# よむべえ 2009 年型マニュアル

# 目次

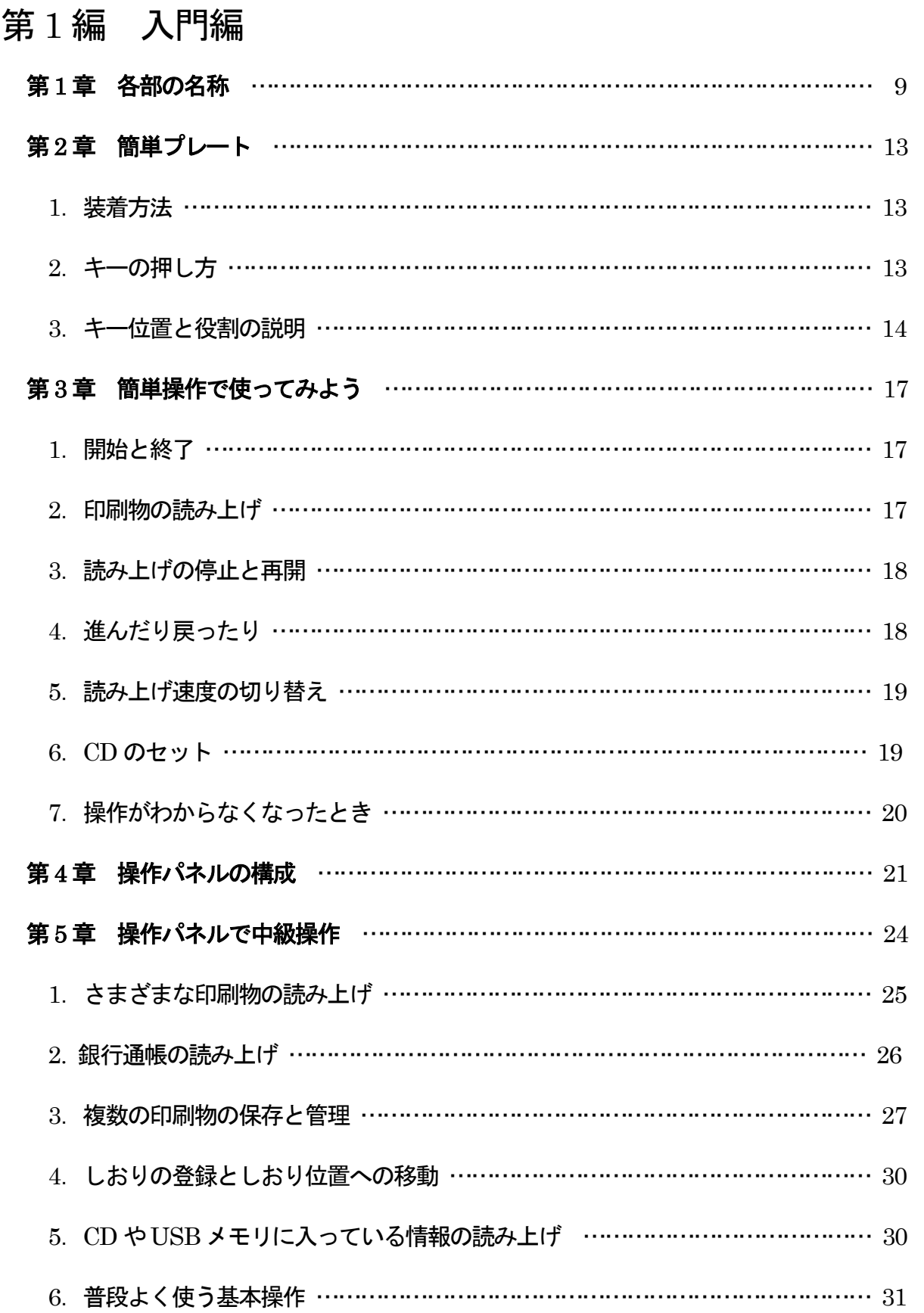

# 第 2 編 技術解説編

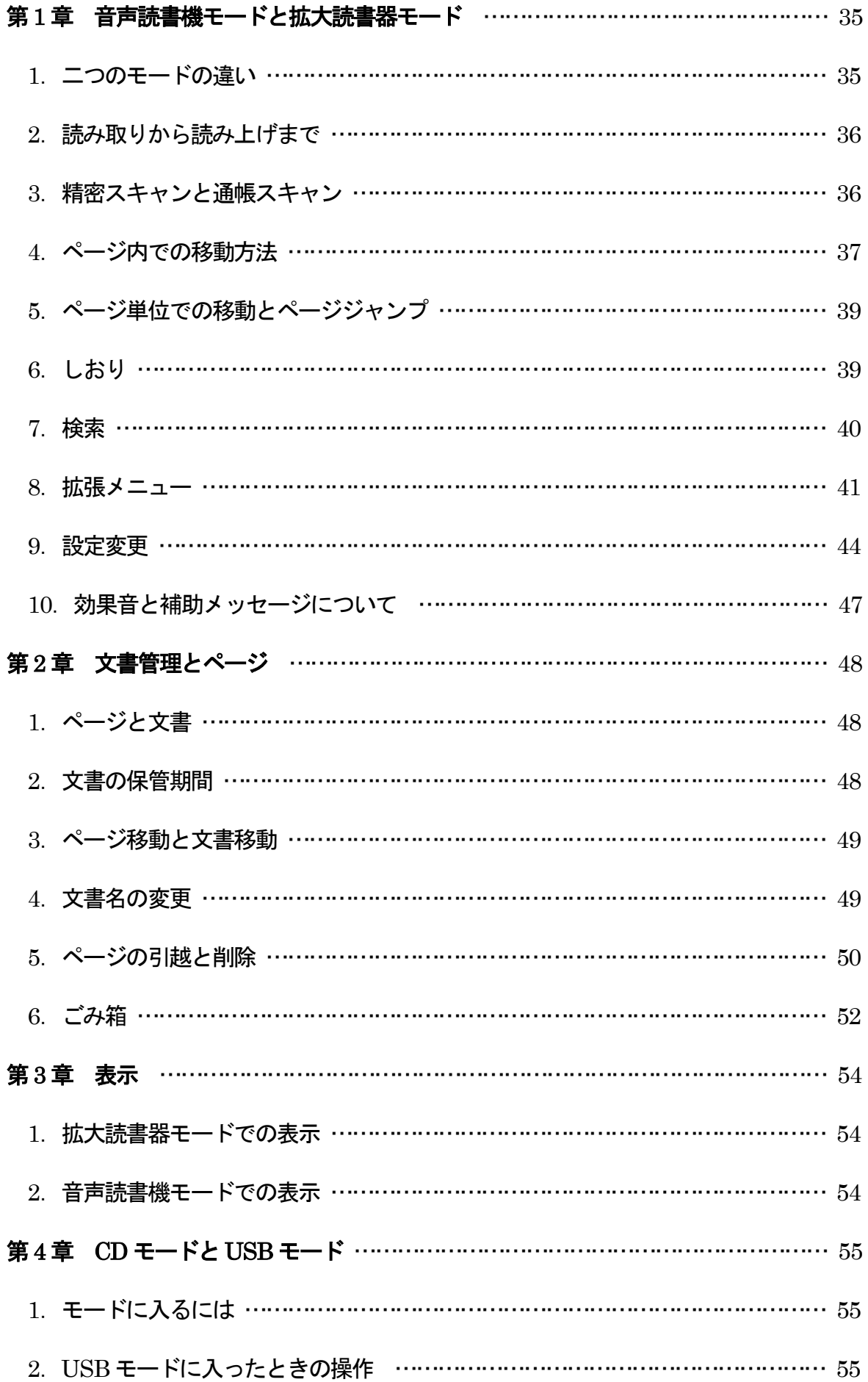

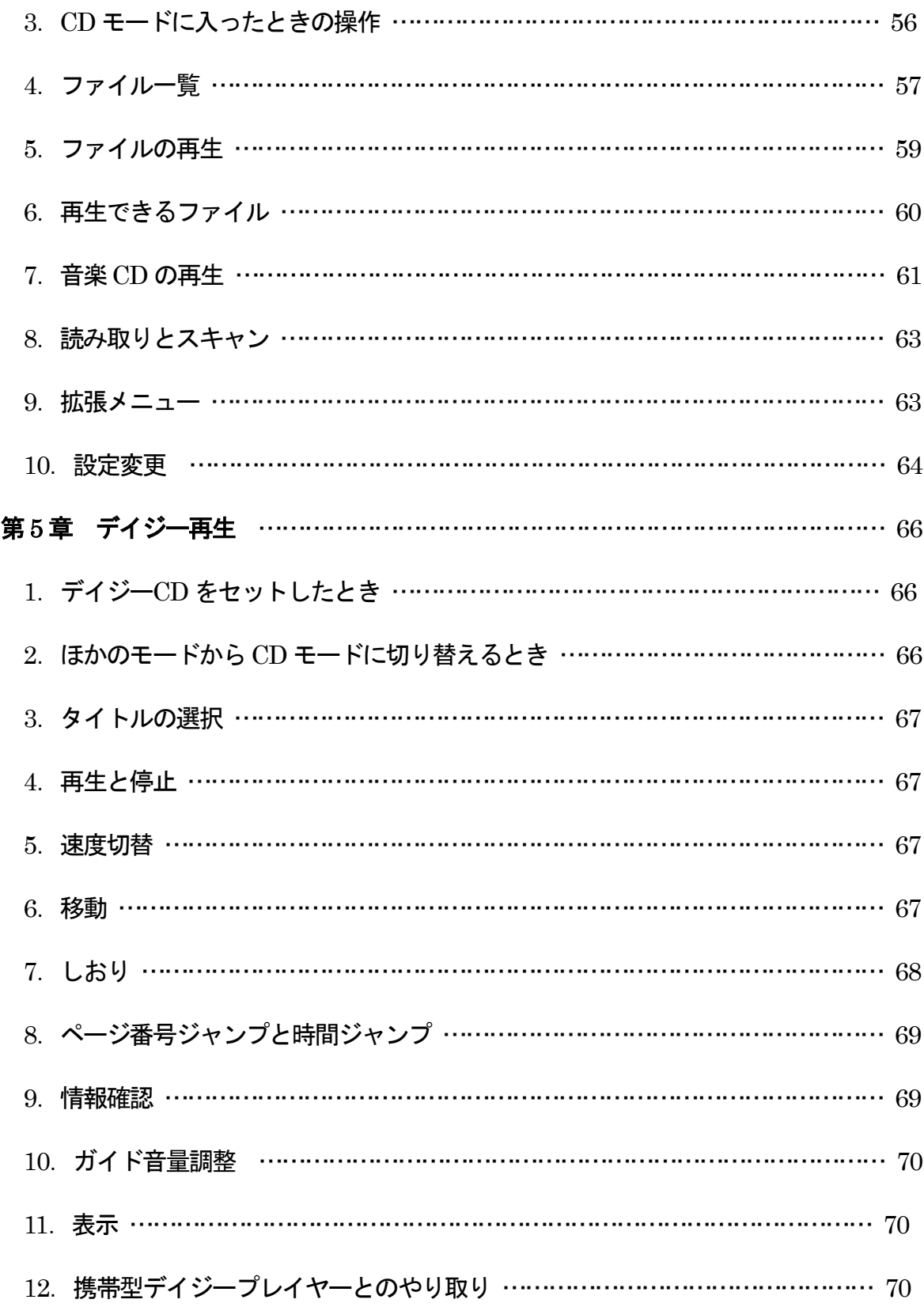

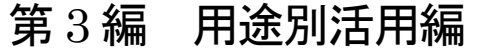

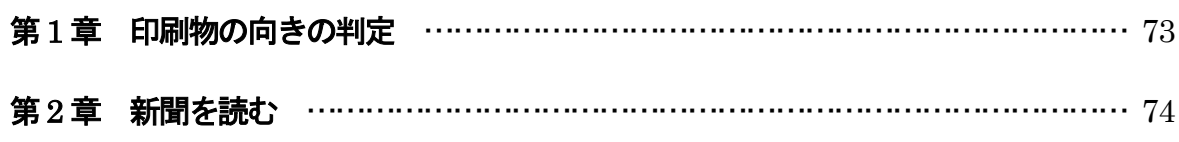

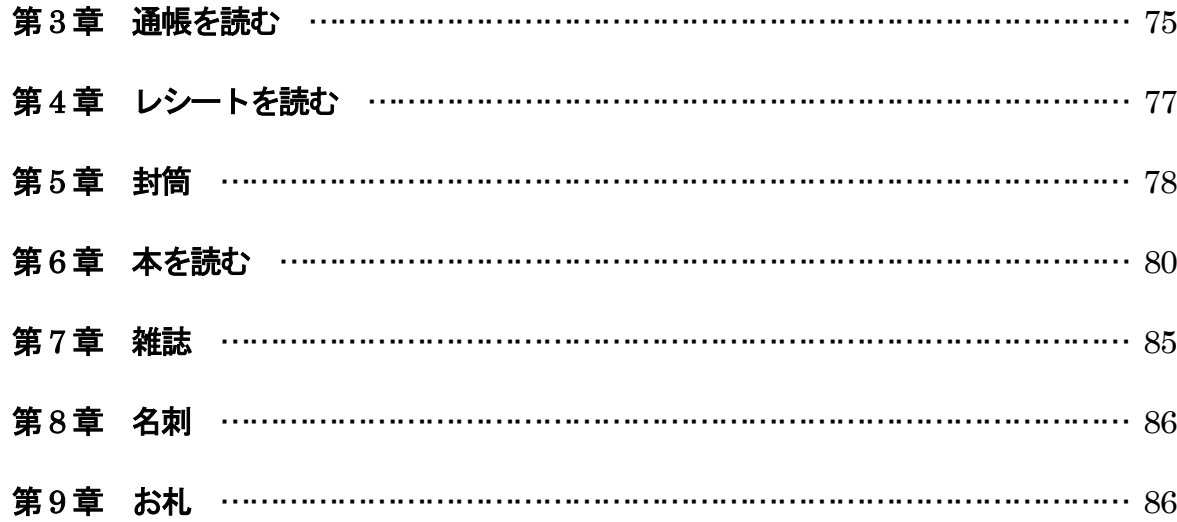

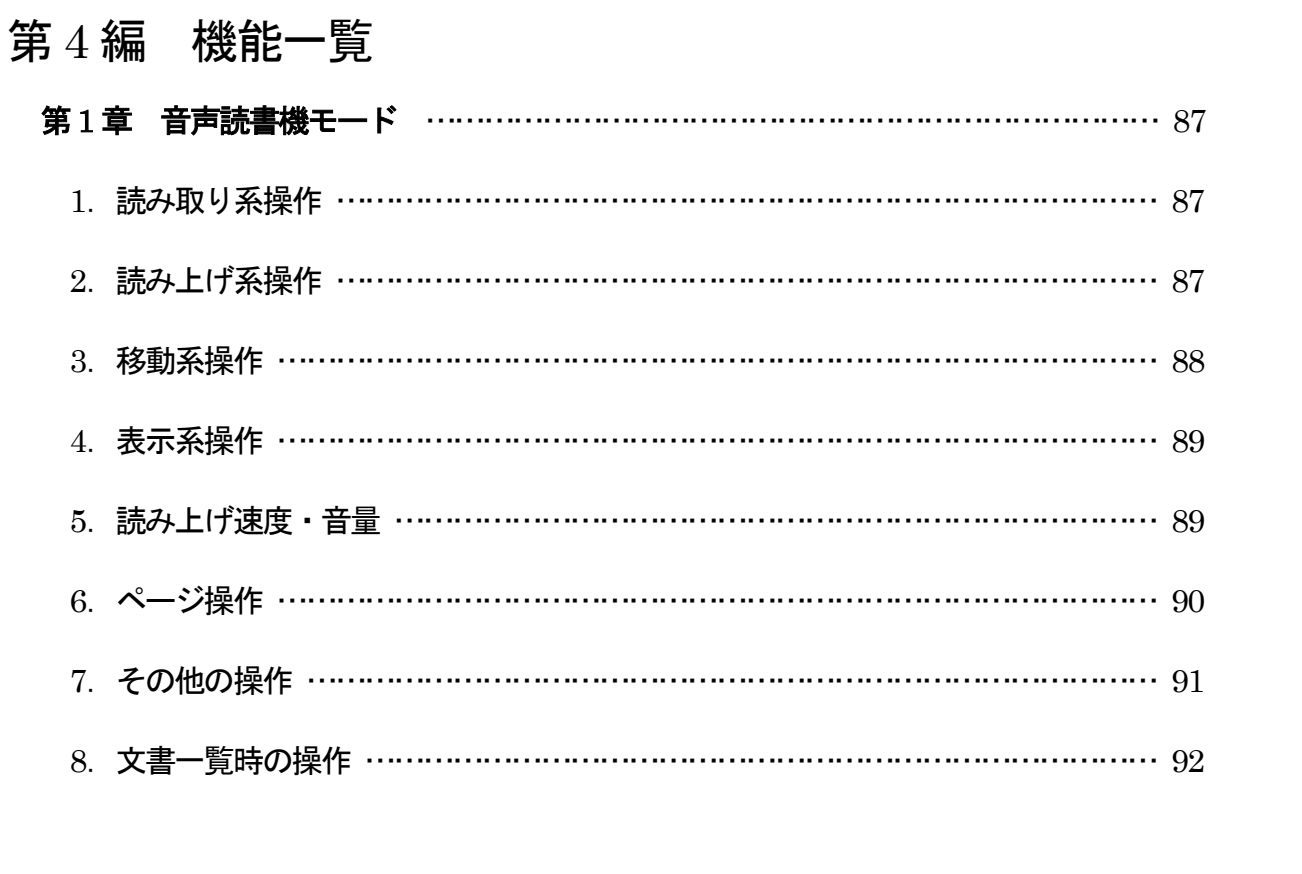

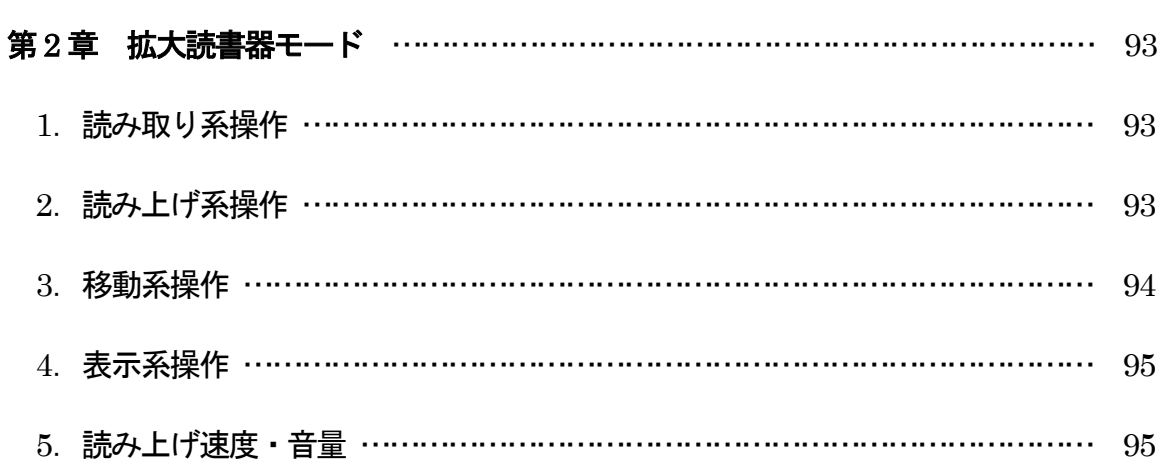

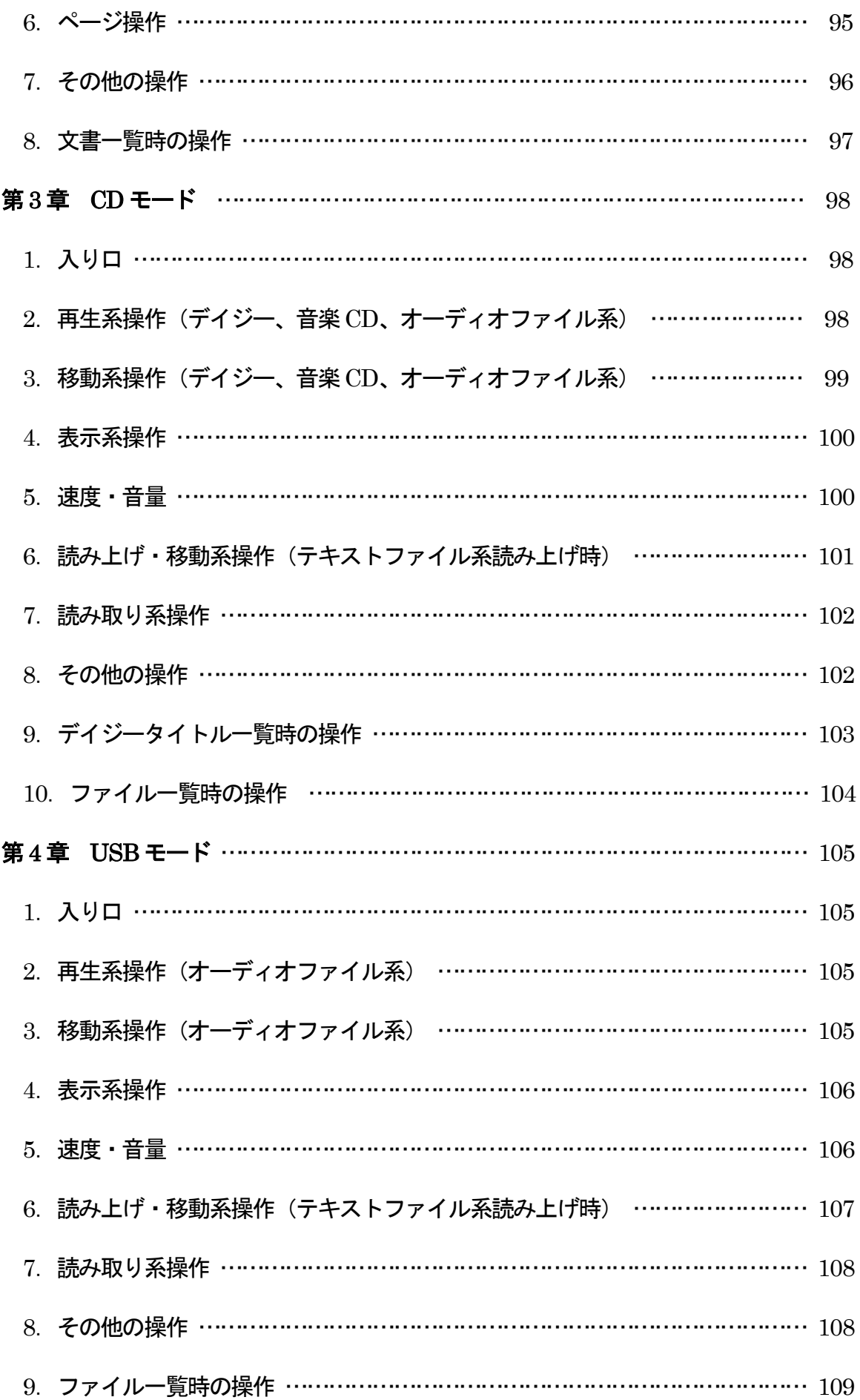

# 第 5 編 補足とお願い

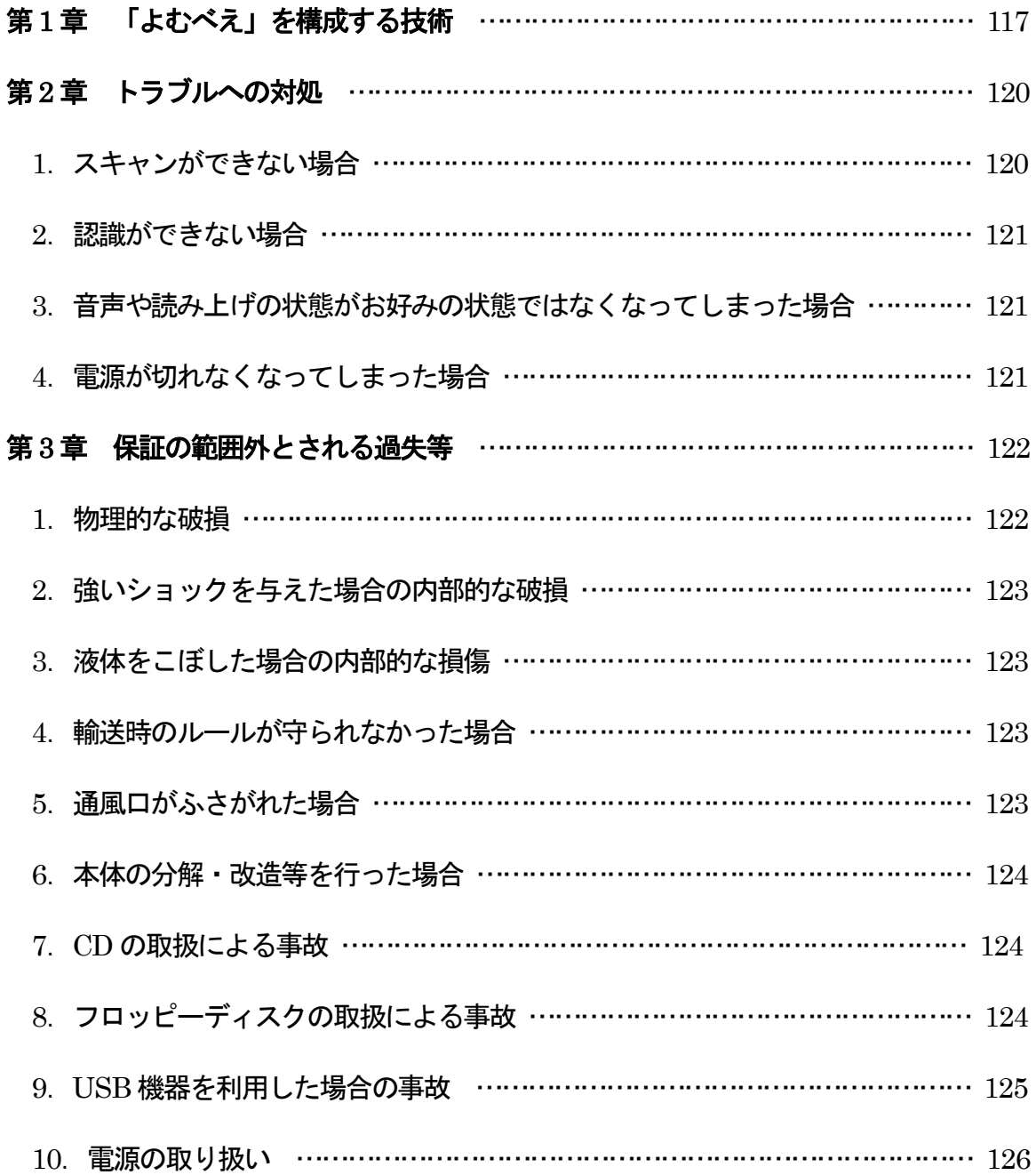

## はじめに

本機をお買いあげ頂き、心より感謝申し上げます。

「よむべえ」は2003 年 8 月の発売以来、順次機能をアップして参りました。

2005 年5 月:デイジー再生機能搭載

2007 年8 月:拡大表示機能強化

2007 年11 月:聞き易い音声「ミサキ」の追加

2008 年5 月:CD 何でも再生機能「アメディアプレイヤー」搭載

といった具合です。

そんな中、今回発売するよむべえの 2009 年型は、アメディア社内で「よむべえを 100 倍改善する」を目標に1年間全力で取り組んでまいりました自信作でございます。 新聞や通帳を読み上げる機能を搭載したほか、普通の印刷物に対しても従来よりも

大幅に認識精度が向上しています。

あわせて、弱視の方にさらに使いやすくなった拡大読書器モードを用意しました。 2009 年は点字を発明したフランス人、ルイ・ブライユの生誕200 年の年です。

その年に、今回大幅にグレードアップした「よむべえ」をお届けできる幸せを社員 一同噛み締めております。

この「よむべえ」が、あなたの読書のパートナーとしての役割を担っていけること を心より感謝致します。

#### 2008 年12 月24 日

#### 株式会社アメディア 代表取締役 望月 優

7

# 第 1 編 入門編

本編の第1 章から第3 章までは、最初のご利用の際、電源を入れる前に必ずお読み ください。

簡単プレートをご利用の方は、本編第1 章から第3 章までをご覧いただければ、本 機を操作できます。

この取扱説明書に記載されているDAISY という表記は「デイジー」と読みます。

# 第1章 各部の名称

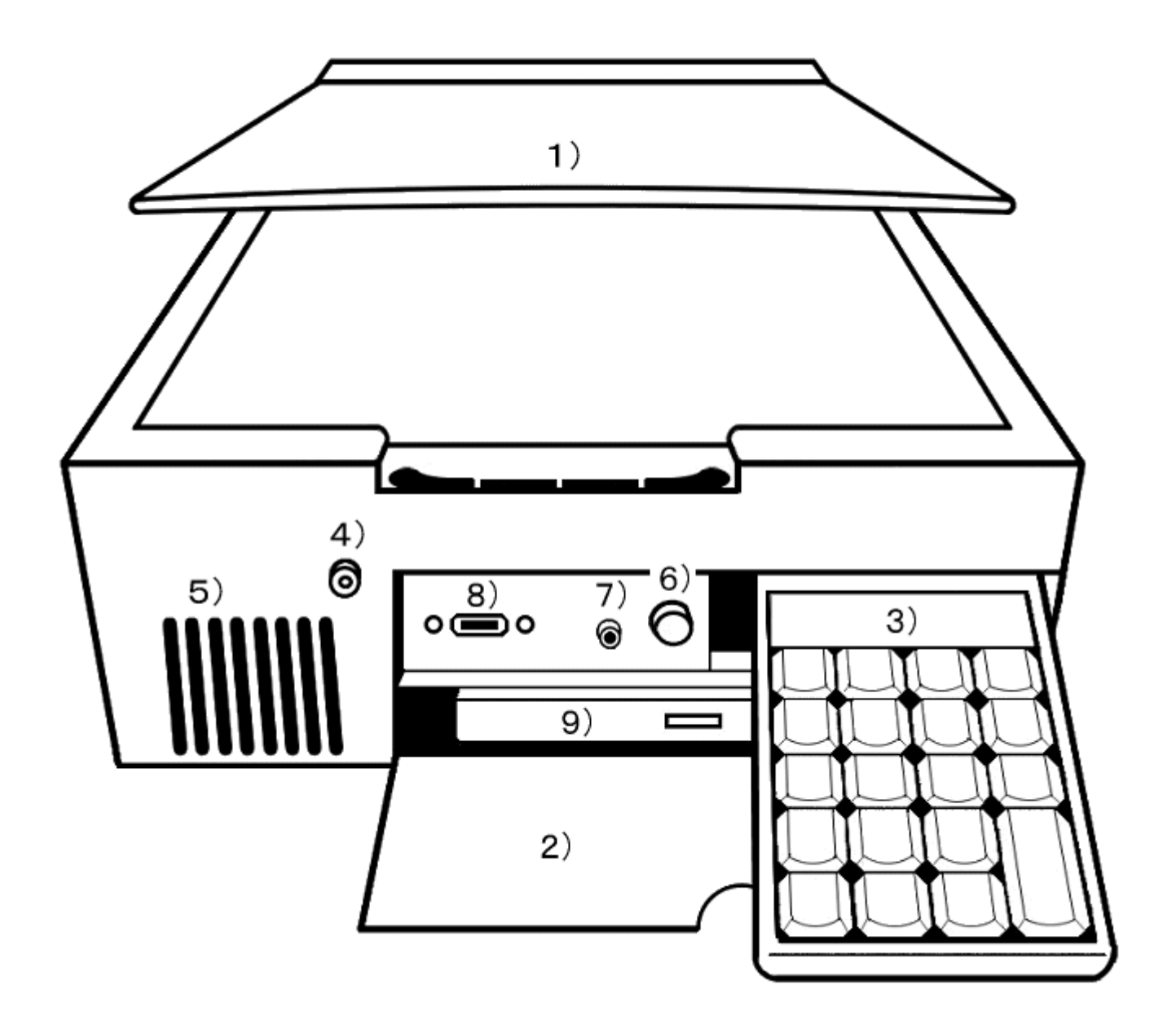

## ◆上面

1) スキャナ (キヤノン製)

スキャナとは、印刷物をセットする台のことです。

上面はスキャナのフタになっています。

手前の中ほどに切り込みがあり、ここからスキャナのフタを持ち上げることができ ます。

スキャナのフタを開けるとガラス面が現れます。

印刷物は、このガラス面に伏せた形で乗せます。

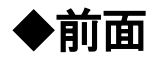

2) パネル・カバー

前面右側の少し上寄りの位置に半円形の切り込みがあります。

ここに指をかけて手前にたおすと、パネル・カバーが手前下に開きます。

3)操作パネル

パネル・カバーを開くと、その中の右側上部に操作パネルが収められています。 この操作パネルは、雷源スイッチを押す前に引き出してください。

4)電源スイッチ

パネル・カバーの左端から2 センチほど左に寄った上寄りの位置、前面全体の左側 上寄りの位置に丸いキーがあります。

この丸いキーが電源スイッチです。

カチッと音がするまで押し込むと電源が入ります。

5) 内蔵スピーカー

電源スイッチのすぐ左下に縦長の切り込みが数本あります。

この奥に内蔵スピーカーがあります。

6)ボリュームつまみ

パネル・カバーを開いて、奥まった部分の中央上寄り、操作パネル収納部分の左隣 にボリュームつまみがあります。

右に回すとボリュームが上がり、左に回すと下がります。

### 7)イヤホン端子

ボリュームつまみの左隣に、イヤホン端子があります。

(ステレオミニジャック3.5mm)

イヤホンを差し込むと、内蔵スピーカーからの音は聞こえなくなります。

8)USB 接続口

パネル・カバーを開いて、奥まった部分の左側上寄りの位置に、2 センチほどの横 長の長方形の切り込みがあります。

この切り込みがオプション品のUSB メモリーを接続する箇所です。

フロッピードライブや「おしゃべりレコーダー」などの携帯型デイジープレイヤー もここに接続します。

9)CD ドライブ

パネル・カバーを開いた下の部分に、大きな横長の長方形の出っ張りがあります。 ここに、CD ドライブがあります。

CD ドライブを開くためのボタンは、CD ドライブのおよそ中央にあります。

CD-R に対応しておりますが、 DVD には対応しておりません。

また、CD-RW に関して、 書き込み回数が多いディスクについては、再生できない ことがあります。

### ◆側面

側面の外側には何もありません。

全体が空気の出入口となっていますので、物や壁などでふさがないように配慮して ください。

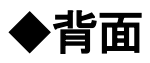

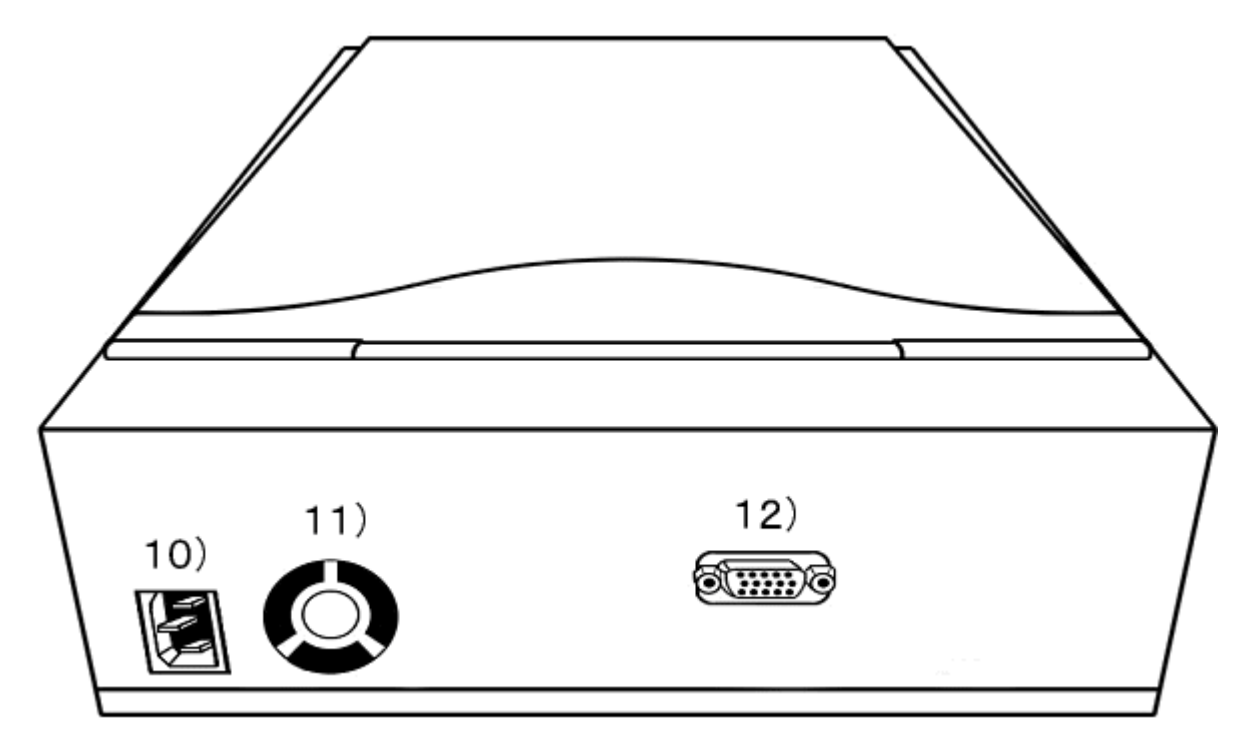

以下、背面を手前にした向きで左右を説明します。

10)電源コード接続口

背面の左下の部分に、電源コード接続口があります。

この接続口に電源コードを接続してください。

11)電源ファン

電源コード接続口の隣に、丸い部分があります。これが電源ファンです。

電源ファンは、機器内部の熱を外に流して機器内部の温度調節を行っていますので、 決してふさがないでください。

12)画面接続口

背面の中央少し右よりに、接続口が一つあります。これが画面接続口です。

ここには、パソコン用のディスプレイまたはテレビ接続モデルの接続キットを接続 することができます。

# 第2章 簡単プレート

本機の箱の中に、金属でできた「簡単プレート」が入っています。

これは、操作パネルに装着して、押されるキーの数を必要最小限のものに限定する ためのものです。

お客様のお好みに応じて、装着して利用したり、外して利用したりしてください。

1.装着方法

電源を入れる前に「よむべえ」本体前面から操作パネルを取り出し、机の上など、 平らなところに置いてください。

操作パネルはケーブルが出ているほうを後ろとします。

簡単プレートを手元に用意してください。

操作パネル側のケーブルに簡単プレートが触れないように被せます。

ぴったりとはまっていない時は向きが違う可能性があるので、もう一度お確かめく ださい。

2.キーの押し方

簡単プレートがついている状態での4角のキーを中心とする真ん中の5個のキーは、 1 度押すだけで動作します。

真ん中のキーが「読み上げの開始/停止」です。

左右のキーは少し進んだり少し戻ったりするキー、上下のキーは文単位で進んだり 戻ったりするキーです。

右手前の読み取りキーは、2 回続けて押したときに操作が実行されます。

1 回目に押されたときに操作名を発声し、2 度目に押されたときにその操作を実行 します。

3.キー位置と役割の説明

簡単プレートの図

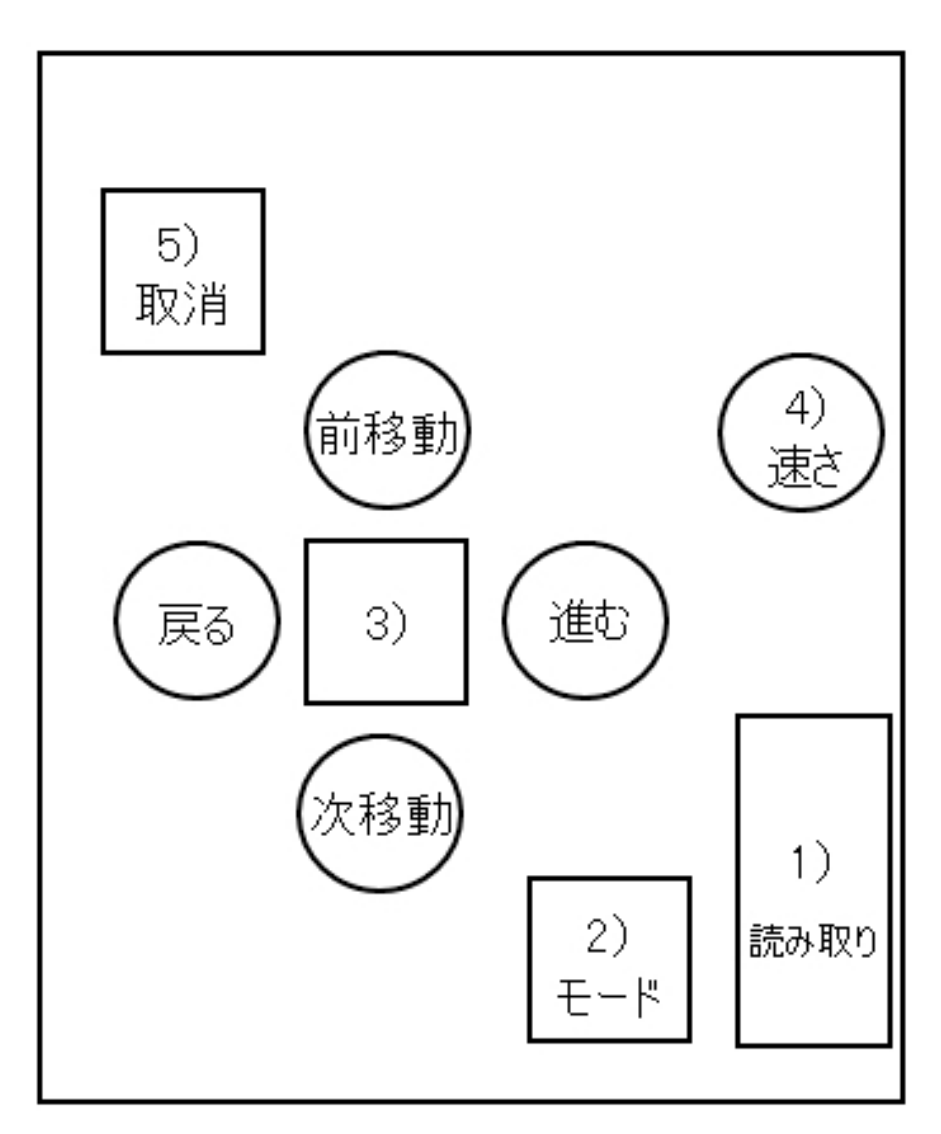

簡単プレートが装着されているときのキーの役割は以下の通りです。

1) 読み取りキー

右手前の角に縦長の長方形の穴があいています。

これを2回連続で押すと印刷物を読み取り、自動で読み上げます。

1 回だけ押した時の音声は「読み取り」

● 簡単プレート上の表記「読み取り」

○ 本章以外での呼び名「右下キー」

2)モードキー

「読み取り」キーの手前左側に「モード」キーがあります。

これは、モードを切り替えるためのキーです。

このキーを押すと、モード名が順番に聴こえてきます。切り替えたいモードのとこ ろで読み取りキーを押します。

● 簡単プレート上の表記「モード」

○ 本章以外での呼び名「モードキー」

3)十字方向キー

真ん中あたりに正方形のキーを中心とした十字方向に広がる5つのキーがあります。

真ん中の正方形キーを1 回押すと、停止しているときには読み上げが始まり、読み 上げ中なら読み上げを停止します。

○ 本章以外での呼び名「5のキー」

十字方向キーはこの正方形穴のキーを中心にして説明します。

正方形穴のキーの右にあるキーを押すと、少し先に進みます。

● 簡単プレート上の表記「進む」

○ 本章以外での呼び名「6のキー」

正方形穴のキーの左にあるキーを押すと少し戻ります。

● 簡単プレート上の表記「戻る」

○ 本章以外での呼び名「4のキー」

正方形穴のキーの上にあるキーはある程度大きく前に戻って読むための機能です。 文章を読み上げているときは文単位で戻って読み上げます。

デイジー図書を再生しているときには最小レベルの見出し単位で戻って読み上げ ます。

音楽CD を再生しているときには、前の曲に戻ります。

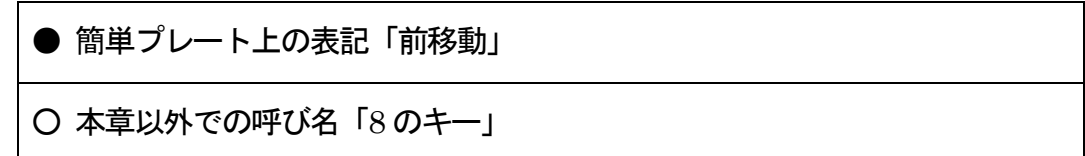

正方形穴のキーの下にあるキーはある程度大きく進むキーです。

文章を読み上げているときは文単位で進んで読み上げます。

デイジー図書を再生しているときには最小レベルの見出し単位で進んで読み上げ ます。

音楽CD を再生しているときには、次の曲に移動します。

● 簡単プレート上の表記「次移動」

○ 本章以外での呼び名「2のキー」

4) 速さキー

右上の丸穴は読み上げの速さ調節です。1 回ずつ押していくと徐々に早くなります。

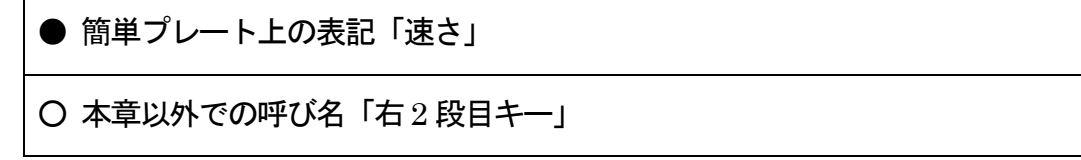

5)取消キー

左上に位置するキーで、動作の取消キーです。

● 簡単プレート上の表記「取消」 ○ 本章以外での呼び名「取消キー」

## 第3章 簡単操作で使ってみよう

この章では、「よむべえ」のもっとも基本的な使い方を紹介します。

「よむべえ」では、基本的な操作はすべて簡単プレート上にあるキーで行なえるよ うになっています。

そのため、はじめてお使いになる方は、まず操作パネル上に簡単プレートを載せた 状態で操作することをおすすめします。

1.開始と終了

「よむべえ」の開始と終了は、本体前面にある電源スイッチを使います。

電源スイッチを押すと、1 分ほどしてから音楽が流れます。

その後「よむべえを開始しました」というアナウンスが聞こえます。

「よむべえ」の電源が入っているときは、本体の側面と背後から送風機(冷却ファ ン)の音が聞こえています。

電源を切るには、同じスイッチをもう一度押します。

「よむべえを終了します」というアナウンスのあと、音楽が流れ、電源が切れます。

注意:「よむべえ」を開始している途中で電源を切らないでください。 「よむべえを開始しました」というアナウンスが流れる前に電源スイッチを押すと、 故障の原因となることがあります。

2. 印刷物の読み上げ

スキャナのフタを持ち上げて、ガラスの上に印刷物を載せます。

このとき、読みたい面が下向きになるように置きます。

読み取りキー(一番右の手前にある縦長のキー)を2回ポン・ポンと押すと、スキ ャナが動き、印刷物を読み取ります。しばらくすると、内容を読み上げます。

アドバイス: 万が一読み取りに失敗した旨のメッセージが出たときは、 少し時間をおいてからもう一度「読み取り」を行なってみてください。

●キー2 度押しの仕組みについて

読み取りなど、いくつかの操作は2 度押し操作になっています。

1 回目に押されたときに操作名を発声し、2 度目に押されたときにその操作を実行 します。

1 回押した後、数秒経過すると1 回押されたことが取り消されます。

ポン・ポンとリズミカルに2 回押してください。

なお、1 回目に押されたことが取り消されるとき、取消音がなります。

3.読み上げの停止と再開

読み上げを停止するのは、真ん中の四角い穴の中にあるキーを使います。

このキーは一度押すと読み上げを停止し、もう一度押すと停止した位置から読み上 げを再開します。

4.進んだり戻ったり

真ん中の四角い穴を中心として、上下左右の位置にキーが配置されています。

これらは読み上げる部分を移動するためのキーです。

左にあるキーを押すと、現在読み上げている部分が少し戻ります。

同様に、右にあるキーを押すと、現在読み上げている部分よりも少し進みます。

上下にあるキーは、これよりももう少し大きい幅で進んだり戻ったりします。

少し進むときは右、少し戻るときは左、ある程度大きく戻るときは上、ある程度大 きく進むときは下を押します。

5.読み上げ速度の切り替え

印刷物を読み上げる音声や、デイジー図書の速さを変更するには、速さキーを使い ます。

速さキーを一回押すたびに「ピピピ」という音がして、読み上げ速度が少しずつ上 がっていきます。

読み上げの速度には 10 段階あり、いちばん速い状態までいくと、次はゆっくりし た速さに戻ります。

6.CD のセット

パネル・カバーを開いた下の部分に、横長のCD ドライブがあります。

CD ドライブのおおよそ中央に押しボタンがあり、これを押すと CD ドライブがカ シャッという音とともに少し飛び出してきます。

このドライブを、CD をセットするのに必要なだけ引き出します。

CD の読み取り面を下にして、CD ドライブほぼ中央にある円盤型の回転軸に CD 中央の穴をはめ込みます。

CD が固定されたら、CD ドライブを手で軽く押し込んでください。

カチッと聞こえたらCD のセットが完了です。

なお、セットされているCD を取り出す際には、上記と同様にCD ドライブを開け て、CD を回転軸から取り外してください。

### 7. 操作がわからなくなったとき

「よむべえ」の操作パネルの一番左上には取消キーがあります。

このキーを押すと、「よむべえ」は現在の動作を停止し、元の状態に戻ります。

なにか操作がわからなくなった場合は、まずこのキーを押してみてください。

どうしても状態が元に戻らない場合は、一度電源を切ってもう一度電源を入れてく ださい。

「よむべえ」は読み取った印刷物をすべて記憶しているため、電源を切ったからと いってこれまで読み取った内容が消えることはありません。

# 第 4 章 操作パネルの構成

簡単プレートで行なえることよりもさらに細かい操作を行ないたい方は、以下のキ ーの名称と位置の関係をよく把握してください。

操作パネルは、ノートパソコン用のテンキーを使用しており、全部で 19 個のキー から構成されています。

[キーの名称]

キーに書かれている表示と本取扱説明書の中でよく用いた表現を示します。

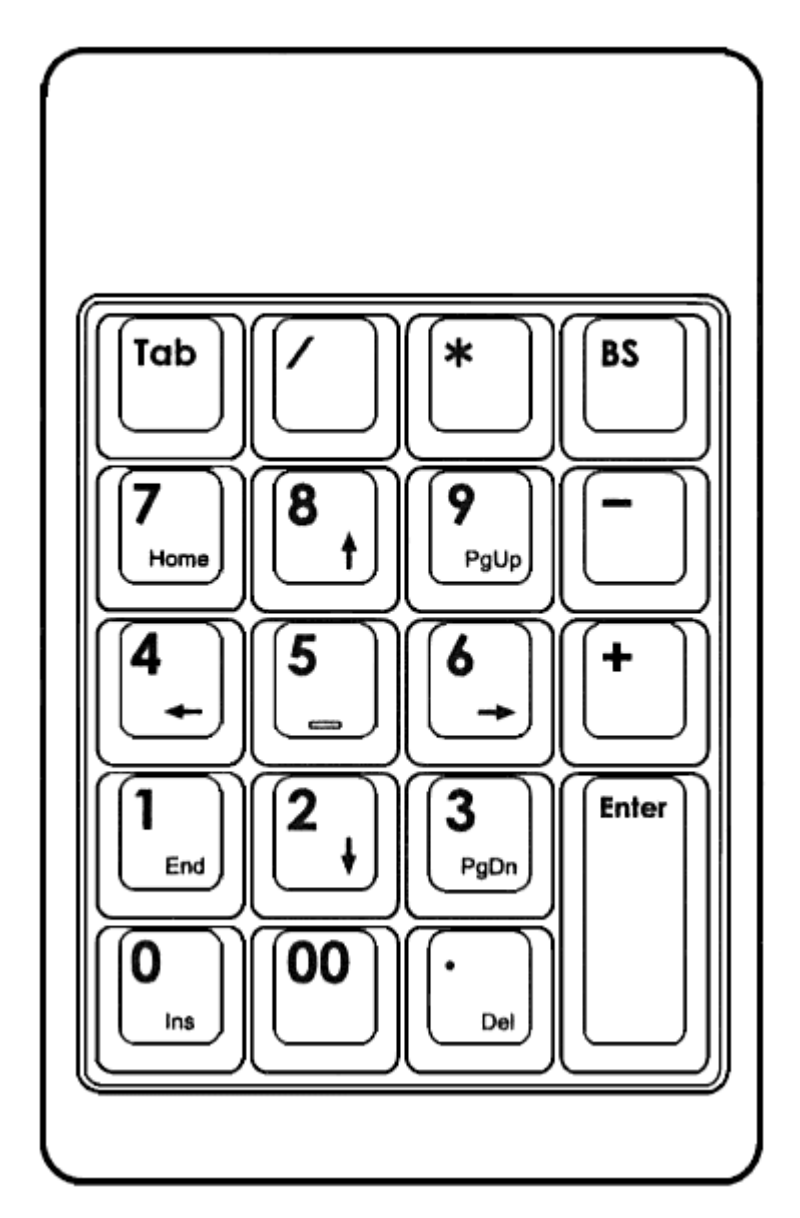

以下、奥側から示します。

# 1 段目

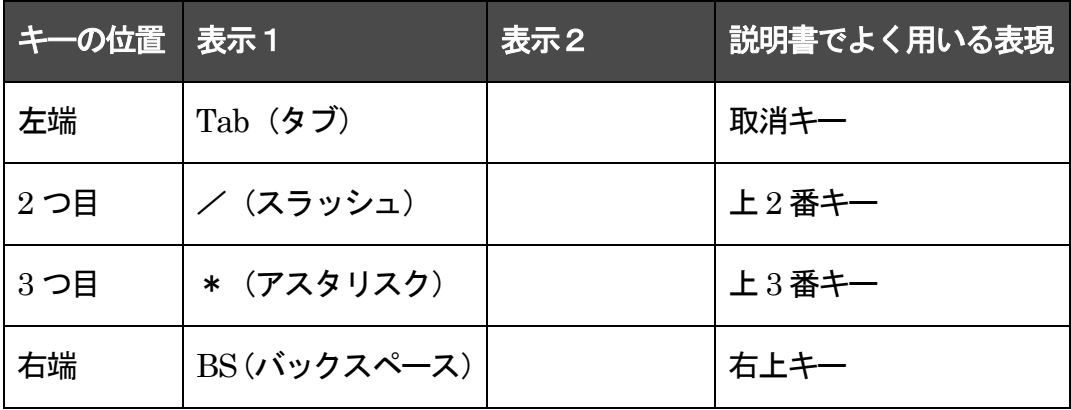

## 2 段目

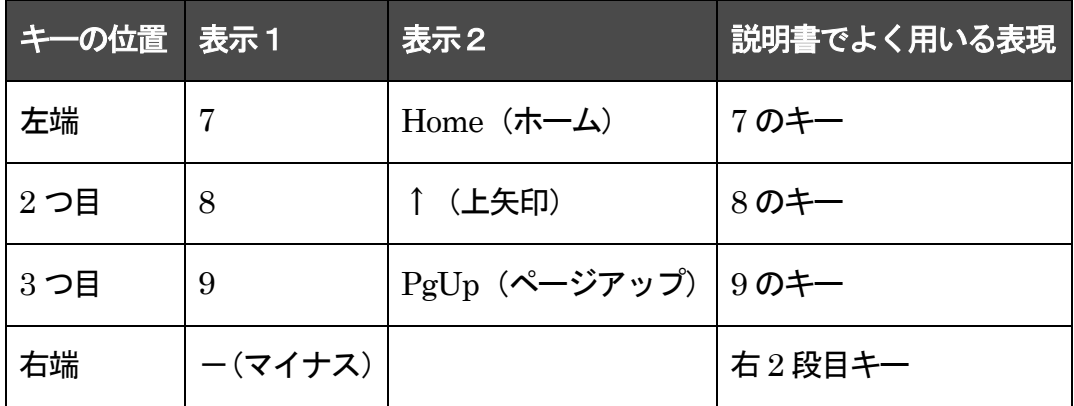

## 3 段目

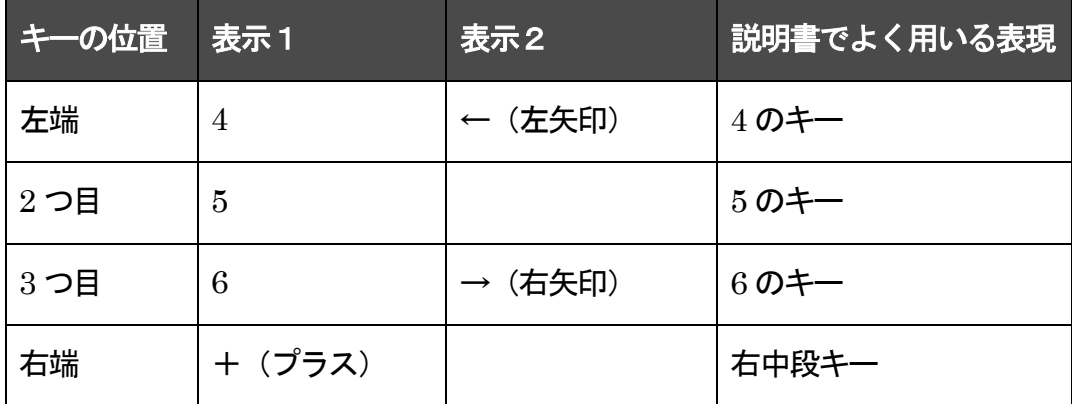

4 段目

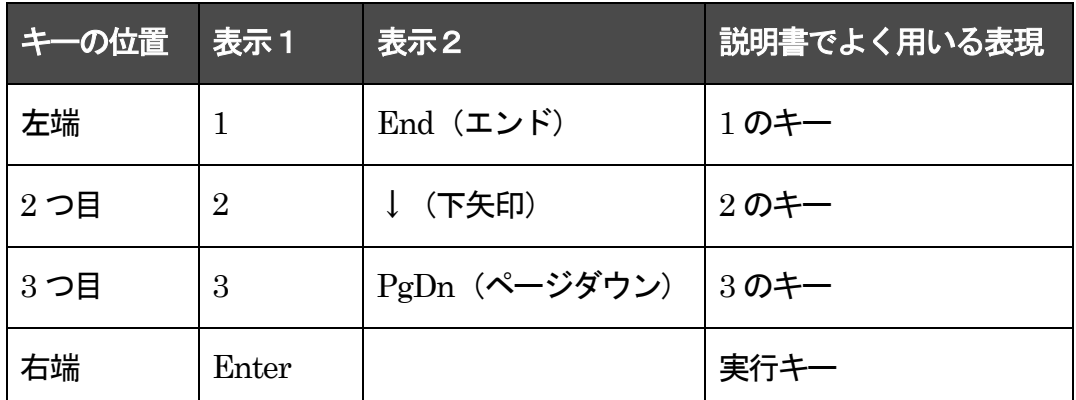

※実行キーは縦長のキーです。

## 5 段目(最下段)

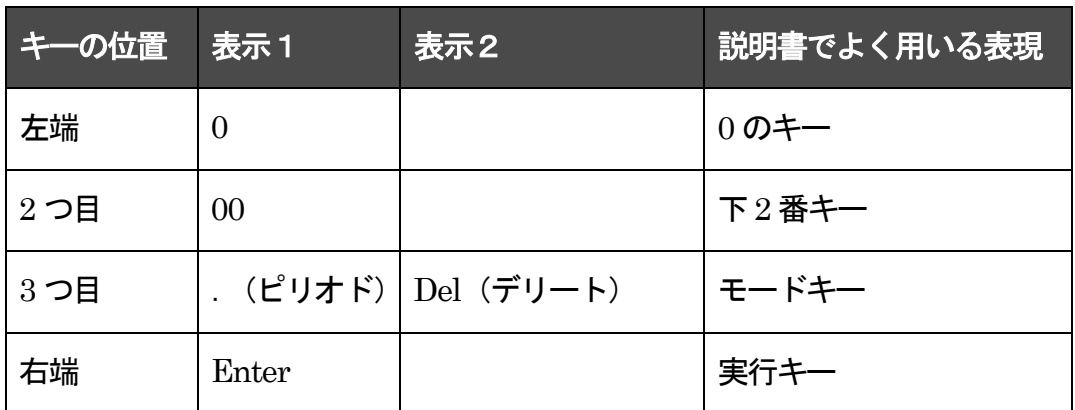

※実行キーは縦長のキーです。

## 第 5 章 操作パネルで中級操作

ここでは、簡単プレートをはずした状態での操作を説明します。

なお、印刷物をスキャンするときの「読み取りキー」は、簡単プレートを外したと きは本書では「実行キー」と呼びます。

「よむべえ」で簡単プレートをはずして使うと、以下のことができるようになりま す。

- 1.さまざまな印刷物の読み上げ
- 2. 銀行通帳の読み上げ
- 3.複数の印刷物の保存と管理
- 4. しおりの登録としおり位置への移動
- 5.CD やUSB メモリに入っている情報の読み上げ

真中の 5 のキーで読み上げと停止、左右の 4・6 のキーが少しずつ戻ったり進んだ

り、上下の8・2 のキーが少し大きく戻ったり進んだりするキーです。

また、ページ移動は3・9 のキーで行ないます。

「よむべえ」では、少し進んだ操作を行なうために、通常のキーに加えて、操作パ ネル左上にある「取り消しキー」と、同じく右上にある「右上キー」をよく使います。

これらのキーを押しながら別のキーを押すと、異なる操作ができるようになってい ます。

たとえば、通常の状態で3 のキーを押すと読み上げ位置は次のページに移動します が、取り消しキーを押しながら3 のキーは、次の文書に移動する操作となります。

以下の説明ではこのような操作を「取り消しキーを押しながら○キー」

「右上キーを押しながら○キー」のように呼びます。

### 1.さまざまな印刷物の読み上げ

「よむべえ」はさまざまな印刷物を認識しますが、通常の読み取り操作ではいくつ か不得手なものもあります。

そこで、以下の3 種類のスキャン操作を用意しました。

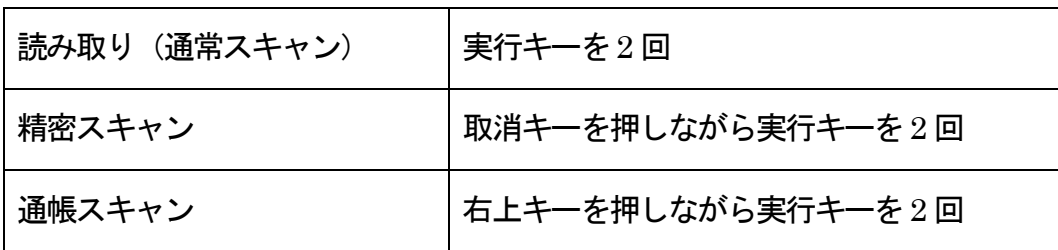

「読み取り」で苦手なものは、文字のレイアウトが極端に複雑だったり、写真と文 字が重なっていたり、背景に透かしが入っている印刷物の場合です。

読み取りを行なっても何も意味のあることを喋らない場合や、あるいは非常に少な い情報しか喋らない場合は、印刷物の読み取りがうまくいっていない可能性がありま す。

また、「よむべえ」は読み取った際に印刷物の向きを自動的に判定しますが、とき どき「向きは不明」というアナウンスを行なうことがあります。

このときにも読み取りがうまくいっていない可能性があります。

このような場合には、「精密スキャン」という操作を行なうことで、時間をかけて より丁寧に印刷物を認識させることができます。

通常の読み取りを行なうときは、実行キーを2 回押しますが、精密スキャンを行な うには、左上の「取り消しキー」を押しながら実行キーを2 回押します。

この後の操作は通常の読み取りの場合と変わりませんが、通常よりもスキャナが長 いあいだ動いているため、そのあいだ印刷物を動かさないよう注意してください。

精密スキャンでは、「よむべえ」はスキャナから得られるより多くの情報を考慮し て読み上げを行なうため、そのぶん精度の高い認識結果を得ることができます。

しかし結果が読み上げられるまでに通常よりも時間がかかるため、すべての印刷物 に対して精密スキャンを行なうのはおすすめできません。

とくに小説など、もともと読み上げ精度が高い印刷物では、精密スキャンを行なっ ても結果にはほとんど違いはありません。

精密スキャンが得意とするのは、チラシや請求書、封筒などの印刷です。

また、新聞も通常のスキャンよりわかりやすい順序で読み上げることができます。 まず通常の読み取り操作を実行してみて、結果に不満があるときにのみ精密スキャ

ンを行なうのがよいでしょう。

なお、新聞を読むときには、非常に薄くてしわが寄りやすいので、紙面がスキャナ のガラスにぴったりと接触するよう、心を込めてセットしてください。

2. 銀行通帳の読み上げ

「よむべえ」には、通常の印刷物とは別に、「通帳スキャン」と呼ばれる通帳を読 むための特別の機能がついています。

通帳スキャンを行なうには、まず通帳を正しく置く必要があります。

通帳を開き、スキャナのガラス面にセットします。

このときなるべく通帳の上がスキャナの手前側にくるようにしてください。

また、読み取り中は通帳をスキャナのフタでしっかり抑えて、浮き上がらないよう にしてください。

通帳の中心がわずかでも浮き上がっていると、読み取り精度が極端に悪くなります。

この状態で右上キーを押しながら実行キーを2 回押すと、通帳スキャンが始まりま す。

精密スキャンと同様、通帳スキャンもしばらく時間がかかるため、読み取り完了の 音があるまでは通帳を動かさないようにしてください。

通帳スキャンでは、通帳の各行を読むたびに「コン」と音がして、日付、残高、備 考の順に読み上げていきます。

26

備考は、日付と残高が書かれた欄をのぞいたすべての部分です。

備考欄に書かれているのは、おもに名目や引き出し額、支店名といったものですが、 実際の内容はお使いの銀行によって異なります。

日付が読みとれない場合は「日付、不明」と発音します。

また、残高の数字の認識に自信がない場合、たとえば「1200 円」の 3 桁目が不確 かな場合などは、「1、2、不明、ゼロ」のように読み上げます。

なお、「よむべえ」は通常読み取ったページをすべて保管していますが (第 3 節 を参照)、銀行通帳は通常の文書とは分けて管理され、「通帳ページ」と呼ばれる特 別な文書で管理されます。

電源を切ると、これら銀行通帳の内容はすべて消去されます。

銀行口座に関する情報がよむべえ内部に保存されることはありません。

3.複数の印刷物の保存と管理

前後のページに移動 – 9・3 のキー(9 のキーは一度目はページの先頭へ)

「よむべえ」は、読み取った複数のページをひとまとまりの「文書」として保管し ています。

これらの文書は「よむべえ」本体内部のハードディスクに記録されており、銀行通 帳をのぞき、電源を切ってもその内容が消えることはありません。

「よむべえ」における「文書」とは、ちょうど一冊の本や、バインダーで束ねられ たファイルなどに相当します。

「よむべえ」が文書を読み取るとき、その結果は「よむべえ」内部の電子の紙にコ ピーされます。この紙を束ねたものを、仮想的に「文書」と呼んでいるわけです。

「よむべえ」はこのような文書をいくつも並べた本棚のようなもので、お客様は好 きなときに文書を取り出して読むことができます。

### 1)文書間の移動

前後の文書に移動 |取消キーを押しながら 9・3 のキー

「よむべえ」では、そこに記録されている文書のうち、いつも必ずどれかひとつが 「開かれた」状態になっています。「開かれた」文書とは、現在「よむべえ」が注目 している文書、そのときにお客様が読もうとしている文書のことです。

実行キーを押して読み取られたページは、かならず「開かれた」文書の末尾に追加 されます。

また、現在読んでいる部分を進めたり、読むページを切り替えたりする操作も、か ならず「開かれた」文章に対して行なわれます。

「よむべえ」を開始したとき、それまで読んでいた文書が「開いた」状態になって います。

別の文書を読みたい場合は、以下に示す操作を使って、現在開いている文書を切り 替えます。

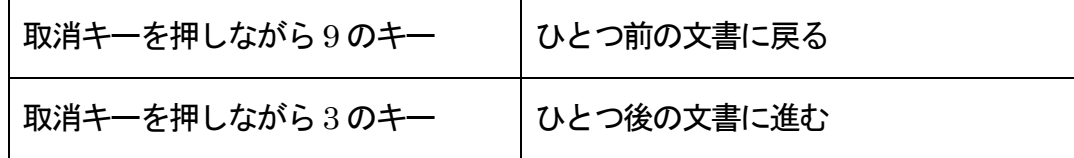

文書は、「よむべえ」内部に作成された順番に並んでいます。

つまりもっとも初めに作成された文書がいちばん前の文書であり、後に行くほど新 しい文書になっているわけです。

これはちょうど、「よむべえ」の中に本が積み重なっているようなものと想像して ください。

上で紹介した操作は文書をひとつずつたぐっていくものですが、過去の文書に一気 にジャンプすることもできます。

右中段キーを長押しすると、文書の一覧メニューが現れます。

このとき2のキーまたは8のキーで、切り替えたい文書を選択して実行キーを押せ ば、現在読んでいる文書は閉じられ、選ばれた文書が開かれます。

このとき 9 のキーと 3 のキーを使うと、それぞれ現在選んでいる文書に対して 1 ヶ月前の文書、1 ヶ月後の文書が選択されます。

また、上下の 8・2 のキーを押した際にはその文書の概略が読み上げられるため、 わざわざ開いている文書を切り替えなくとも自分の読みたいものを探しあてること ができます。

2)新規文書の作成

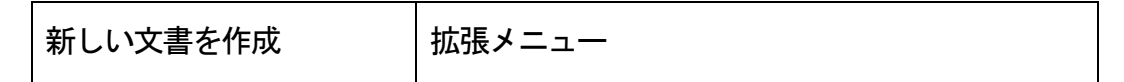

新しい本を読みたいときなど、新しい文書を作成して、その中に読み取って保管し ておきたいことがあります。

このようなときは、取消キーを押しながらモードキーを押して拡張メニューを表示 させ、その中から「新しい文書を作成」を選んで実行キーを押します。

すると、新しい文書が作成され、「ページがありません」とメッセージして、作ら れたばかりの文書なので、まだ1 ページもないことを通知します。

この状態で「読み取り」を実行すれば、読み取られた内容は新しい文書に保管され ます。

3)文書の削除

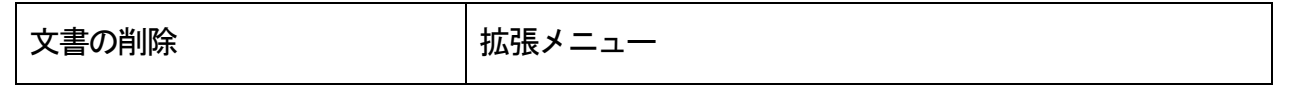

文書を削除したいときは、取消キーを押しながらモードキーを押して拡張メニュー を呼び出し、その中から「文書の削除」を選んで実行キーを押します。

本当に削除してよいかどうかを訊ねるメッセージが出ますので、削除してよければ 実行キー、削除を取り止めたいときは取消キーを押します。

### 4. しおりの登録としおり位置への移動

「よむべえ」では、読み取った文書や各種のデータにしおりをつけることができま す。

一番奥のキー列の左から2 番目・上2 番キーを押すと、「しおりを登録」と発声し ます。その状態ですぐにもう一度同じキーを押すと、現在の位置にしおりが登録され ます。

すでにしおりが登録されているところで上2 番キーを押すと、「しおりを削除」と メッセージします。ここですぐに同じキーを押すと、しおりが削除されます。

しおり間を移動するときは、1・7 キーを利用します。

1のキーを押すと、次のしおり位置へ移動します。

7 のキーを押すと、一つ手前のしおり位置へ移動します。

拡張メニューの「しおりの全削除」により、現在読んでいるデータのすべてのしお りを削除することができます。

5.CD や USB メモリに入っている情報の読み上げ

「よむべえ」には、音声読書機モードと拡大読書器モードに加えて、CD モードと USB モードがあります。

CD モードや USB モードでは、音楽 CD やデイジーをはじめ、各種のパソコン用 のデータを再生することができます。

モードキーを押すごとに選択されたモード名をメッセージします。

目的のモードのところで実行キーを押すと、そのモードに切り替わります。

1) CD  $\pm$   $\acute{F}$ 

CD を再生するモードです。

CD が新たにセットされると、自動的にCD モードに移行します。

音楽CD とデイジーCD のほか、テキストファイル、ワードファイル、HTML ファ イル、PDF ファイルなどの文書系のデータや WAV ファイル、 MP3 ファイル、 WMA ファイルなどのオーディオ系データの再生ができます。

デイジーCD をセットしたときには、タイトルがひとつならそのタイトルを再生し、 タイトルが複数ならタイトル一覧を表示します。

また、すでに以前再生したことのあるデイジーCD なら、その続きから再生します。

パソコン用のデータCD をセットしたときには、ファイルの一覧が現れます。

タイトル一覧やファイル一覧の状態では、2・8 のキーで項目を選択して、5 のキー で確定します。

2) USB  $\pm - 5$ 

USB メモリーをセットして、その中に保存されたデータを再生するモードです。 再生できるデータは、CD モードのときと同じです。

モードに入ると、ファイル一覧が現れます。このとき、2・8 のキーでファイルを選 択し、5 のキーで読み込んで再生します。

なお、画像 PDF や画像データでも、「よむべえ」は内部で認識をかけて、読める 部分を読み上げます。

6.普段よく使う基本操作

本章の最後に、普段よく使う基本操作を記述します。

1)速度切替

右上キーの一つ手前の右2段目キーを押すごとに、速度が1段階ずつ速くなります。 速度を1 段階ずつ落としたいときは、取消キーを押しながら右2 段目キーを押しま す。

#### 2) 表示切替

表示の切替は、左手前の0 のキーに割り当てられています。

音声読書機モードでは、0 のキーを押すごとに、横書き表示での小・中・大、縦書 き表示での小・中・大と切り替わります。取消キーを押しながら 0 のキーを押すと、 逆周りします。

右上キーを押しながら0 のキーを押すと、表示色と背景色が反転します。

CD モードと USB モードでも、画面表示に関係のあるテキスト文書の読み上げや マルチメディア・デイジーの再生のときには画面表示を行い、その操作方法は音声読 書機モードと同じです。

拡大読書器モードでは、0 のキーを押すごとに拡大率が切り替わります。取消キー を押しながら0 のキーを押すと、逆周りします。

右上キーを押しながら0 のキーを押すごとに、反転表示と通常表示がトグル式に切 り替わります。

3)移動

移動に用いるキーは、5 のキーを中心とした上下左右のキーです。

左右の4 のキーと6 のキーが小さな移動、上下の8 のキーと2 のキーが少し大きな 移動を担当しています。

4 のキーと8 のキーが戻る方向、6 のキーと2 のキーが進む方向への移動です。

そのほか、3・9 のキーでページ単位、取消キーを押しながら3・9 のキーで文書単 位で移動します。

4)モード切替

モードキーを必要な回数押してモード名を確認し、実行キーを押すと、目的のモー ドに切り替えることができます。

#### 5)ページ番号ジャンプ

取消キーを押しながら右中段キーを長押しすると、読み取った文書やデイジー・コ ンテンツなど、ページ管理をしているデータにおいては、ページ番号を指定してのジ ャンプができます。

ページ番号を訊ねられますので、数字を入力して実行キーを押します。

なお、数字の代わりに一番奥のキー列の上2 番キーを押せば先頭へ、上3 番キーを 押せば最後へのジャンプを指定できます。

実行を取り止めたいときは、取消キーを押してください。

#### 6)現在位置と文書情報の確認

右中段キーを押すと、現在読んでいる文書名や現在の位置に関する情報を発声しま す。現在どの辺りを読んでいるのかを確認したいときに便利です。

取消キーを押しながら右中段キーを押すと、現在の文書に関するもろもろの情報を 発声します。

7)拡張メニュー

取消キーを押しながらモードキーを押すと、拡張メニューが表示されます。

この状態で、2・8のキーで拡張メニューの項目を選び、5のキーまたは実行キーで 選択を確定して実行できます。

メニュー状態から抜け出たいときは、取消キーを押してください。

8)設定変更

取消キーを押しながら上3 番キーを2 回押すと、現在のモードでの設定のメニュー を出すことができます。

このときは、2・8 キーで設定項目を選び、4・6 キーで設定の値を選びます。

キーから数字を入力する必要のある設定のときは、5 のキーを押すと数字入力状態 となります。

数字を入力する必要のない設定のときは、5 のキーを押すと現在の設定値をメッセ ージします。

最終的に設定を確定するのは実行キーです。

なお、変更した設定を確定せずにメニュー状態から抜け出たいときは、取消キーを 押してください。

9)標準の状態

上3 番キーを2 回押すと、音声と表示を標準の状態に戻します。

# 第 2 編 技術解説編

## 第 1 章 音声読書機モードと拡大読書器モード

「よむべえ」における音声読書機モードと拡大読書器モードは、いずれも印刷物を 読むためのモードです。

音声読書機モードは全盲の方と音声読み上げを主体にして画面表示を補助的に使 いたい方にお勧め、拡大読書器モードは印刷物そのものを拡大して見ながら音声読み 上げを補助的に使いたい方にお勧めです。

モードキーで選んで実行キーを押すことにより、いずれのモードにも簡単に切り替 えられます。

また、設定メニューの中で起動時に音声読書機モードで開始するか、拡大読書器モ ードで開始するのかを選ぶことができます。

#### 1.二つのモードの違い

画面やテレビを接続しているとき、

- ・音声読書機モードでは認識結果のテキストを表示します。
- ・拡大読書器モードではスキャンした画像を表示します。

#### 4・6・8・2 のキーで文書の中を移動するとき、

・音声読書機モードでは文の意味や認識解釈の単位で移動します。

・拡大読書器モードでは、画像上の位置で移動します。

この二つのモードの違いは、上記の2点です。

### 2. 読み取りから読み上げまで

印刷物をスキャナのガラス面に読みたい面をあてがって、操作パネルの右手前の縦 長のキー・実行キーを2 回押します。

スキャンが完了すると、認識がはじまり、しばらくすると読み上げが始まります。 読み上げが始まるまでの間、認識中であることを示す音が聴こえます。

読み上げが始まった後は、5 のキーで読み上げを停止したり再開することができま す。

3.精密スキャンと通帳スキャン

通常の読み取り操作に加えて、新聞や雑誌、色刷りの印刷物などを読むための精密 スキャンと、通帳を読むための通帳スキャンがあります。

1)精密スキャン

取消キーを押しながら実行キーを2 回押すと、精密スキャンが実行されます。

精密スキャンでは、カラーでスキャンし、その後の認識においても時間のかかる精 密認識を行ないますので、読み上げの開始まで時間がかかります。

精密スキャンの特徴は、文字認識とレイアウト解析を丁寧に行なうことです。です から、新聞のようなレイアウトの複雑なものを読むときには、是非精密スキャンを利 用してください。

また、色刷りの印刷物の認識にも強いので、通常の読み取りで全く読めなかったと きに、精密スキャンで試して見ると、それなりに読めることがしばしばあります。

なお、新聞を読むときには、印刷面がスキャナのガラスにぴったりと接触するよう、 心を込めてセットしてください。
### 2) 通帳スキャン

通帳スキャンは、通帳を読むためだけの操作です。

通帳を開いてスキャナのガラス面にセットするとき、なるべく通帳の上をスキャナ の手前側にくるように気を配ってください。

右上キーを押しながら実行キーを2 回押すと、通帳スキャンが始まります。

スキャン中は、通帳をスキャナのフタでしっかり抑えて、浮き上がらないように気 配りしてください。僅かな浮き上がりで認識精度がガタンと落ちます。

通帳スキャンでは、日付と残高を読み上げ、そのほかの項目はその後に読み上げま す。

なお、通帳スキャンを行なうと、通帳用の特別な文書が作られます。

この「通帳文書」は、電源が入っているときのみ保持され、電源を切ると消えます。 「诵帳文書」に関しては、プライバシーの観点から保存を禁止しています。

なお、金額など、数字の読み間違いもありえますので、その点ご了承ください。

# 4.ページ内での移動方法

ページ内での移動方法は、音声読書機モードと拡大読書器モードとで異なります。

### 1)音声読書機モード

4 のキーと 6 のキーは、おおよそ文節単位で移動します。6 のキーで進み、4 のキ ーで戻ります。

8 のキーと2 のキーは、1 文単位で移動します。2 のキーで進み、8 のキーで戻りま す。

音声読書機モードでの 4・6、8・2 のキーは、読み上げをスキップする機能として 利用できます。

取消キーを押しながら4・6のキーは1文字単位、取消キーを押しながら8・2のキ ーは認識領域単位で移動します。

1 文字単位での移動では、移動先の1 文字を説明読みします。

領域は、「よむべえ」が印刷物のレイアウトを解析したときの印刷部分の1 ブロッ クです。

領域単位の移動では、「よむべえ」が見出しと判断した領域に移動したときに、「ト ロリ」といういつもと異なる効果音で知らせます。

2)拡大読書器モード

拡大読書器モードでは、上下・左右のキーは素直に上下・左右の移動です。

画面に画像が表示され、その画像の中を上下・左右に移動します。

取消キーを押しながら4・6 のキーは1 文字単位、取消キーを押しながら8・2 のキ ーは認識領域単位で移動します。

領域は、「よむべえ」が印刷物のレイアウトを解析したときの印刷部分の1 ブロッ クです。

領域単位の移動では、「よむべえ」が見出しと判断した領域に移動したときに、「ト ロリ」といういつもと異なる高い効果音で知らせます。

3)現在位置の確認

現在位置の確認は、音声読書機・拡大読書器両モード共通で、右中段キーを押しま す。

文書名と総ページ数とともに、現在の位置をページ数とそのページの中の何センテ ンス目なのかを通知します。

それと共に、印刷物が縦書きか横書きかの判断も知らせます。

38

- 5.ページ単位での移動とページジャンプ
- 1)移動

3 のキーが次のページ、9 のキーが前のページへの移動操作です。ただし、9 のキー は、一度目は現在のページの先頭に移動する役割を果たします。

9 のキーを押すと、現在のページの先頭に移動して、1 行目を読み上げます。続け て9 のキーを押すと、前のページに移動します。

2) 番号ジャンプ

取消キーを押しながら右 2 段目キーを長押しすると、ページ番号を訊ねられます。

ここで、ページ番号を数字で入力して実行キーを押すと、その番号のページに移動 します。

なお、上2 番キーを押して実行キーを押せば、先頭に移動します。上3 番キーを押 して実行キーを押せば、最後に移動します。

移動先を指定しないで取消キーを押すと、ページ番号を入力する状態から抜け出し て元のモードに戻ります。

3)ページ削除

ページを削除したいときは、右上キーを押しながら9 のキーを2 回押します。 なお、ページを別の場所に移動する操作については、第2 章の6.をご覧ください。

6.しおり

しおりの登録があるときには、1 のキーで次のしおり、7 のキーで前のしおりへ移 動します。

しおりの登録と削除は、上2 番キーで行ないます。

しおりを付けたいところで上 2 番キーを押すと、「しおりを登録」と聴こえます。

すぐにもう一度同じキーを押せば、その位置にしおりが登録されます。

すでにしおりが登録されている位置で上2 番キーを押すと「しおりを削除」と聴こ えます。すぐに同じキーをもう一度押すと、設定されていたしおりが削除されます。

登録されているしおりをすべて一気に削除したいときは、拡張メニュー(取消キー を押しながらモードキー)の中から「しおりの全削除」を選んで行なえます。

# 7.検索

「よむべえ」では、書かれている文字と同じ文字を検索することができます。

## 1)文字列選択

検索をするためには、検索したい文字列を最初に選択します。

検索したい文字列の先頭を探すために、取消キーを押しながら6 のキーや4 のキー で1 文字ずつ移動しながら読んでみてください。

検索したい文字列の先頭を見つけたら、取消キーを押しながら 5 のキーを押して、 文字列選択の開始を宣言します。この状態で、取消キーを押しながら6 のキーを押し ていくと、1 文字ずつ選択範囲が右に伸びて行きます。

#### 2)検索

検索したい文字列の最後まで選択したところで、取消キーを押しながら1 のキーを 押します。すると、選択された文字列を後ろに向かって検索します。見つかったとこ ろで停まり、その文字列が含まれる文を読み上げます。

逆に、前方に向かって検索したいときは、取消キーを押しながら7 のキーを押しま す。

選択文字列は、次に別の文字列が選択されるまで保持されます。

なお、「よむべえ」では、文字をキー入力して検索することはできません。

8.拡張メニュー

取消キーを押しながらモードキーを押すと、拡張メニューが表示されます。

拡張メニューは 2 のキー・8 のキーで項目を選択し、5 のキーまたは実行キーで実 行します。

拡張メニューに表示される項目は、そのときの状態で実行可能な操作です。よって、 拡張メニューを呼び出したときの状況によって、メニューに現れる項目は異なります。 実行しないでメニューから抜けたいときは、取消キーを押します。

以下、主なものを説明します。

1) よむべえ情報

「よむべえ」のバージョン名や保管されている文書数、残りディスク容量など、あ なたの「よむべえ」の現在の状況をお知らせします。

2)連続スキャン

これを実行すると、スキャナが自動的に繰り返し動作します。

本を「よむべえ」に取り込みたいとき、この連続スキャンを実行すると便利です。 スキャナが自動的に繰り返し動きますので、本のページをめくりながらスキャナの 動きに遅れないように次のページ、次のページとあてがって行きます。

スキャナを止めたいときは、スキャナが戻りはじめたタイミングで取消キーを押し ます。「ボン」という音で取消が効かないときは、あきらめずにもう一度取消キーを 押してください。

連続スキャンを中断すると、連続スキャンを開始したページから読み上げを始めま す。

連続スキャン直後の読み上げ時には、認識を行ないながら読み上げますので、ペー ジが切り替わるごとに読み上げ開始まで少し時間がかかります。

41

# 3) 新しい文書を作成

これを実行すると、新しい文書が作られます。

## 4)テキスト保存

現在開いている文書の内容を、テキストファイルとして USB コネクタに接続され ているメディアに保存します。

設定メニューの中で保存形式をHTML に設定することにより、HTML 形式での保 存もできます。

5)しおりの全削除

これを実行すると、現在開いている文書のすべてのしおりが削除されます。

5 のキーを押すと、「この文書に付けられたしおりをすべて削除しますか」とメッ セージします。削除するときは実行キー、やめるときは取消キーを押します。

# 6) 文書の削除

現在の文書を削除します。

5 のキーを押すと、削除してよいかどうかを問い合わせるメッセージが出ます。 本当に削除してよければ実行キーを押します。削除を取り消したいときは、取消キ ーを押します。

7)文書認識

連続スキャンを行なった文書は、普通なら読み上げ時に認識をかけながら読みます ので、最初は認識されていないページが多く含まれています。

このようなとき、連続スキャンした文書をここでまとめて認識させることができま す。

8) USB バックアップ

現在あなたの「よむべえ」が保管している文書を、接続された USB メディアにバ ックアップします。

なお、通帳文書のデータはバックアップされません。

フロッピーディスクでは要領が足りませんので、USB バックアップを実行するとき は、要領の十分にあるUSB メモリーなどを使用してください。

9) USB 復元

バックアップした内容を、USB メモリーから復元します。

復元すると、現在「よむべえ」が内部に保持している内容に USB の内容が書き足 されます。

10)スキャナ自動調整

スキャナの読み取り感度を調整します。

5 のキーを押すと、スキャナの自動調整が行なわれます。

これを実行するときは、スキャナの上から印刷物を取り去り、フタを閉めた状態で 行なってください。

認識精度がどうも普段よりも低くなっていると感じたときには、この「スキャナ自 動調整」により正常な状態に戻ることがあります。

この機能は、スキャナを標準の状態に戻すものです。

## 9.設定変更

取消キーを押しながら上3番キーを押すことにより、設定メニューを呼び出します。 設定メニューは 2 のキー・8 のキーで項目を選択し、4 のキー・6 のキーで値を変 更します。必要な設定の変更が終わったら、実行キーで設定値全体を確定します。

設定を変更せずに設定メニューを終わらせたいときは、取消キーを押します。

なお、選択時に5 のキーを押すと、通常の項目では現在の値をメッセージし、日付 と時刻のときは数字入力状態となります。

設定メニューに表示される項目は、そのときの状態で設定可能な項目です。よって、 メニューに現れる項目は状況により異なります。

# 1) ガイド音声

「ミサキ」、「男性」、「女性」の中から選びます。

### 2) 読み上げ時の効果音

「あり」、「なし」から選びます。

「なし」に設定すると、領域やページが切り替わったときの効果音がなくなるほか、 ページが切り替わったときに読み上げられるページ番号のアナウンスもなくなりま す。

3) 新規文書の自動作成

以前のスキャンから時間が経過しているときに読み取りや精密スキャンを行なっ たとき、新規文書を自動的に作成するかどうかを設定します。

初期設定では、自動作成します。これは、文書を意識せずに利用するお客様が一つ の文書に無意識に多くのページを詰め込む状態にならないためです。文書をご自分で 管理される方は、「自動作成しない」に設定を変更することをお勧めします。

4)保存ファイル形式

これは、拡張メニューの「テキスト保存」で保存するときの形式の設定です。 「テキスト形式」、「HTML 形式」の内から選びます。

5)画像の保存期間

これは、「よむべえ」が読み取った画像データを内部に保管しておく期間の設定で す。

画像データはディスク容量を取りますので、2008 年以前に購入された方は、あま り長い期間に設定を変更しないことをお勧めします。

2009 年以降に新規購入された方は、内部のディスク容量が増えていますので、1 年 またはそれ以上に設定して頂いても良いでしょう。

なお、「よむべえ」は、ディスク容量が不足したときには、スキャンができなくな ります。その際には、メッセージでお伝え致しますので、不必要な文書を削除してく ださい。

6) 起動時のモード

「音声読書機モード」、「拡大読書器モード」、「CD モード」の中から選びます。

7)画面表示

「あり」、「なし」の中から選びます。

「なし」に設定すると、モードキーを押したときに「拡大読書器モード」が現れな くなります。

8) 現在の日付

必要なら、日付の設定を変更することができます。

5 のキーを押すと、「現在の日付を変更します。現在の年を西暦で入力して、実行 キーを押してください」とメッセージします。

「2009」のように入力して、実行キーを押します。

すると、「現在の月を入力して、実行キーを押してください」とメッセージします。

6 月なら、「06」と入力して実行キーを押します。

次に、「現在の日を入力して、実行キーを押してください」とメッセージします。 15 日なら「15」と入力して実行キーを押します。

この作業で、日付の設定を変更することができます。

作業を途中で取り止めたいときは、取消キーを押します。

9) 現在の時刻

必要なら、時刻の設定を変更できます。

5 のキーを押すと、「現在の時刻を変更します。何時何分の何時の部分を入力して

ください」とメッセージします。ここで、時刻を24 時間制で入力します。

午後5 時なら、「17」と入力して、実行キーを押します。

次に、「何時何分の何分の部分を入力して、実行キーを押してください」とメッセ ージします。5 分なら、「05」と入力して、実行キーを押します。

この作業で、時刻の変更ができます。

作業を途中で取り止めたいときは、取消キーを押します。

10)工場出荷時の設定に戻す

ここで5 のキーを押すと、工場出荷時の設定に戻ります。

さらに、実行キーを押すことにより、工場出荷時の設定が確定されます。

5 のキーを押しても、その後実行キーを押さずに取り消しキーを押すと、工場出荷 時の設定ではなく、前の設定状態になります。

# 10. 効果音と補助メッセージについて

「よむべえ」は、操作時にいろいろな効果音を出すほか、認識中や読み上げ中にも 効果音やメッセージを出しています。

例えば、印刷物の領域が切り替わるごとに軽い効果音が出ていますので、全盲の方 でも印刷物のレイアウトが飛んだことが想像できます。

見出しと判断されるときには、「トロリ」という少し高い効果音で知らせます。

ページが切り替わるときには、その効果音とともに、これから読み上げるページ数 を低い声で読み上げます。

表と判断されるときは、表中の何行目なのかを低い声で知らせます。

低い声は、文章の中に書かれている内容ではなく、「よむべえ」があなたに伝える メッセージです。

また、スキャン後に印刷物の上をスキャナの4辺の淵の位置でお知らせしますので、 全盲の方も印刷物の向きを知ることができます。

縦書きか横書きかについては、「現在位置」の操作(右中段キー)で知ることがで きます。

なお、CD モードや USB モードでオーディオ系のデータを再生しているときは、 コンテンツのイメージを崩さないよう、効果音を極力減らしています。

# 第2章 文書管理とページ

「よむべえ」では、スキャンした印刷物を「文書」という形で管理しています。

1.ページと文書

1 回のスキャンで読み取った内容を 1 ページとして管理します。ですから、本を見 開きで読み取ったときは、見開き全体が1 ページとして保管されます。

ページの集まりを「文書」と呼びます。

「よむべえ」では、出荷時の設定では、前回のスキャンから一定以上の時間が経過 してからのスキャンの際、新しい文書を自動的に作成します。

これは、一つの文書が意図せずに大きくなりすぎないようにするための対策です。 文書管理をご自分でなさりたい方は、設定の変更で「新規文書を自動的に作成しな い」に設定しなおしてください。

その場合、拡張メニューの「新しい文書を作成」で新規文書を作ることができます。

新規文書には、「○○年○月○日の文書」といったように、日付が文書名として付 けられます。

なお、文書名は、後述するように、読み取り内容の一部を選択して変更することが できます。

2.文書の保管期間

「よむべえ」の標準モデルでは、通帳文書とごみ箱以外の作られた文書は「よむべ え」内部にお客様が自分で削除するまで保管されています。

一方、公共モデルでは、電源を切ったときに文書は削除されます。

なお、文書は読み取ったときの画像データと認識結果のテキストデータのセットと して保管していますが、画像データはサイズが大きいため、設定メニューの中の「画 像の保存期間」の設定で、「よむべえ」内部に画像を保管しておく期間を設定できま す。期間が過ぎて画像が削除されても、テキストは文書として保管されます。

3.ページ移動と文書移動

## 1) ページ移動

- 一つの文書内でのページ移動は3 のキーと9 のキーです。
- 3 のキーで次のページ、9 のキーで前のページに移動します。
- 9のキーは最初に押されたときは、現在のページの先頭に移動します。

指定した番号のページに移動したいときは、取消キーを押しながら右中段キーを長 押しする「ページ番号ジャンプ」を利用してください。

### 2) 別の文書への移動

取消キーを押しながら 9 のキーを押すと一つ前の文書へ、取消キーを押しながら 3 のキーを押すと一つ先の文書へ移動します。

# 3)文書一覧

右中段キーを長押しすると、文書の一覧メニューが現れます。

2 のキーと 8 のキーで、一覧メニューの中を一つずつ閲覧できます。読みたい文書 のところで5のキーまたは実行キーを押すと、その文書が選択され、読み込まれます。

# 4.文書名の変更

文書名として、最初はその文書が作成された日付が設定されています。

これを、その文書の中に書かれている一部の文字列を選択して文書名とすることが できます。

### 1)文字列選択

文書名にしたい文字列を最初に選択します。

取消キーを押しながら4・6のキーで1文字ずつ戻ったり進んだりしながら読み上 げることができます。この方法で、文書名にしたい文字列の先頭を探します。

文書名にしたい文字列の先頭を見つけたら、取消キーを押しながら5 のキーを押し て、文字列選択の開始を宣言します。

この状態で、取消キーを押しながら 6 のキーを押していくと、1 文字ずつ選択範囲 が右に伸びて行きます。

2)文書名の変更

取消キーを押しながら隣の上2番キーを押すと、「名前を付ける」とメッセージし ます。

取消キーを離さずにすぐに上2番キーを押すと、選択文字列が新しい文書名として 設定されます。

本などのまとまった内容を一つの文書として管理するときは、文書名にその内容を 表す文字列を設定しておくと、後で探すときにとても便利です。

5.ページの引越しと削除

いろいろなものを読んでいるうちに、削除したいページが出てきたり、別の個所や 文書に移動させたいページが出てきたりすることがあります。

1)ページ削除

右上キーを押しながら9 のキーを押すと、「ページ削除」とメッセージします。 右上キーを離さずにもう一度9のキーを押すと、現在のページがごみ箱に移ります。

## 2) ページの引越し

ページをほかの場所に引越しさせるには、ページにマークを付け、自分が引越し先 に移動して「ページの引越し」操作を実行します。

ページの引越しは、同じ文書の中でもできますし、別の文書にも行なえます。 なお、1 回の操作で引越しできるのは1 ページです。

#### ・ページへのマーク

右上キーを押しながら5 のキーを2 回押すと、現在のページが引越し用にマークさ れます。

#### ・別の文書への引越し

本章4. の2)や3)を参照して、目的の文書に移動してください。 同じ文書内での移動なら、このステップはスキップしてください。

#### ・移転先探し

本章4.の1)を参照して、マークしたページを引越しさせたい個所を探します。

#### ・ページの引越し

右上キーを押しながら5 のキーを2 回押すと、ページの引越しが実行されます。

「ページの引越し」を実行すると、マークされたページが現在のページの前に挿入 されます。

なお、右上キーを押した後5 のキーを押して少し待つと、何ページと何ページの間 にマークされたページが引越ししてくるのかをメッセージします。このメッセージで 移転先を確認してから実行することをお勧めします。

3) 引越しの取り止め

一度引越しマークを付けたものの、引越しさせないで取り止めたいときは、同じペ ージでもう一度右上キーを押しながら5 のキーの2 度押しを行います。

すでに別のページや文書に移動しているときは、マークしたページの位置に戻って からこの操作を行なうと、引越しマークが解除されて引越しが取り止めとなります。

6.ごみ箱

「ページ削除」を行なうと、削除されたページは「ごみ箱」という名の特殊な文書 に移動します。

ごみ箱の内容は、電源を切るまで保持されます。

1) ごみ箱の内容確認

右上キーを押しながら3 のキーを2 回押すと、ごみ箱に移動し、その内容を読むこ とができます。

読み方は普通の文書の読み方と同じです。

なお、ごみ箱では、そのページの元の文書を管理しています。

ごみ箱のページの閲覧中に右中段キーを押して現在位置の確認を行なうと、元の文 書の名前もお知らせします。

また、ごみ箱の中を読み上げているときは、少し低い声で読み上げます。

2)元の文書に戻る

ごみ箱閲覧から元の文書に戻りたいときは、右上キーを押しながら3 のキーを2 回 押します。

普通の文書をみている状態からごみ箱の内容を確認するのと同じキー操作です。

52

# 3)ページを元の文書に戻す

ごみ箱閲覧中に、右上キーを押しながら9 のキーを2 回押すと、ごみ箱の中で現在 読んでいるページを元の文書に戻すことができます。

普通の文書からページをごみ箱に移動させるときと同じキー操作です。

# 第3章 表示

「よむべえ」の表示は、拡大読書器モードと音声読書機モードとで大きく異なりま す。いずれも、読み上げている箇所の色を変えて表示します。

# 1.拡大読書器モードでの表示

拡大読書器モードでは、画像をそのまま表示します。

0 のキーを押すことにより、拡大率を6 段階で順次切り替えることができます。

取消キーを押しながら0 のキーを押すと、逆回りに切り替わります。

拡大表示した状態で、8・2・4・6 のキーで上下左右に移動することができます。

右上キーを押しながら0 のキーを押すと、通常表示と反転表示をトグル式に切り替 えられます。何ページ中何ページ目をみているか、画面右上に表示します。

拡大して画像全体が画面に入りきらない場合、表示範囲の位置を示すガイドが右下 に表示されます。この状態で読み上げると、読み上げている箇所が画面中央付近に常 に表示されます。(ただし、拡大率によっては、読み上げ箇所が画面全体に入りきら ないことがあります。)

# 2.音声読書機モードでの表示

音声読書機モードでは、認識結果のテキストを表示します。

0 のキーを押すごとに、横書き表示での小・中・大、縦書き表示での小・中・大と トグル式に切り替わります。

取消キーを押しながら0のキーを押すと、その設定が逆回りします。右上キーを押 しながら0のキーを押すと、表示色と背景色の関係が切り替わります。画面の上(ま たは右)に文書名と何ページ中何ページ目を見ているかを表示します。表として認識 した箇所は、何行目かを表示し、行と列の内容を横線で仕切って表示します。

# 第 4 章 CD モードと USB モード

CD モードとUSB モードは、CD やUSB メモリーに収められたデータを再生する モードです。ただ、音楽CD の再生は、CD モードだけの機能です。

1.モードに入るには

まず、CD をドライブにセットすると、自動的にCD モードに入ります。

次に、モードキーを押して「CD モード」及び「USB モード」と聴こえたところで 実行キーを押すと、各モードに入ることができます。

この二つのモードは、CD モードなら CD、USB モードなら USB を直接読みに行 きます。メディアがセットされていないときにはその旨アナウンスしますので、必要 なメディアをセットしてください。

# 2. USB モードに入ったときの操作

USB モードに入ると、接続されているメディアの中のファイルを探し、再生可能な ファイルの種類と数を発生した後ファイルの一覧を表示します。

ファイルの一覧は、2 のキーと 8 のキーで選択し、5 のキーで確定して読み込みま す。

再生状態では、見出しやページのないデイジーと同じような感覚で操作できます。

ファイルを再生している状態からファイル一覧に戻るには、右中段キーを長押しし ます。

ファイル一覧では、4 のキーと 6 のキーで、ファイル名を1 文字ずつなぞり読みす ることができます。

# 3.CD モードに入ったときの操作

CD モードでは、セットされている CD の性質によって、3 種類のパターンがあり ます。

1)音楽 CD

音楽CD がセットされるかまたはセットされた状態でCD モードに入ると、曲数を 発声した後音楽の再生が始まります。

以前に再生したことのあるCD のときは、前回再生していた曲の続きから再生しま す。

5 のキーで再生/停止、2・8 のキーで曲の移動ができます。

2)デイジーCD

デイジーCD がセットされるかまたはセットされた状態で CD モードに入ると、デ ィスク情報を読み上げた後、

・すでに以前再生していたCD なら続きから再生

・はじめてのCD でタイトルがひとつならそのタイトルの先頭から再生

・はじめてのCD でタイトルが複数あるときはタイトル一覧

となります。

タイトル一覧のときは、2 のキーと 8 のキーで聴きたいタイトルを選択し、5 のキ ーで確定して読み上げます。

再生中は、5 のキーで停止と再生ができます。

複数タイトルのCDで、デイジーを再生している状態からタイトル一覧に戻るには、 右中段キーを長押しします。

3)データ CD

パソコン用のデータ CD をセットするかまたはデータ CD がセットされた状態で CD モードに入ると、CD の中のファイルを探し、再生可能なファイルの種類と数を 発声した後ファイルの一覧を表示します。

ファイルの一覧は、2 のキーと 8 のキーで選択し、5 のキーで確定して読み込みま す。

ファイルを再生している状態からファイル一覧に戻るには、右中段キーを長押しし ます。

4.ファイル一覧

1)基本操作

USB モード及び CD モードでデータ CD を読んでいるときのファイル一覧状態で は、2 のキーで一つ先のファイルへ、8 のキーで一つ手前のファイルへ移動します。

ファイルは 10 個ずつ 1 ページにグルーピングされており、3 のキーを押すと次の グループの先頭へ、9 のキーを押すと一つ前のグループの最後の位置に移動します。

そして、5 のキーで再生したいファイルを確定します。

「よむべえ」のファイル一覧では、10 個のファイルを 1 ページとして扱っており、 3 のキーや 9 のキーを押したときに「何々ページ中何ページ」という形式で表現しま す。そのほか、4・6 のキーでファイル名を1 文字ずつ読み上げることができます。 右中段キーがファイル情報、上3 番キーが標準の状態です。

2)フォルダごとの表示

「よむべえ」のファイル一覧では、フォルダ管理されているファイルもすべて表に 出して、ずらっと並べて表示します。

しかし、パソコンのように、フォルダごとに表示することも可能です。

何らかのファイルを読み込んでいる状態で取消キーを押しながら上3番キーを2 回 押して設定メニューを出します。その中から「ファイル表示」を選び、6 のキーを押 すと「フォルダごとに表示」になります。ここで実行キーを押して設定を保存します。

右中段キーを長押ししてファイル一覧を出してみると、今度はフォルダごとに整理 されて一覧が表示されます。

### 3)ファイル情報

右中段キーを押すと、現在指し示しているファイルの情報を通知します。指し示し ているのがフォルダの場合には、「フォルダ情報」となります。

### 4)ファイル名を確認

4 のキーと 6 のキーで、ファイル名やフォルダ名を 1 文字ずつなぞりながら確認す ることができます。

- 5)しおりのついているファイルを探す
	- 1のキーと7のキーで、しおりが含まれているファイルを探すことができます。

しおりをつけるのは、ファイル一覧からはできず、ファイルを開いた状態で行ない ます。

6)ファイルの並べ替え

ファイル一覧状態で拡張メニューを呼び出すと、

- ・名前順に並べ替え
- ・日付順に並べ替え
- ・種類順に並べ替え

という三つの操作が出てきます。

これらは、ファイル一覧でのファイルの表示順序を並べ替える操作です。

5.ファイルの再生

ファイルの再生は、音声読書機モードでの読み上げとほぼ同じです。

5 のキーで停止と再生の再開ができます。

そのほか、4・6 のキーで少しずつ移動、8・2 のキーである程度大きな幅で移動、9・ 3 のキーでページ管理しているコンテンツはページ移動、7・1 のキーで前後のしおり へ移動というルールも共通です。

しおりの付け方も同じで、上2 番キーを2 回押せばしおりが登録され、すでにしお りが存在する位置で上2 番キーを2 回押すとしおりが削除されます。

表示の切替も音声読書機モードと全く同じで、0 のキーを押す度に横書き小・中・ 大、縦書き小・中・大と変化して行きます。

右中段キーを押すことにより、現在の位置を知ることができます。

取消キーを押しながら右中段キーを押すと、ディスク情報を通知します。

ページ管理されているファイルでは、取消キーを押しながら右中段キーを長押しす ることにより、番号で指定したページへのジャンプができます。このとき、上2 番キ ーを押してから実行キーでファイルの先頭へ、上3 番キーを押してから実行キーでフ ァイルの最後へジャンプします。

オーディオ系のファイルでは、右上キーを押しながら 1・7 のキーで、時間単位で の移動ができます。

また、右上キーを押しながら右中段キーを押すと、数字を入力して実行キーで分単 位での時間ジャンプができます。これは、コンテンツの先頭からの時間を分単位で指 定します。このとき、数字入力の代わりに上2 番キーで先頭へ、上3 番キーで最後へ ジャンプします。

# 6.再生できるファイル

CD モード及びUSB モードで再生できるデータは、以下のものです。

# 1)テキストファイル

- ・txt 形式
- ・csv 形式
- ・html 形式
- 2)PDF 文書
- ・PDF 形式

画像 PDF は、認識をかけて読み上げます。パスワードのかかった PDF は、「よ むべえ」ではパスワード入力ができないため、読むことはできません。

- 3)Microsoft ワード文書
- ・doc 形式
- ・rtf 形式
- 4)Microsoft エクセル文書
- ・xls 形式

# 5)音声ファイル

- ・wav 形式
- ・mp3 形式
- ・wma 形式
- ・ogg 形式

・aiff 形式

6)音楽ファイル

・midi 形式

- 7)動画ファイル
- ・mpeg 形式
- ・wmv 形式
- ・avi 形式
- 8)画像ファイル
- ・jpeg 形式
- ・tiff 形式
- ・bmp 形式
- ・gif 形式

画像ファイルは認識をかけて読み上げます。

- 7.音楽 CD の再生
- 1)自動再生

音楽CD をCD ドライブにセットすると、自動的にCD モードになってそのCD を 再生します。

音楽を再生する前に、そのCD の中に収められている曲数を通知します。

初めてのCD のときは、1 曲目の先頭から再生します。

以前に再生したことのあるCD は、前回聴いていた個所から再生します。

### 2)移動

2 のキーで次の曲、8 のキーで前の曲に移動します。

6 のキーで少し先に進み、4 のキーで少し前に戻ります。

6のキーは長押しすることにより早送り状態になります。

4 のキーを長押しすることにより、巻き戻し状態になります。

しおりを登録することができるので、1 のキーで次のしおり位置へ、7 のキーで前 のしおり位置へ移動します。

なお、3・9 のキーは2・8 のキーと同じ働きをします。

3)しおりの登録と削除

上2 番キーを押すと、「しおりを登録」と発声します。すぐにもう一度同じキーを 押すと、その位置にしおりが登録されます。

すでにしおりが登録されている位置で上2 番キーを押すと、「しおりを削除」と発 声します。すぐにもう一度同じキーを押すと、しおりが削除されます。

登録してあるしおりを一気に削除したいときは、取消キーを押しながらモードキー を押して拡張メニューを呼び出し、2・8 キーで「しおりの全削除」を選んで5 のキー と実行キーで削除します。これで、すべてのしおりが削除されます。

4)時間移動

右上キーを押しながら2・8 のキーで設定した時間単位での移動ができます。

また、右上キーを押しながら右中断キーを押すことにより、現在の曲の先頭 からの分を数字で指定してジャンプすることもできます。

62

8.読み取りとスキャン

「よむべえ」は、CD モードや USB モードでもすぐに印刷物を読むことができま す。

右手前の実行キーを2回押すと、スキャナの上の印刷物を読み上げます。このとき、 音声読書機モードまたは拡大読書器モードに戻ります。どちらのモードに戻るかは、 起動時のモード設定によります。

同じように、CD モードや USB モードの状態からでも、取消キーを押しながら実 行キー2 回の精密スキャン、右上キーを押しながら実行キー2 回の通帳スキャンが行 なえます。

9.拡張メニュー

取消キーを押しながらモードキーを押すと、拡張メニューが表示されます。

拡張メニューは 2 のキー・8 のキーで項目を選択し、5 のキーで確定して実行しま す。拡張メニューに表示される項目は、そのときの状態で実行可能な操作です。

よって、拡張メニューを呼び出した状況によって、メニューに現れる項目は異なり ます。実行しないでメニューから抜けたいときは、取消キーを押します。

以下、主なものを説明します。

1)ディスク情報

CD の形式やCD に収められているコンテンツの概要をお知らせします。

2) しおりの全削除

これを実行すると、現在のコンテンツ内のすべてのしおりが削除されます。

5 のキーを押すと、「この図書に付けられたしおりをすべて削除しますか」とメッ セージします。削除するときは実行キー、やめるときは取消キーを押します。

# 10.設定変更

取消キーを押しながら上3番キーを押すことにより、設定メニューを呼び出します。 設定メニューは 2 のキー・8 のキーで項目を選択し、4 のキー・6 のキーで値を変 更します。

5 のキーを押すと、現在の設定値をメッセージします。

必要な設定の変更が終わったら、実行キーで設定値全体を確定します。

設定を変更せずに設定メニューを終わらせたいときは、取消キーを押します。

設定メニューに表示される項目は、そのときの状態で設定可能な項目です。よって、 メニューに現れる項目は状況により異なります。

1) ガイド音声

ガイド音声に用いる合成音を、「ミサキ」、「男性」、「女性」の中から選びます。

### $2)$  移動時間

オーディオ系のファイルやデイジーを再生しているときに、右上キーを押しながら 1・7 のキーで前後に移動する時間を設定します。

3) 移動見出しレベル

デイジーの再生時に、取消キーを押しながら 2・8 のキーで移動する見出しレベル を設定します。

4)PDF 認識

PDF ファイルを読み上げるとき、「必要に応じて認識」か「常に認識」かを選びま す。「必要に応じて認識」のときには、テキストを取り出せない形式の PDF のとき にのみ認識を行ないます。

「常に認識」のときは、PDF ファイルを常に認識します。

PDF の形式は多種多様で、テキストが取り出せても順番がおかしかったり重複文章 になっていたりすることもしばしばあり、「常に認識」の設定の方がレイアウト解析 も行なうので確実に読める場合があります。

5)ファイル表示

パソコン用のデータ CD や USB メモリーの中のファイルを表示するときの形式を 設定します。

「一度に表示」と「フォルダごとの表示」から選びます。

6) 工場出荷時の設定に戻す

ここで5 のキーを押すと、工場出荷時の設定に戻ります。

さらに、実行キーを押すことにより、工場出荷時の設定が確定されます。

5 のキーを押しても、その後実行キーを押さずに取り消しキーを押すと、工場出荷 時の設定ではなく、前の設定状態になります。

# 第 5 章 デイジー再生

デイジー・コンテンツの再生はCD モードの一つの機能ですが、利用される方が多 いので、改めて章を立てて説明します。

なお、「よむべえ」が対象としているデイジーは、 Daisy 2.0 あるいは Daisy 2.02 形式 (マルチメディアデイジーを含む)です。

1.デイジーCD をセットしたとき

現在のモードが何であっても、デイジーCD を CD ドライブにセットすると CD モ ードになり、そのCD を再生します。

初めての CD のときは、CD にひとつしかタイトルがなければそれを先頭から再生 し、複数のタイトルがあるときはタイトル一覧の状態になります。

以前に再生したことのあるCD は、前回聴いていた個所から再生します。

2. ほかのモードから CD モードに切り替えるとき

音声読書機モードまたは拡大読書器モードで印刷物を読んでいて、すでにCD ドラ イブにセットされているデイジーCD を聞きたいときは、モードキーを数回押して 「CD モード」と聴こえたところで実行キーを押します。

すると、CD モードとなり、ドライブにデイジーCD をセットしたときと同じ動作 をします。

なお、前回の続きから再生しようとしている途中で取消キーを押すと、続きからの 再生を取り止めてタイトル一覧状態となります。

# 3.タイトルの選択

再生している状態で、右中段キーを長押しすると、デイジーのタイトル一覧状態と なります。タイトル一覧のときは、2 のキーで次のタイトル、8 のキーで前のタイト ルに移動し、各タイトルの先頭部分だけを再生します。

2・8 のキーで聴きたいタイトルを選び、5 のキーで確定します。

なお、右中段キーでタイトルの情報を知ることができます。

# 4.再生と停止

デイジー再生状態では、5 のキーで停止します。また、停止している状態で 5 のキ ーを押すと続きから再生します。

6 のキーを押すと1 フレーズ進み、4 のキーを押すと1 フレーズ戻ります。

6 のキーを長押しすると速送り状態、4 のキーを長押しすると巻き戻し状態になり ます。

# 5.速度切替

右2 段目キーを押すごとに、再生速度が1 段階ずつ速くなります。

取消キーを押しながら右2段目キーを押すことにより、再生速度が1段階ずつゆっ くりになります。

6.移動

2 のキーと8 のキーで、そのコンテンツの最小見出しレベルで移動します。

もしも今聞いているコンテンツの中の最小見出しレベルが 3 なら、2 のキーで次の 見出しレベル3 の位置、8 のキーで一つ手前の見出しレベル3 の位置に移動します。

もしもコンテンツの中に見出しレベル 1 しかなければ、2 のキーで次の見出しレベ ル1 の位置へ、8 のキーで一つ前の見出しレベル1 の位置へ移動します。

3 のキーと9 のキーはページ単位での移動です。

3 のキーで次のページ、9 のキーで前のページに移動します。コンテンツの中にペ ージがないときには、その旨メッセージします。

2・8 のキーは、長押しすることで見出しレベル1 単位での移動ができます。

2 のキーを長押しすると次の見出しレベル 1 の位置へ、8 のキーを長押しすると前 の見出しレベル1 の位置へ移動します。

取消キーを押しながら 2・8 のキーを押すと、設定した移動レベルの単位で移動し ます。

初期設定では見出しレベル2 となっていますが、取消キーを押しながら上3 番キー を押して設定メニューに入り、移動レベルの設定を変更することができます。

右上キーを押しながら1 のキーと7 のキーは、時間単位での移動です。一度のキー 操作での移動時間幅は、設定メニューの中で変更することができます。

7.しおり

しおりは、利用者がコンテンツの中につけるマークです。

しおりを登録しておくと、1 のキーで次のしおり位置へ、7 のキーで前のしおり位 置へ移動します。

しおりの登録と削除は、上2 番キーで行ないます。

上2 番キーを押すと、「しおりを登録」とメッセージします。すぐにもう一度同じ キーを押すと、その位置にしおりが登録されます。

すでにしおりが登録されている位置で上2 番キーを押すと、「しおりを削除」とメ ッセージします。すぐにもう一度同じキーを押すと、しおりが削除されます。

登録してあるしおりを一気に削除したいときは、取消キーを押しながらモードキー を押して拡張メニューを呼び出し、2・8 キーで「しおりの全削除」を選んで5 のキー と実行キーで削除します。これで、すべてのしおりが削除されます。

68

なお、「しおりの全削除」を行なうと、一度再生したコンテンツのレジューム記録 も消去します。よって、CD をセットしたときに続きから再生して欲しくないときに も、「しおりの全削除」が利用できます。

8.ページ番号ジャンプと時間ジャンプ

デイジー・コンテンツの中を数字を入力して実行キーでジャンプする方法がありま す。

1)ページ番号ジャンプ

デイジー・コンテンツの中にページが用いられているときは、ページ番号を指定し てのジャンプができます。

取消キーを押しながら右中段キーを長押しすると、ページ番号を訊ねてきます。こ こで数字を入力して実行キーを押すと、指定したページ位置にジャンプします。

なお、数字の代わりに上2 番キーを押せばコンテンツの先頭に、上3 番キーを押せ ばコンテンツの最後にジャンプできます。

2) 時間ジャンプ

右上キーを押しながら右中段キーを押すと、数字を入力して実行キーで分単位での 時間ジャンプができます。

コンテンツの先頭からの時間を分単位で指定して実行キーを押します。このとき、 数字入力の代わりに上2 番キーで先頭へ、上3 番キーで最後へジャンプします。

9.情報確認

右中段キーで現在の位置を確認できます。

取消キーを押しながら右中段キーを押すことにより、ブック情報を確認できます。

# 10.ガイド音量調整

デイジーコンテンツの録音レベルが低いとき、ガイドの音声がうるさく聴こえるこ とがあります。

このとき、ガイド音量だけを下げることができます。

右上キーを押しながら一つ手前の右2 段目キーを押すと、ガイド音声の音量が5 段 階で切り替わります。

# 11.表示

「よむべえ」では、 Daisy 2.02 形式のマルチメディアデイジーの表示を行ないま す。

表示スタイルは音声読書機モードと同じで、0 のキーのトグルで横書き小・中・大、 縦書き小・中・大のスタイルを選べます。

また、右上キーを押しながら0 のキーで、「白地に黒」か「黒地に白」かの選択が できます。

12. 携帯型デイジープレイヤーとのやり取り

「よむべえ」では、市場に出ているいくつかの携帯型デイジープレイヤーにデイジ ー・コンテンツを転送したり、プレイヤーから自分が転送したコンテンツを削除する ことができます。

また、対応している携帯型デイジープレイヤーを接続すると、デイジーCD をセッ トしたときと同じように、録音されているデイジーコンテンツを再生することもでき ます。

# 1) 携帯型プレイヤーへ転送

まず、対象となる携帯型プレイヤー側を転送が受けられる状態にして、「よむべえ」 のUSB 接続口に接続します。

「よむべえ」側では、タイトル一覧の状態から取消キーを押しながらモードキーを 押して拡張メニューを呼び出します。

200キーで探すと、「この図書を転送」という項目が出てきます。ここで500キー を押すと、タイトル一覧で指し示していたタイトルが転送の対象となります。

「よむべえ」が接続されているプレイヤーを確認し、その後実行準備ができたこと をメッセージします。ここで実行キーを押すと、現在のタイトルをプレイヤーに転送 します。

なお、実行キーで転送を実行する直前に、もう一度タイトル名を確認したいときは、 5 のキーで確認できます。

転送にはコンテンツの長さや転送速度に応じてそれ相応の時間がかかりますので、 終了のメッセージが出るまでお待ちください。転送中は、作業中であることをお知ら せする音を出しています。

転送が終了すると、タイトル一覧に戻ります。

複数のタイトルを転送したいときは、この操作を繰り返してください。

ご注意:「よむべえ」はデイジーのデータ形式を解析して、対象となる携帯型プ レイヤーで再生できないと判断したときは転送作業を行ないません。その点、ご了承 ください。

# 2) 携帯型プレイヤーから削除

まず、対象となる携帯型プレイヤーを「よむべえ」のUSB 接続口に繋ぎます。

次に、USB モードに切り替えます。すると、デイジーのタイトル一覧が現れます。 ここで、2・8 のキーで削除したいタイトルを選択します。

次に、取消キーを押しながらモードキーを押して拡張メニューを呼び出します。

2 のキーで探していくと、「この図書を削除」という項目が出てきます。

ここで5 のキーを押すと、選択したタイトルが削除されます。

なお、削除できるのは、「よむべえ」から転送したデイジー図書だけです。パソコ ンから転送されているデイジー図書については、「よむべえ」は削除の対象にはしま せん。

削除が終了すると、タイトル一覧に戻ります。

複数のタイトルを削除したいときは、この操作を繰り返してください。
### 第 3 編 用途別活用編

### 第 1 章 印刷物の向きの判定

「よむべえ」は、置かれた印刷物の向きを自動的に判定して読み上げます。

この向きの通知に気を配ると、より快適な読書生活がおくれます。

「スキャナの奥が上」と通知したときには、スキャナの奥側が印刷物の上という意 味です。

同じように、「スキャナの左が上」、「スキャナの右が上」、「スキャナの手前が 上」などと、印刷物の上がどの向きなのかを内容を読み上げる前に教えてくれます。 なお、「向きは不明」と通知したときには、よむべえが向きをうまく判定できてい

ないときです。「向きは不明」でもうまく読むこともありますが、もしもうまく読ん でいないときには、印刷物の置く向きを変えて読み取りを行なうことで読めることが あります。

#### 第2章 新聞を読む

新聞は、しっかりと折りたたんで、スキャナにあてがっている面にしわがよらない ように気配りして置きましょう。

しわなどでガラス面から少しでも浮き上がる部分があると、その個所はうまく読み 取れません。

しっかりと置いて、フタできっちりと抑えて精密スキャンで読み取ります。新聞紙 のあてがった面にしわが寄らないように気をつけてください。

精密スキャンは、取消キーを押しながら実行キー2 回です。

通常の読み取り操作でもそこそこ読める場合がありますが、精密スキャンと読み取 りとではレイアウト解析の丁寧さが大きく異なりますので、読み取りで新聞をスキャ ンしたときには新聞の複雑なレイアウトを読み間違えて、読む順番を誤る確率が高く なります。

#### 第 3 章 通帳を読む

通帳を読むときには、かならず「通帳スキャン」で行なってください。 通帳スキャンの操作は、右上キーを押しながら実行キーを2 回押します。 通帳をうまく読ませるコツは、

・浮き上がらないように印刷面をスキャナのガラス面にぴったりと密着させること ・向きを正しく置くこと

の2 点です。

#### 1. 置く向きについて

上側がスキャナの手前にくる置き方が正しい向きの置き方です。

「よむべえ」は向きを自動で判断しますが、通帳の場合、向きを判断できなかった ときの読み上げ精度がかなり落ちます。ただし、「よむべえ」が「向きは不明です」 とメッセージしても、正しい向きにセットされていれば、それなりの正確さで読み上 げが行なわれます。

よって、通帳の置く向きは、なるべく正しい方が良いので、一度向きを覚えたら、 その向きを忘れないような方法で通帳を保管しておくことをお勧めします。

2.密着性について

通帳は印刷面に模様が入っていたり、印刷自体が薄かったりして、一般の印刷物に 比べるとかなり読み取りが難しい印刷物です。ですから、スキャナのガラス面から少 しでも浮き上がっていると、うまく読めません。

通帳をスキャナにセットして、フタできっちりと抑えた状態で「通帳スキャン」を 実行してください。

#### 3.通帳の読み上げ

通帳の読み上げは、日付を読み上げ、次に残高を読み上げます。そのほかの内容は、 日付と残高の後に読み上げます。

一般に、日付は一番左側に書かれていますが、残高は右よりの列に書かれています。

ですが、「よむべえ」は、残高が最重要と考え、残高欄を探して日付の次に読みま す。

なお、通帳の場合、日付欄と残高欄の間にある入出金に関する情報は、完成した文 章になっていないことが多く、「よむべえ」が正しく読んでいても判りにくいことが しばしばあります。

その点、ご了承ください。

### 第4章 レシートを読む

レシートを読むときは、斜めにならないように置くことがコツです。

レシートは小さくて軽いため、自分ではまっすぐに置いていたつもりでも、スキャ ナのフタを下ろすときにその風圧で動いて斜めになってしまうことが少なくありま せん。

スキャナのフタを大きく持ち上げるのではなく、ちょっとだけ上げて、その隙間か らレシートを指し込み、スキャナの一番手前にレシートを置いてフタを下げて抑える ことをお勧めします。

#### 第5章 封筒

封筒は千差万別なので、「よむべえ」で読めるときと読めないときとがあります。 「よむべえ」は手書きは読めませんので、封筒に手書きで宛名書きされているとき は、その部分は読めません。

一般に、封筒よりも封筒の中身の方が読みやすいので、開けても差し支えない封筒 だということが判っていれば、いきなり封を開けて中の書類を読むのも良い方法です。

1.窓付き封筒

一番確実に読めるのが窓付き封筒です。

窓付き封筒の窓の部分は、中身が読めるように配置されています。ですので、この 場合は、窓のある側をスキャナにあてがってまず読んでみることをお勧めします。

2.ラベルの貼ってある封筒

宛名ラベルが貼ってある封筒は、ラベルが白でその中に黒文字で印刷されているこ とが多いので、まずラベルが貼ってある側を読ませてみることをお勧めします。

ただし、ラベルに宛名が手書きされている場合もありますので、ラベル部分がかな らず読めるとは限りません。

読み上げた場合でも、全盲の方にとっては、ラベルの部分を読み上げたのか、その 周りに印刷されている部分を読み上げているのかの判断はつきにくいのですが、取消 キーを押しながら2・8 のキーの領域移動操作で、多少想像がつきます。

#### 3.うまく読めないときは「精密スキャン」で

普通の「読み取り」で読めなかったときは、「精密スキャン」を試してみましょう。

「精密スキャン」はカラーでスキャンして精密な認識を行ないますので、「読み取 り」では色の関係でうまく読めなかった場合は、こちらの操作で読めることがしばし ばあります。

「精密スキャン」の操作は取消キーを押しながら実行キーを2 回押します。

#### 4.クッション封筒

クッションの入っている封筒は、スキャナにあてがっている面がぴったりとあてが われていないために読めないケースがしばしばあります。

この場合には、意識してクッション封筒の面がスキャナのガラス面にぴったりとあ てがわれるように抑えることにより、読めるようになることがよくあります。

#### 第6章 本を読む

本は「よむべえ」にとって得意な印刷物の一つですが、表紙や裏表紙は見栄えを最 重視した印刷がなされているため、うまく読めないことが多々あります。

そこで、ここでは、自身全盲の望月優の経験から、全盲の方向けに本の読み方のコ ツをアドバイスします。

#### 1. 表題や著者名を知るには

本の表紙が素直に読めれば表題や著者名はすぐに判るのですが、表紙が「よむべえ」 にとって本の中ではもっとも苦手な印刷ページになります。

しっかりした本は、本体がブックカバーにくるまれています。そして、さらにその 外側の下の方に帯が巻かれています。

帯、ブックカバー、本の表紙を比較すると、しっかりした単行本の場合には、ブッ クカバーが一番よく読める確率が高いです。その次が帯、そして本自体の表紙が一番 読むのが難しいです。

そこで、まず最初にブックカバーを読むことをお勧めします。

1) ブックカバーの読み方

帯だけ外して、本をそのままスキャナの上に置きます。

購入したばかりの本の場合には、しおりが飛び出している方が上です。

そして、「よむべえ」のスキャナは、上を手前にするのが正しい向きですから、し おりが出ている方を手前にしておきます。

縦書きの本なら、開く側が左側、背表紙が右側になるように置くのが正しい向きで す。横書きの本なら、開く側が右側、背表紙が左側になるように置くのが正しい向き です。

しかし、最初は縦書きか横書きかわかりませんので、どちらに置いていただいても 構いません。

実行キーを2 回押します。すると、スキャンが始まり、読み上げが始まります。

読み上げた内容に ISBN コードや本の価格が書かれていた場合には、それは本の裏 側です。読み上げた内容に本の表題や著者名などが含まれているときは、それは表側 です。

読ませたブックカバーが表か裏なのかが判断できれば、以後本をめくっていく順番 が判ります。

また、もしもブックカバーの裏の内容が現在の文書の先頭にあることが心地よくな いときは、ページ削除操作でそのページだけ削除してください。

なお、ブックカバーがうまく読めなかったときは、「精密スキャン」を行なうこと で読めることがあります。

2)帯の読み方

ブックカバーから外した帯を、スキャナのガラス面の左側に沿わせてまっすぐ置き ます。

実行キーを2 回押して読ませます。

帯は読んでも読まなくても良いと思いますが、ブックカバーが読めなかったときに は、是非帯の読み取りを試してみてください。

なお、うまく読めなかったときは、「精密スキャン」で読めることがあります。

3)表紙の読み方

ブックカバーを外して、本を直接スキャナのガラス面の上に置きます。

置く向きは、ブックカバーをかぶせた状態と同じです。

実行キーを2 回押して読ませます。

しっかりした単行本の場合、表紙が読める確率はかなり低いです。

ですから、既にブックカバーや帯で本の表題や著者名などが判っているときは、私 は表紙は読ませません。

ただ、文庫本の場合には、表紙が読める確率は比較的高く、逆に、文庫本のブック カバーがうまく読めないことが多々あります。

文庫本の場合には、本体の表紙と裏表紙が単行本のブックカバーと同じような役割 を果たしていることが多いようです。

4)それでも表題が判らないとき

私の場合は、ブックカバー、帯、表紙を読ませても本の表題が判らないときは、判 らないまま本の内容の読みに入ります。

ただ、もう少し表題や著者名を正確に知りたいという方は、本体の読める部分の最 初のページと最後のページを読ませることをお勧めします。

単行本の場合、本の通常のページに入る前に、手触りの違う用紙が1枚または2枚 程度あります。この手触りの違うページはほとんど読めません。ここをスキップして、 通常の手触りのページから読み始めましょう。

裏表紙側も同じです。1 枚または 2 枚の手触りの異なる用紙があります。ここは読 めませんので、通常の手触りの最後のページを読ませます。

本体の最初のページには、前書きや目次があります。ただし、ここには表題が書か れていない場合も少なくありません。

本体の最後の方のページには、奥付の内容があります。ここには表題や著者名が書 かれていますが、本によっては最後のページが同じ出版社の別の本の広告になってい ることがあり、別の本の表題や著者名が出てくることが少なくありません。誤解しな いように、よく内容を聞いて判断してください。

82

#### 5)文書名を付ける

本の表題が判ったら、その表題または表題の一部を文書名として設定しておくと、 後で探すときに判り易くなります。

表題が書かれているページの中で、表題の位置を探しましょう。

2 のキーと 8 のキーで 1 文ずつ、6 のキーと 4 のキーでおおよそ 1 文節ずつ移動し ます。

表題の近辺に到達したら、取消キーを押しながら6 のキーや取消キーを押しながら 4 のキーで1 文字ずつ移動させてみましょう。漢字の文字を説明付きで読み上げます。 次に、文書名にしたい文字列の先頭位置に合わせます。

そして、取消キーを押しながら5 のキーを押します。すると、「文字選択開始」と 発声して、文字選択状態となります。

この状態で、取消キーを押したまま 6 のキーを押して行きます。1回目で1文字分 右に移動するので2番目の文字を読みますが、最初の文字も含めて選択されています。 このまま、文書名にしたい文字列の最後の文字になるまで続けます。

次に、取消キーを押しながら右隣のキーを2 回押します。この操作で、選択された 文字列が文書名として設定されます。

6)連続スキャン

本をまとめて読ませておいて、後でじっくりと連続読みさせることができます。

その操作が「連続スキャン」です。

連続スキャンは、拡張メニューの中にありますから、そこから選んで5のキーを押 して実行します。

連続スキャンが始まると、スキャナが自動的に繰り返し動作します。

スキャナの動きに遅れないように、本のページをめくって次のページ、次のページ と続けて読ませてください。

スキャナが戻るときには、本をガラス面から外してよいので、スキャナが戻り始め たら本をいったん外して、素早く次のページを開いてガラス面にあてがうことをお勧 めします。

なお、「よむべえ」は本を見開きで置いても大丈夫なので、見開きで置いて連続ス キャンさせれば、半分の時間で本1 冊分を読み取ることができます。

連続スキャンの中断は、スキャナが戻っている途中で取消キーを押すことによって 行えます。

なお、連続スキャンを中断すると、連続スキャンを開始したページから読み上げを 始めます。連続スキャン直後の読み上げ時には、認識を行ないながら読み上げますの で、ページが切り替わるごとに読み上げ開始まで少し時間がかかります。

7) 読み上げ時の効果音の設定変更

「よす、ベネ」では、読み上げ中に領域の区切りやページの区切りなどで効果音が出 ます。

いったん読み取った本を集中して聞きたいとき、この効果音が邪魔に感じることも あるかも知れません。

そのときには、取消キーを押しながら上3 番キーを2 回押して設定メニューを呼び 出し、「読み上げ時の効果音」の設定を「効果音なし」にしてください。

なお、「効果音なし」にすると、ページが切り替わったときのページ番号メッセー ジもなくなります。

#### 第7章 雑誌

雑誌も千差万別です。

文字中心で色刷りの紙を使用していない雑誌ならば、おおよそ本と同じ感覚で読め ます。

しかし、雑誌の場合にはレイアウトが本よりも複雑なことが多いので、読んでいて 内容の順序がおかしいと感じたときは、「精密スキャン」を試してみてください。

「精密スキャン」は、レイアウトの解析においても「読み取り」よりもかなり丁寧 に取り組みます。

また、「読み取り」でうまく読めなかったときも、「精密スキャン」をお試しくだ さい。

なお、「精密スキャン」は「読み取り」に比べると、スキャンにおいても認識にお いてもかなり時間がかかります。

ですから、「精密スキャン」は「読み取り」でうまく読めないときの裏技とお考え ください。

#### 第8章 名刺

名刺は多くの場合読めますが、「読み取り」で読める名刺と「精密スキャン」では じめて読める名刺とがあります。

スキャナの左手前近くにまっすぐに置いて、最初は「読み取り」、それで読めなか ったときは「精密スキャン」で読んでみてください。

名刺は小さくて硬いので、スキャナの上に並べてまとめてスキャンしたくなります が、名刺によって印刷スタイルが大きく異なりますので、1 枚ずつスキャンして読む ことをお勧めします。

#### 第9章 紙幣

紙幣は「よむべえ」では読めません。

紙幣をスキャナにセットして「読み取り」を行なうと、スキャン途中で「読み取り を取り止めました」と通知してスキャンを止めます。

「精密スキャン」や「通帳スキャン」でも同じです。

これは、「よむべえ」が紙幣だと判定してスキャンを中断しているからです。

スキャンができると画像データが取得できます。画像データが取得できると偽札を 作るための参考になります。

「よむべえ」は偽札作りに荷担しません。

# 第 4 編 機能一覧

第 1 章 音声読書機モード

1.読み取り系操作

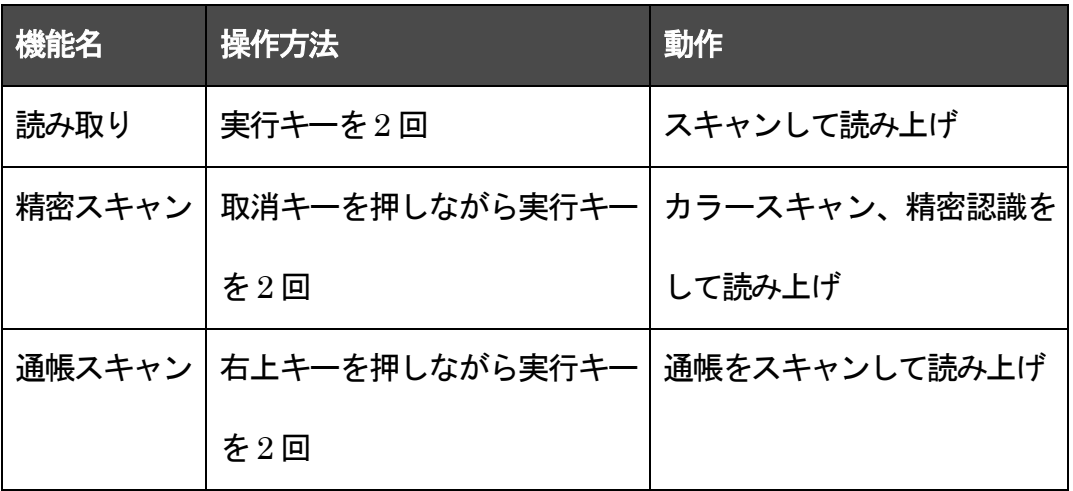

2.読み上げ系操作

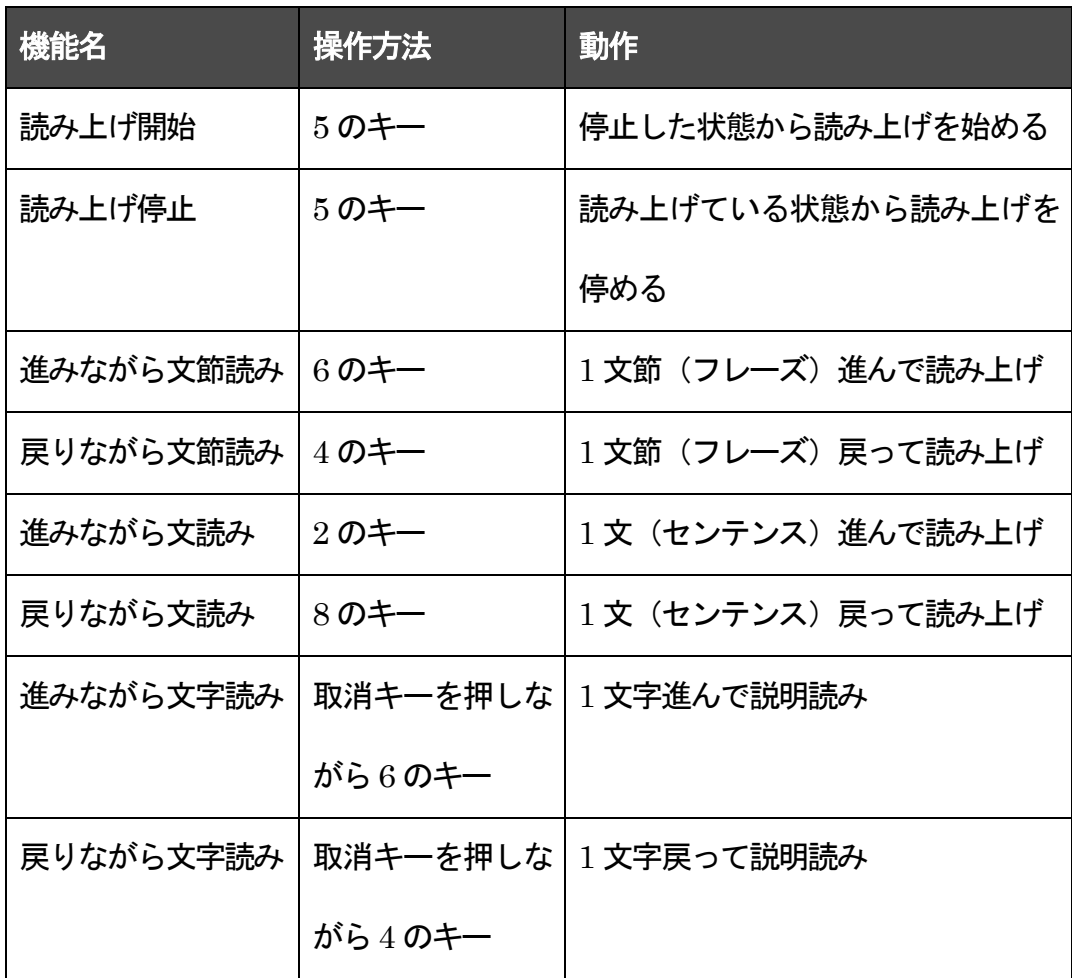

### 3.移動系操作

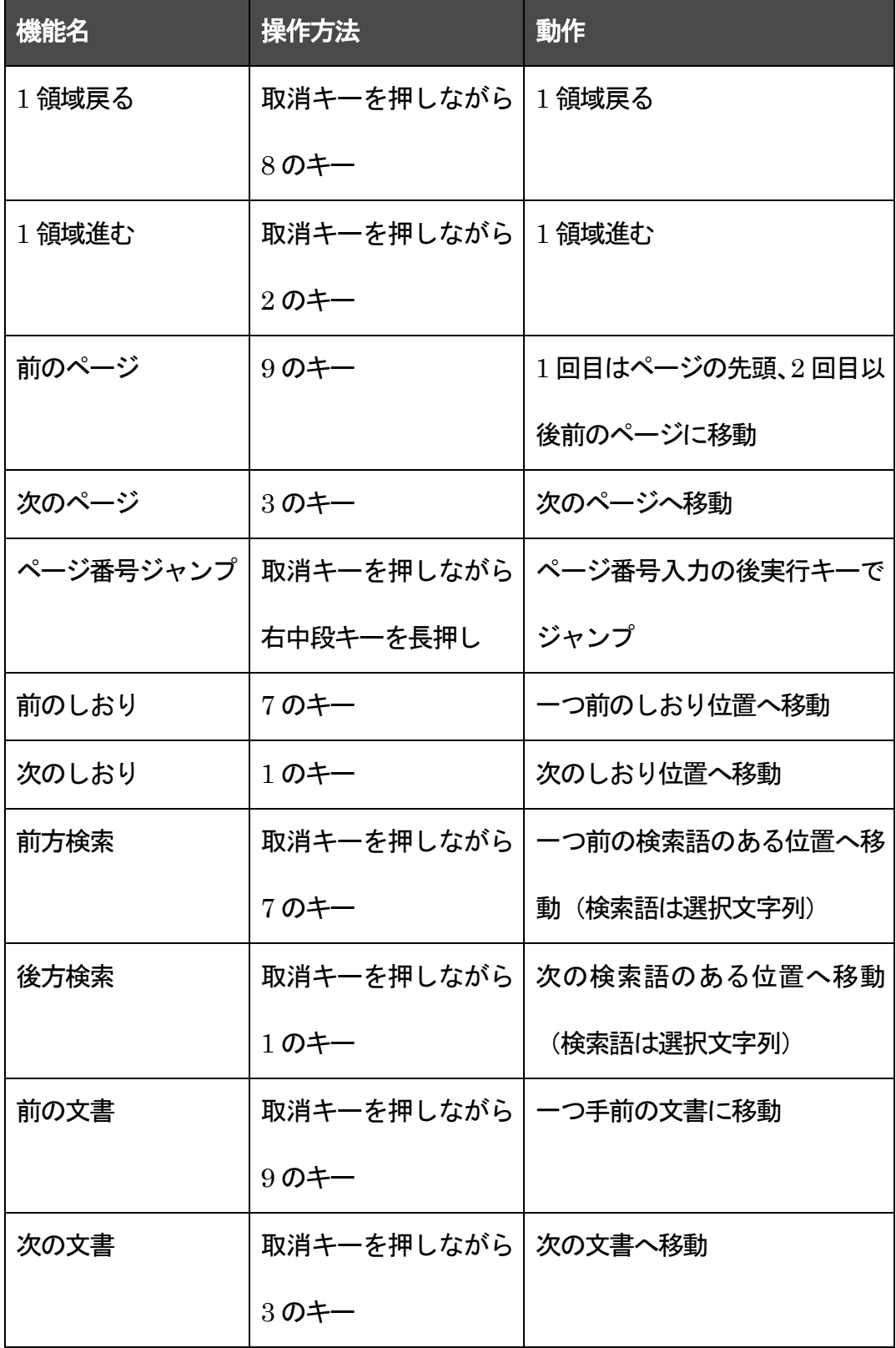

### 4.表示系操作

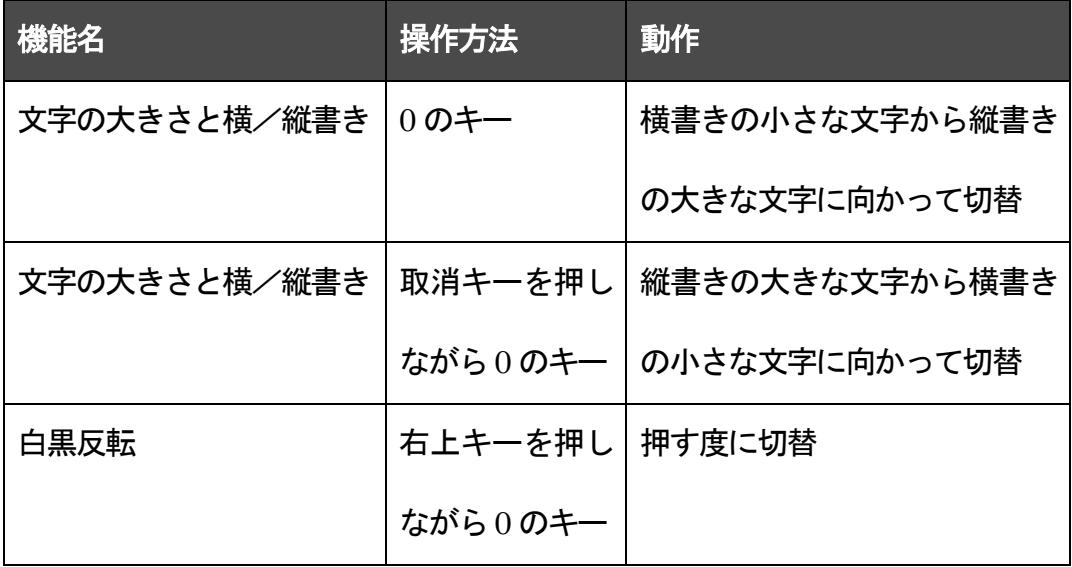

### 5.読み上げ速度・音量

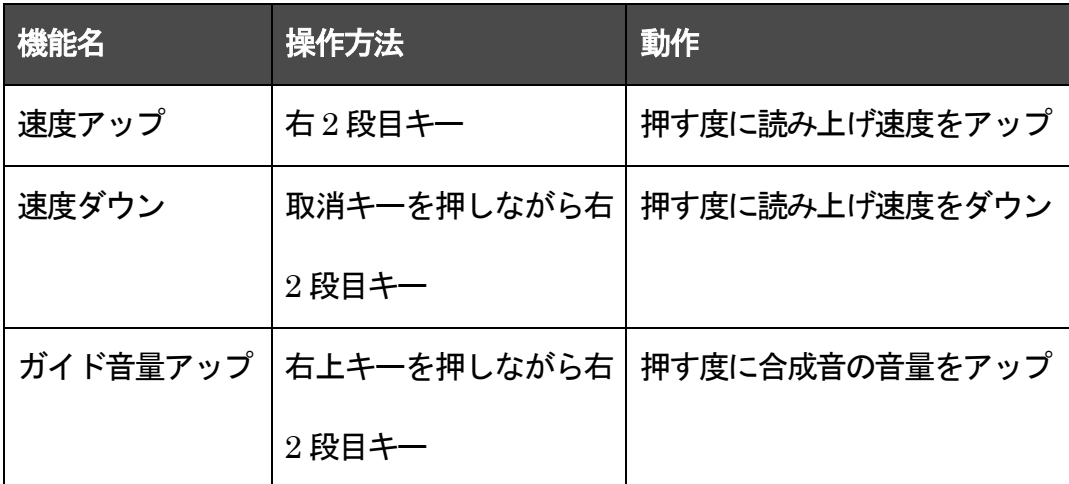

# 6.ページ操作

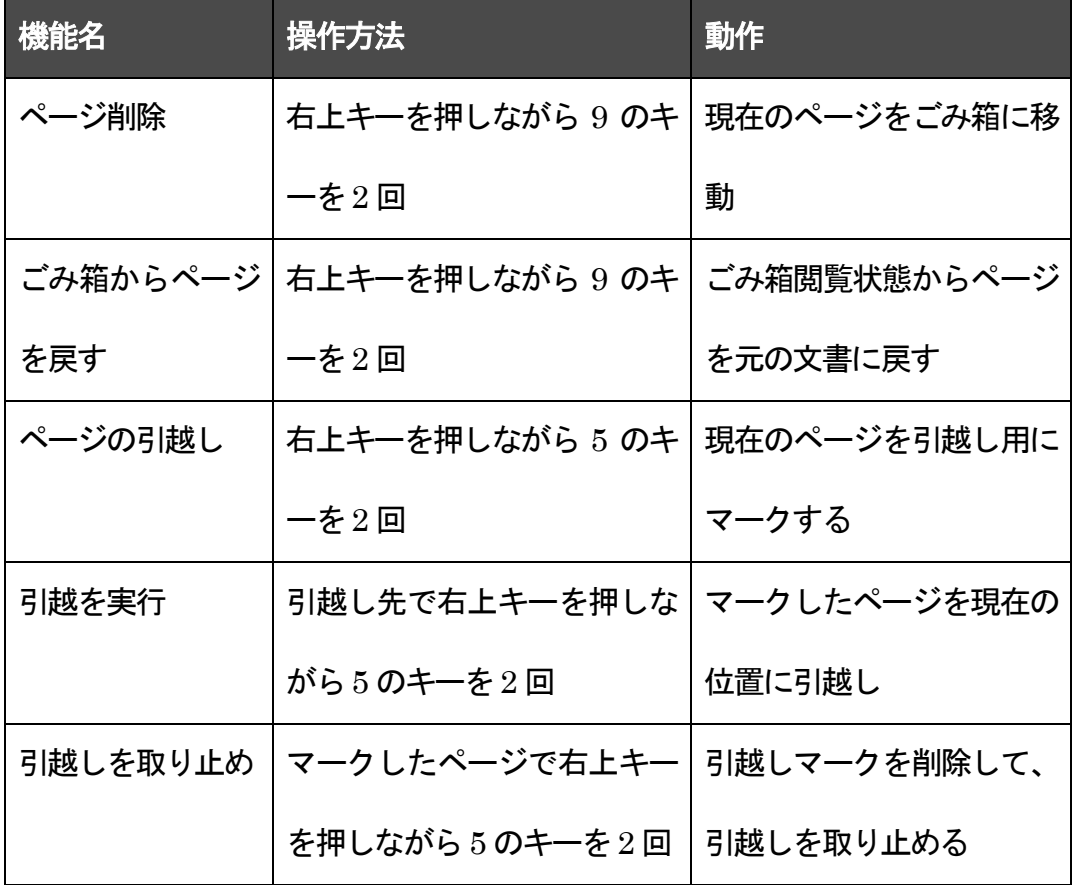

# 7.その他の操作

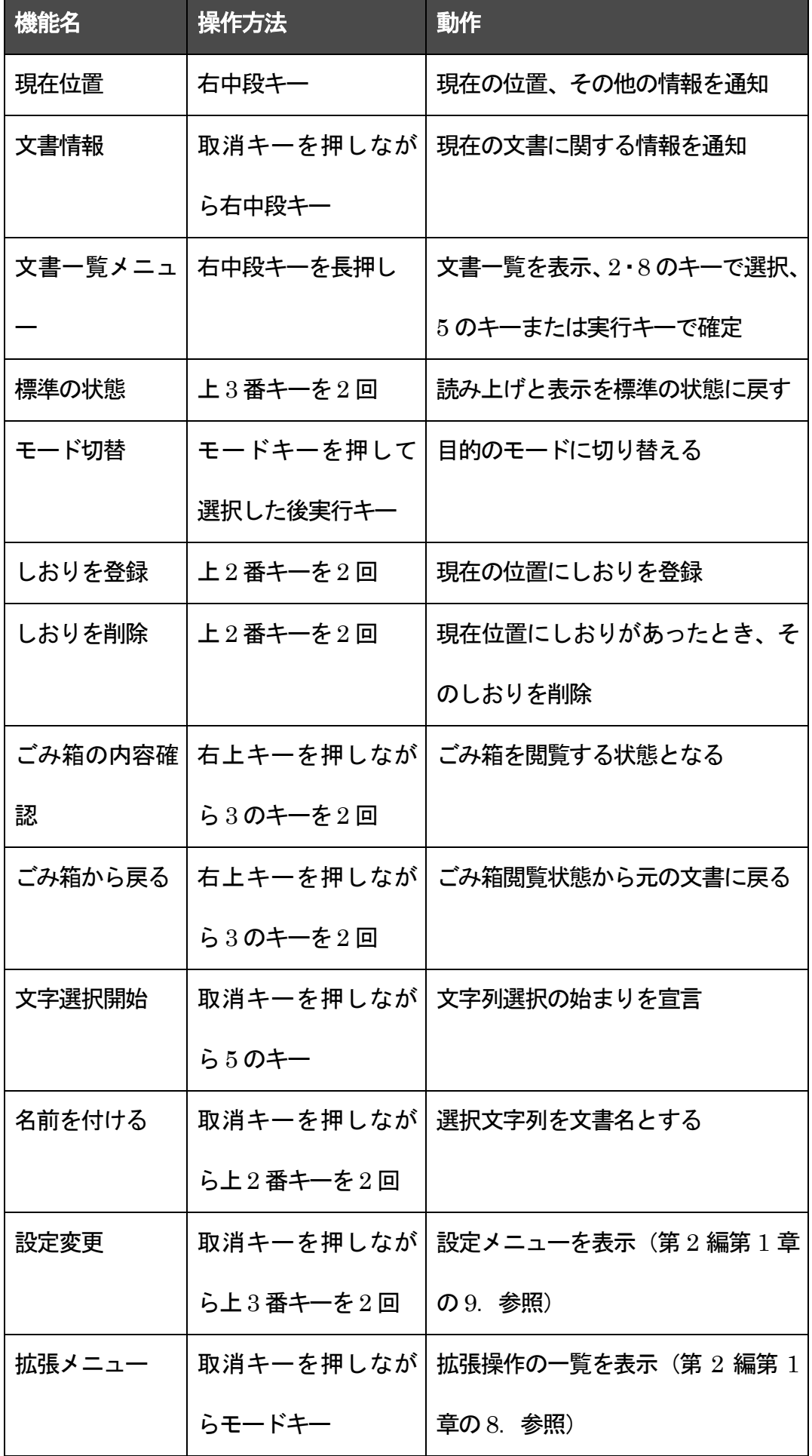

# 8.文書一覧時の操作

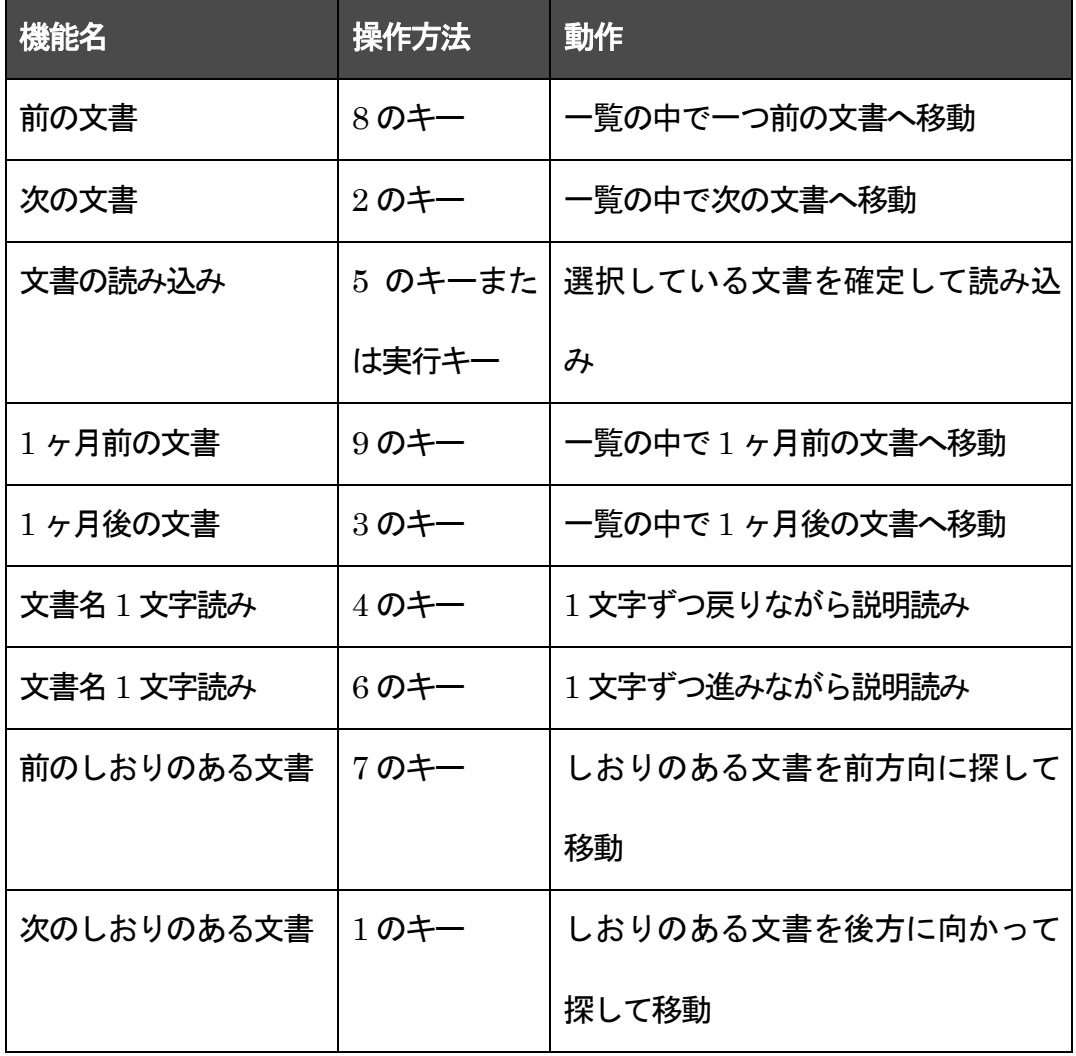

# 第 2 章 拡大読書器モード

1.読み取り系操作

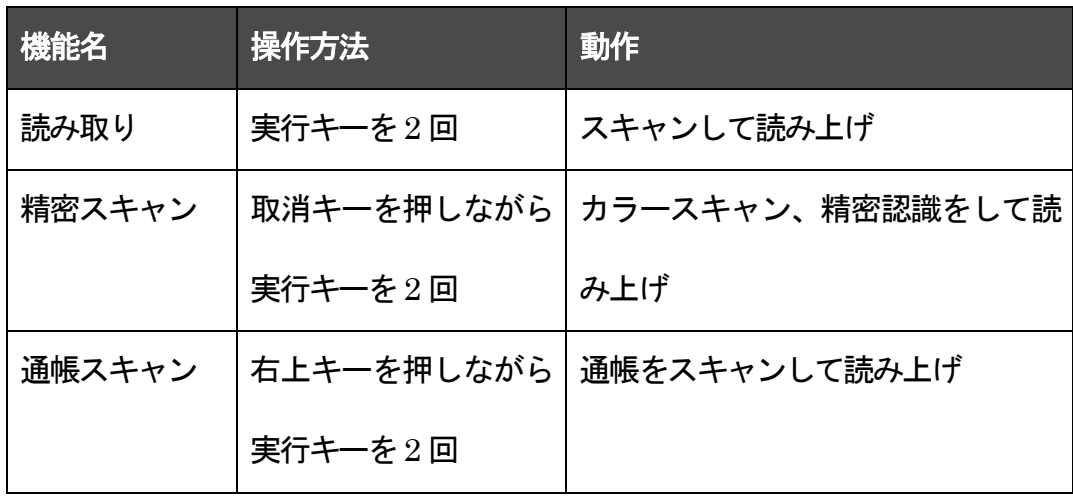

2.読み上げ系操作

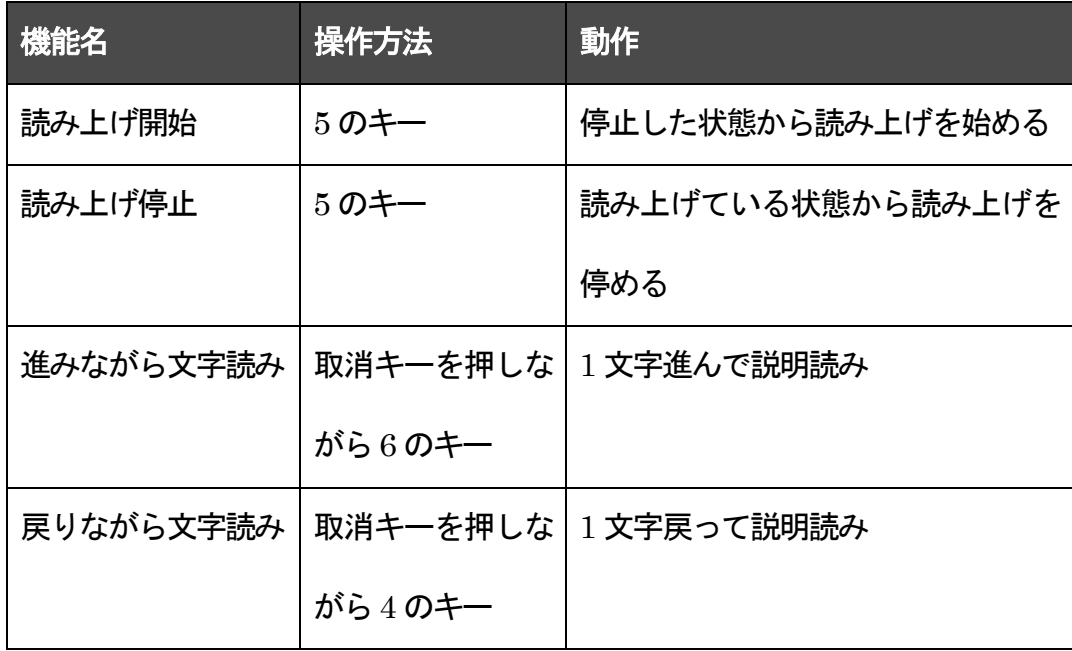

### 3.移動系操作

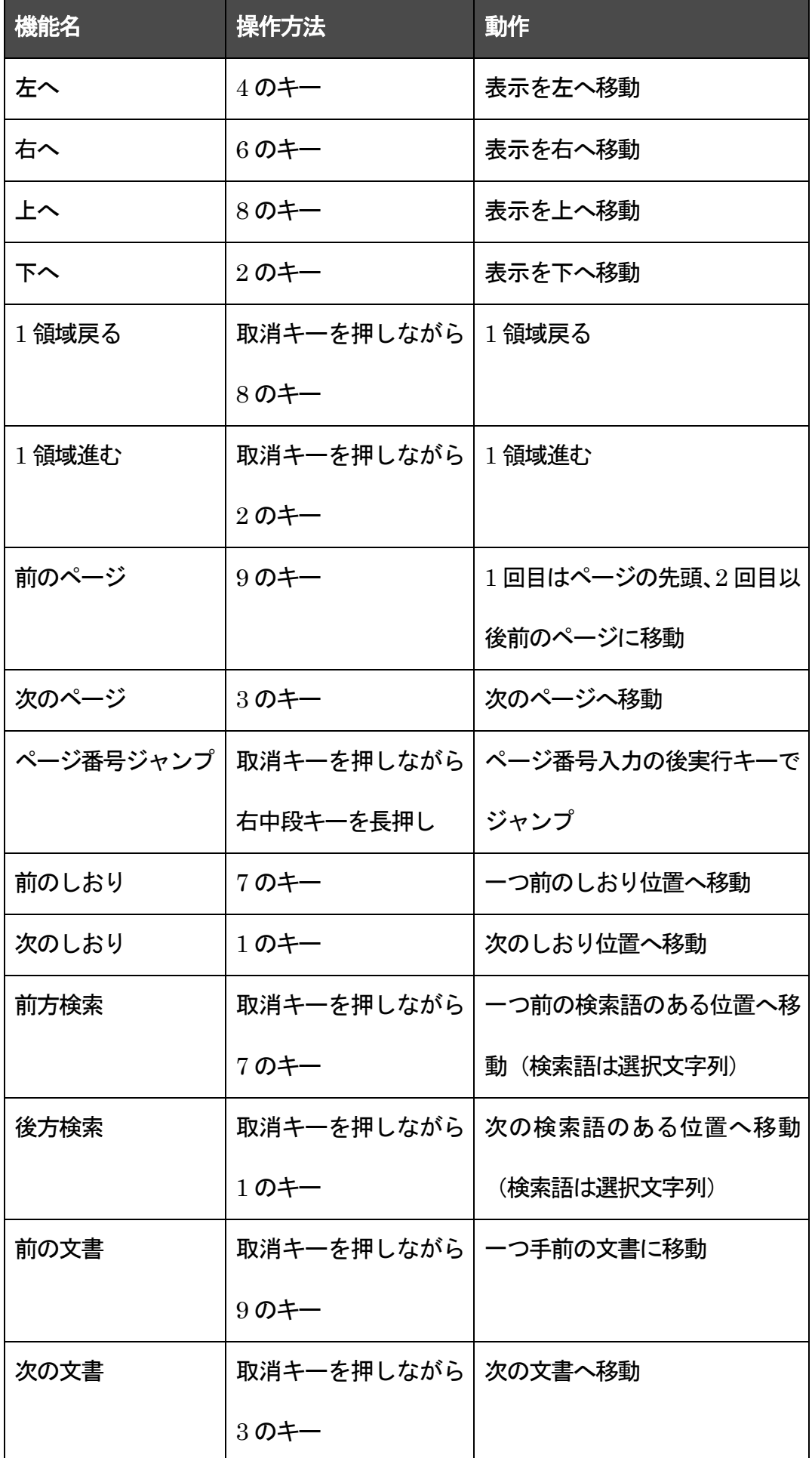

### 4.表示系操作

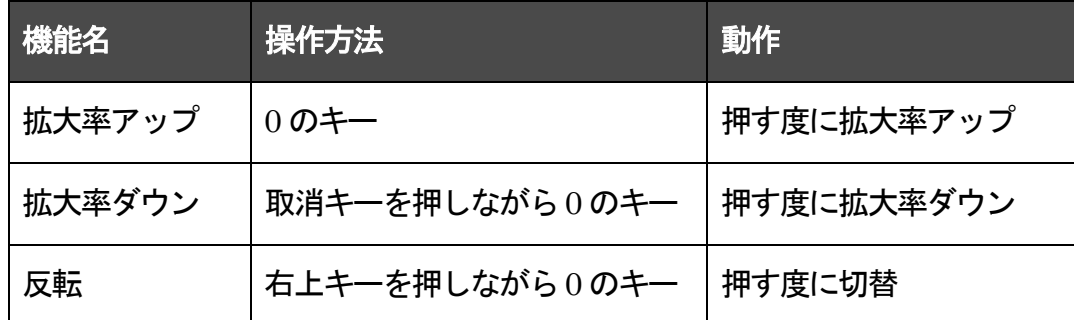

### 5.読み上げ速度・音量

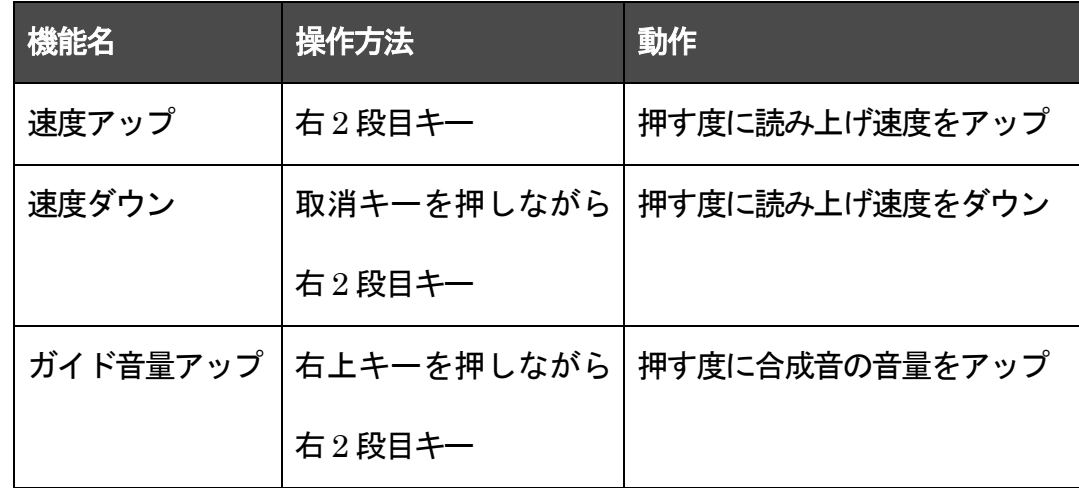

### 6.ページ操作

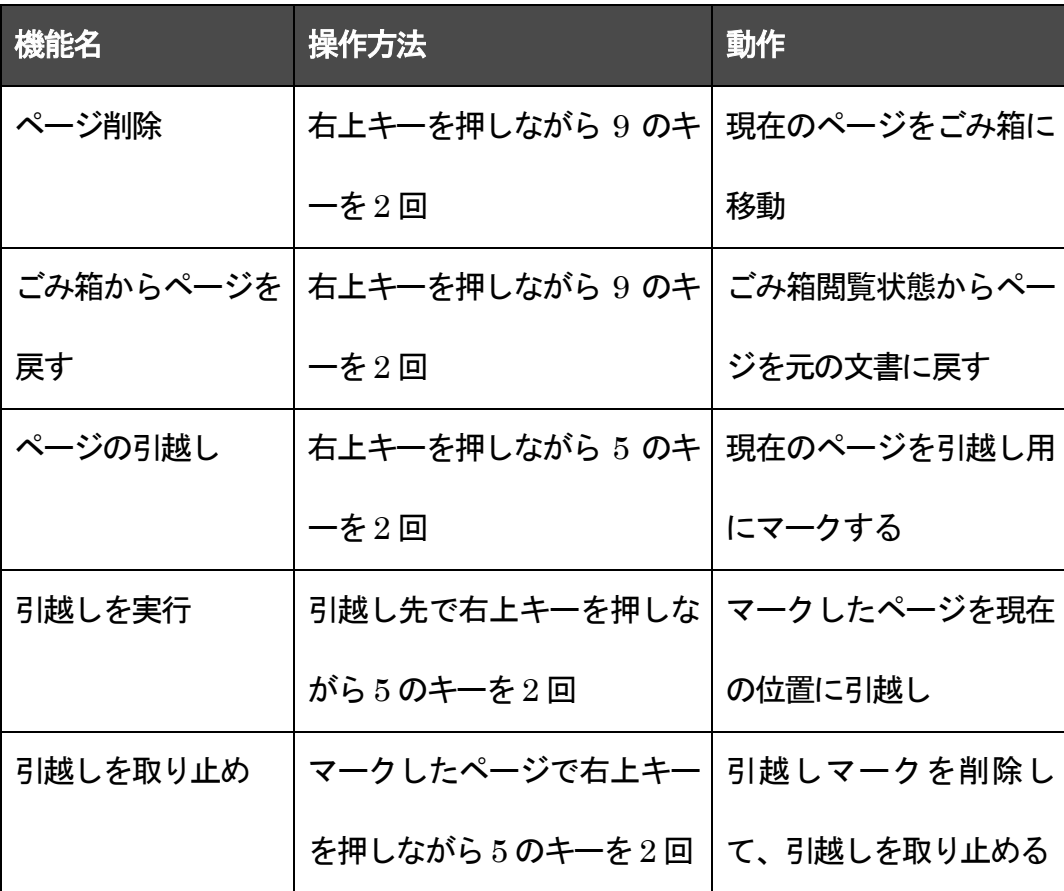

# 7.その他の操作

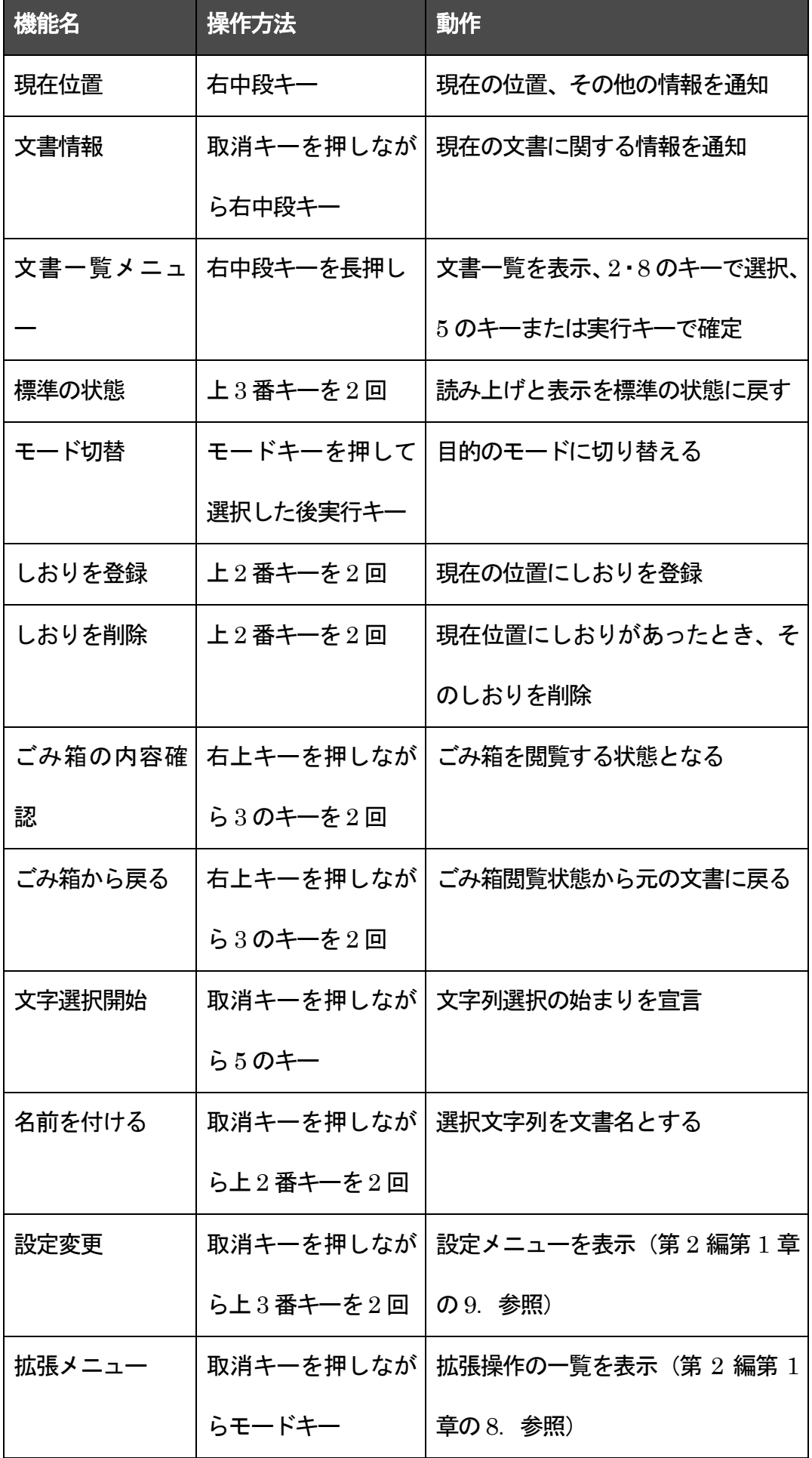

# 8.文書一覧時の操作

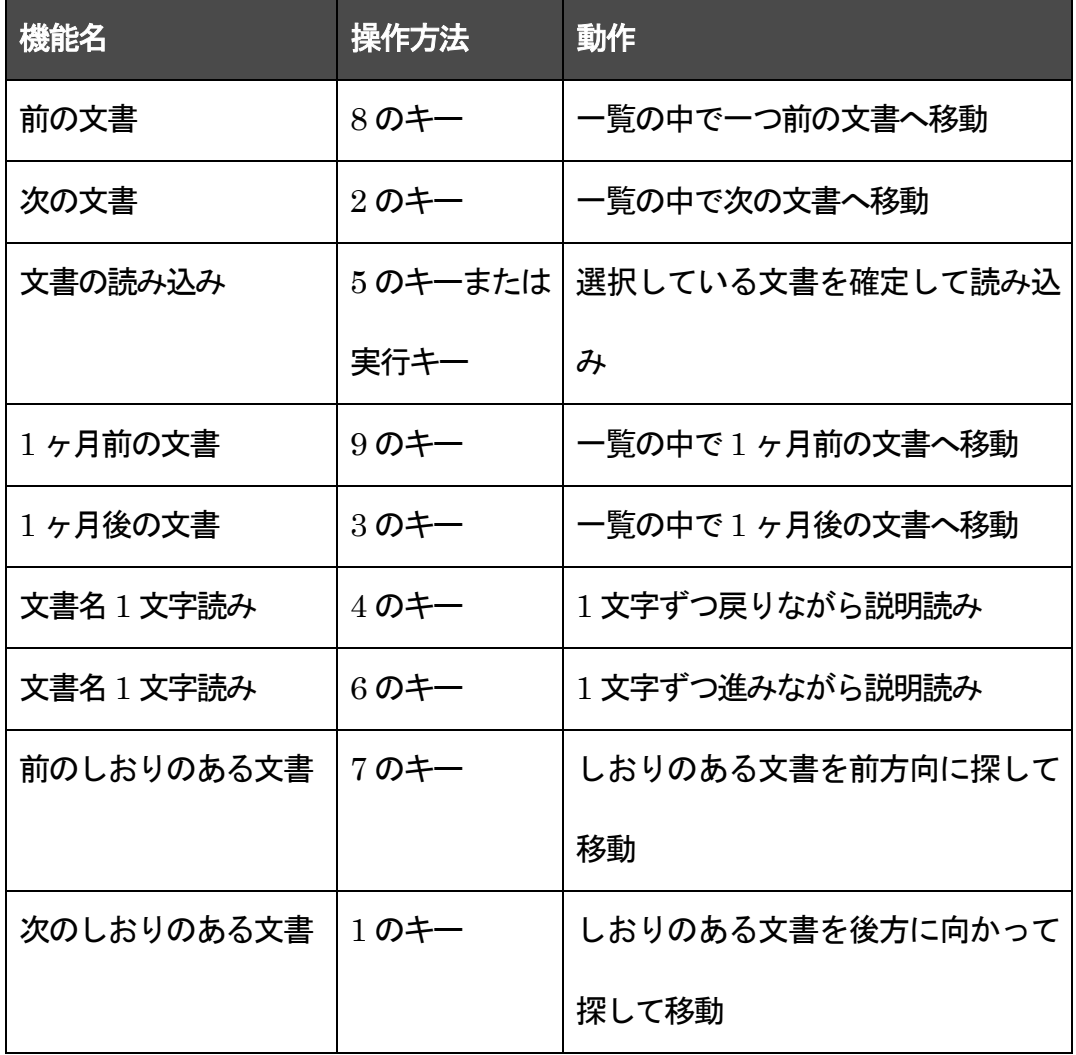

# 第 3 章 CD モード

### 1.入り口

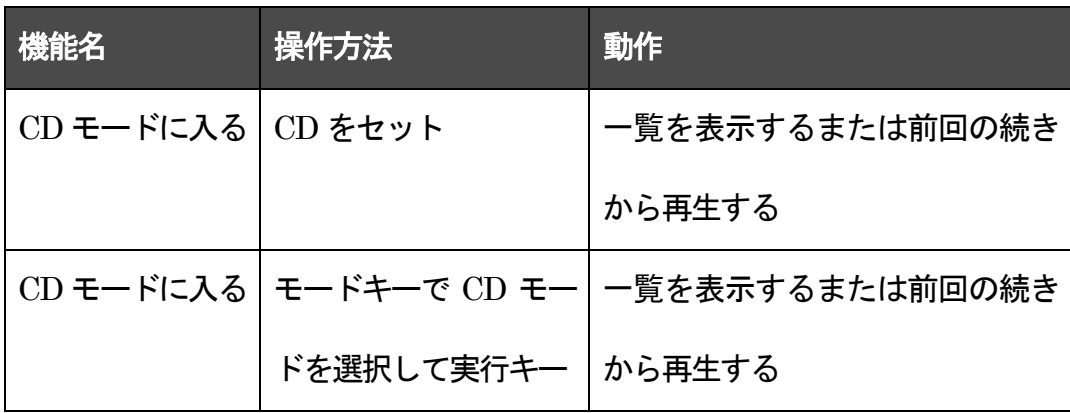

# 2. 再生系操作(デイジー、音楽 CD、オーディオファイル系)

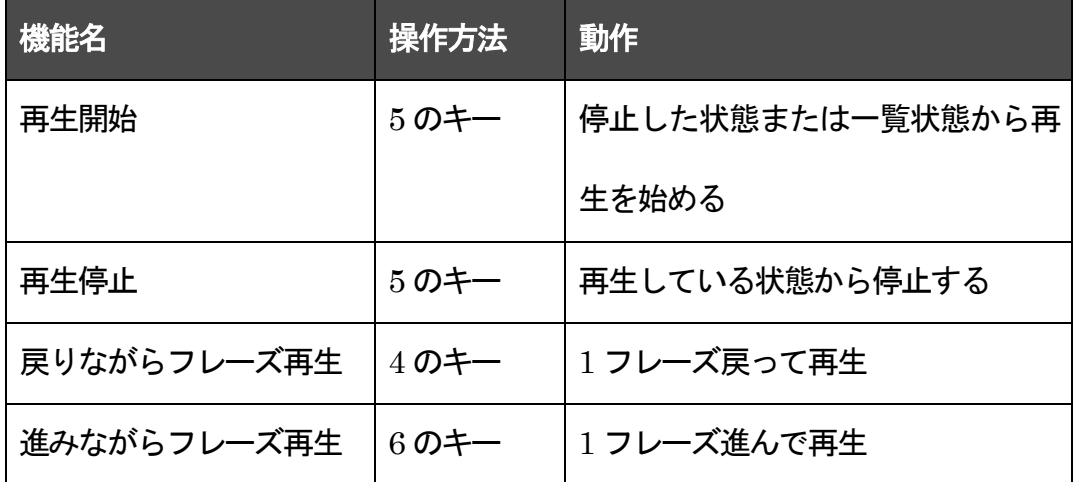

3. 移動系操作(デイジー、音楽 CD、オーディオファイル系)

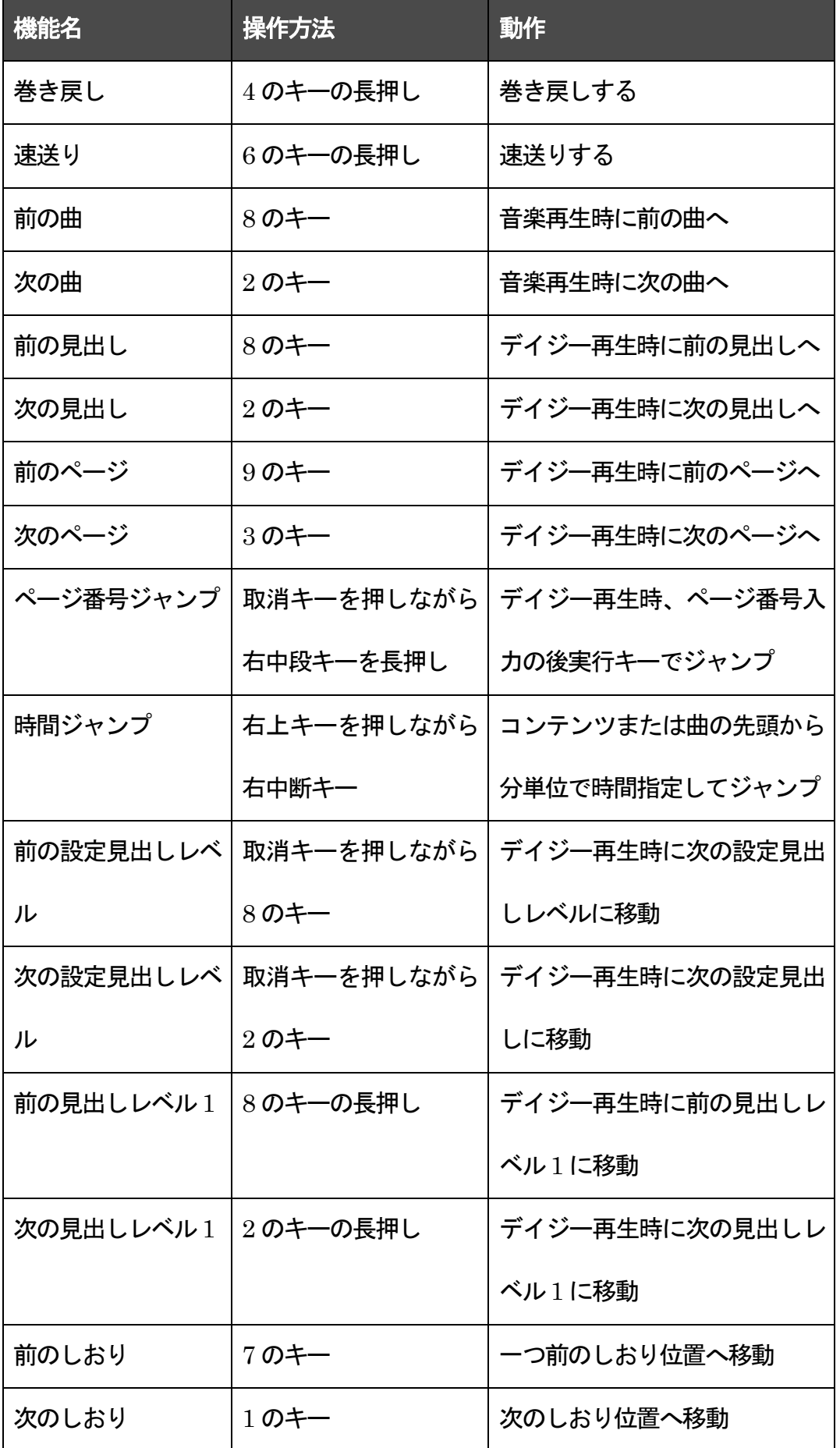

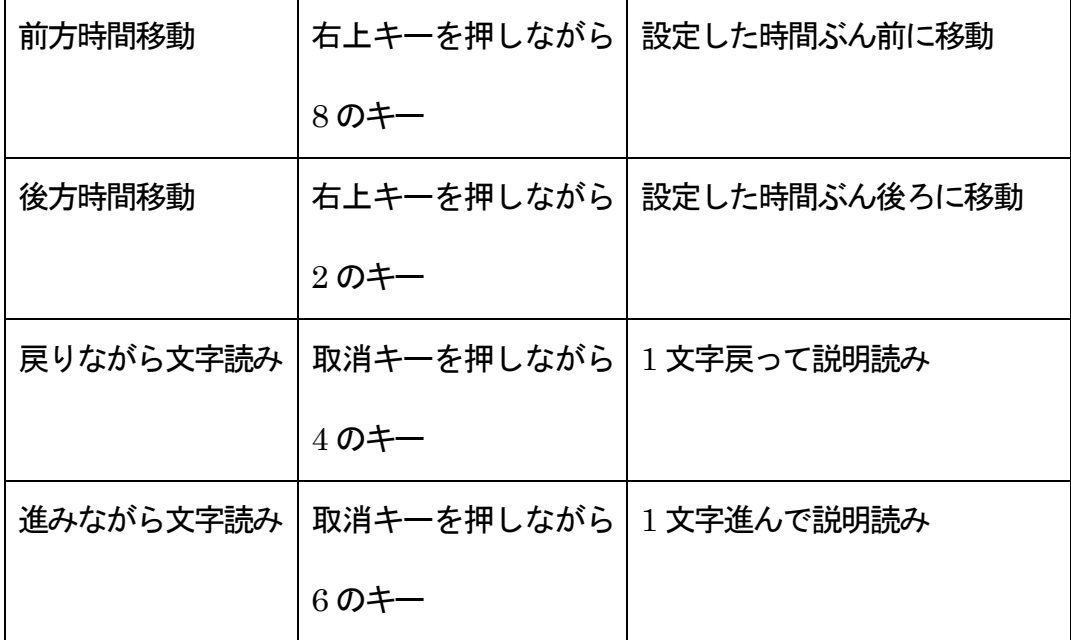

### 4.表示系操作

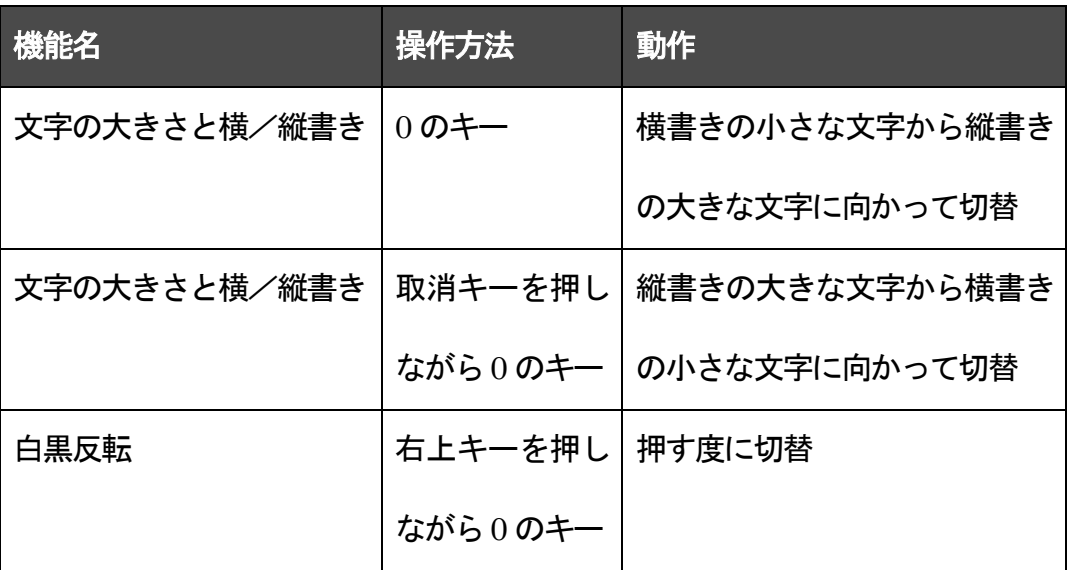

### 5.速度・音量

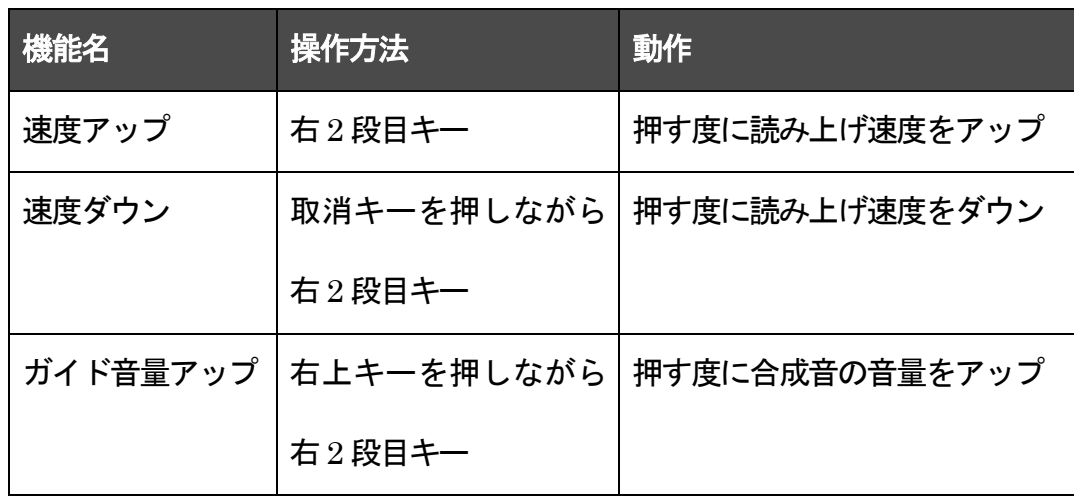

\* なお、再生音量はボリュームつまみで調整してください。

6. 読み上げ・移動系操作(テキストファイル系読み上げ時)

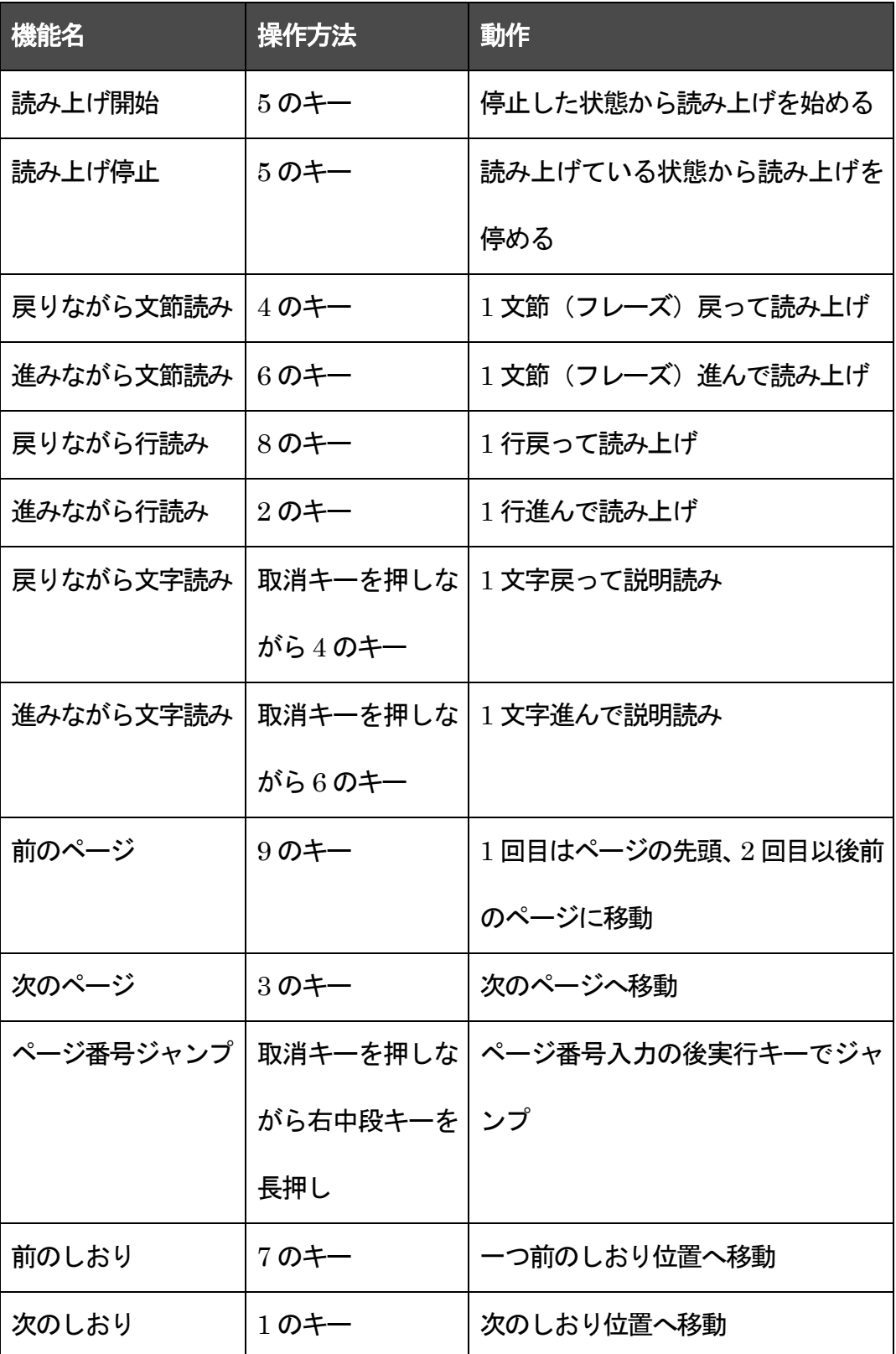

\* ページ移動やページ番号ジャンプが可能なのは、PDF ファイルなどのページ管理機能を持って いる一部のファイルのみです。

\* ページ管理していないテキストファイルでは、ページ番号ジャンプは行番号ジャンプになります。

#### 7.読み取り系操作

以下の操作を行なうと、音声読書機モードまたは拡大読書器モード(起動時に設定されている方の モード)に戻ります。

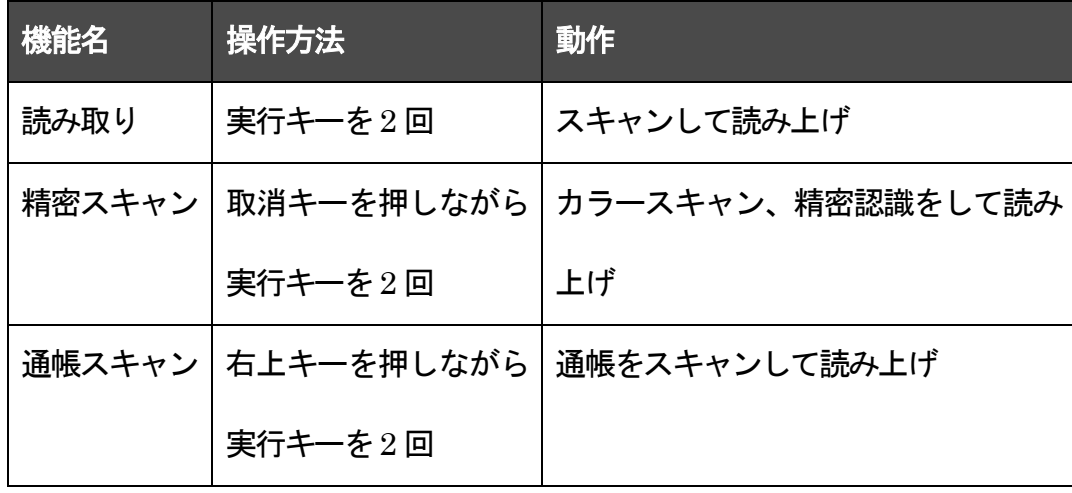

#### 8.その他の操作

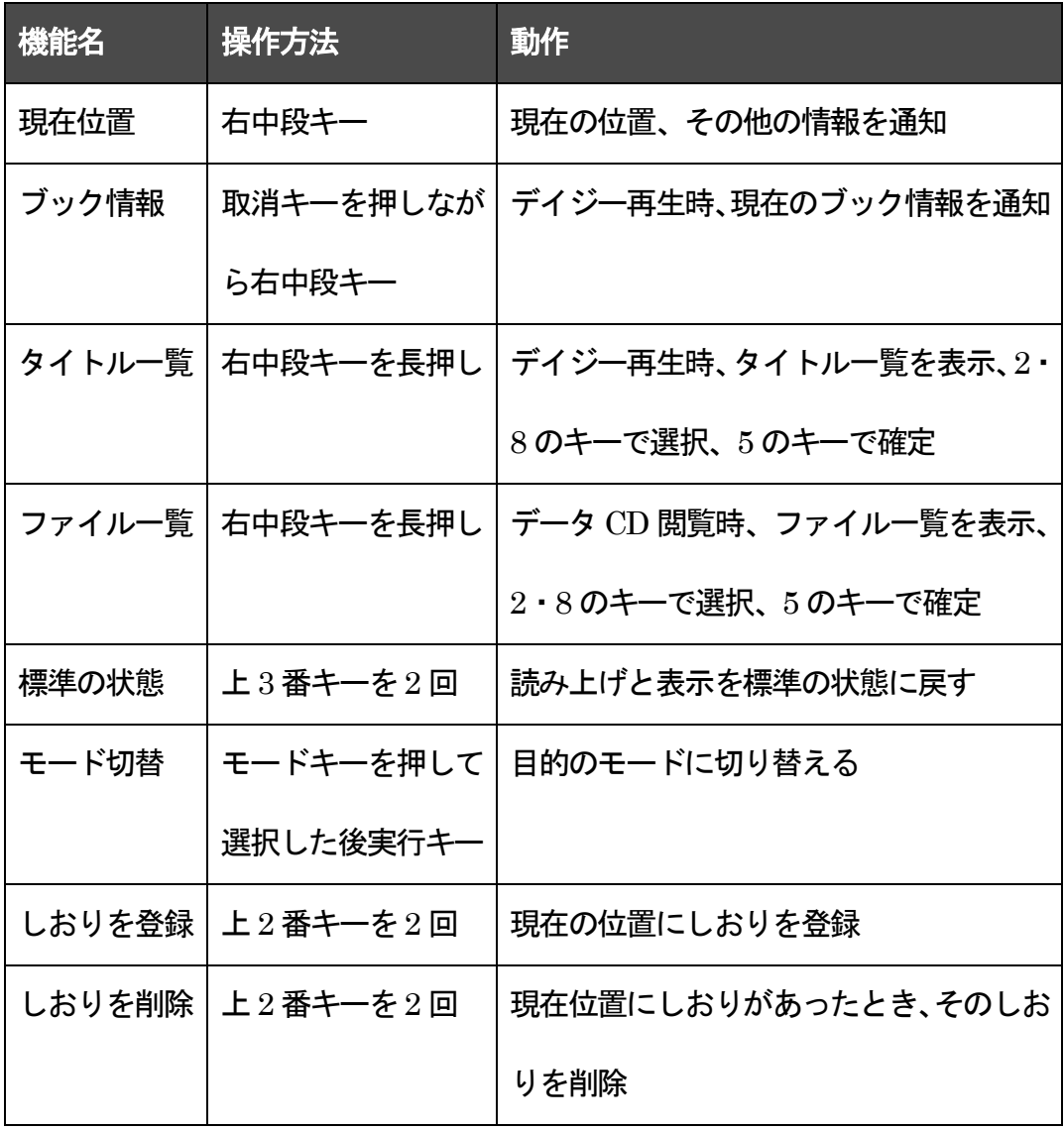

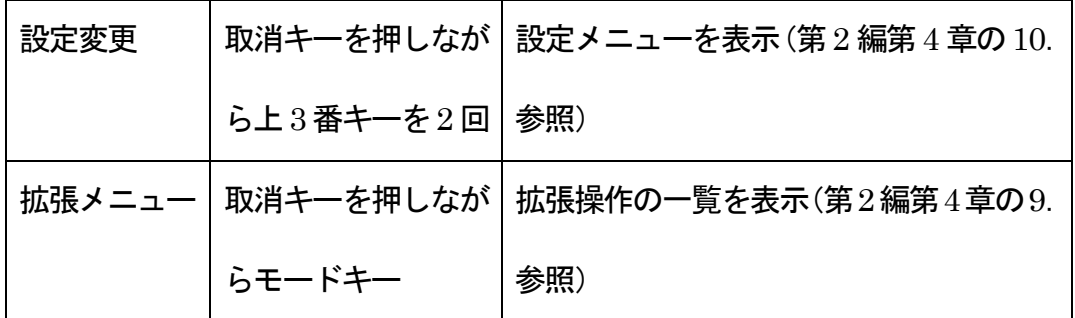

### 9.デイジータイトル一覧時の操作

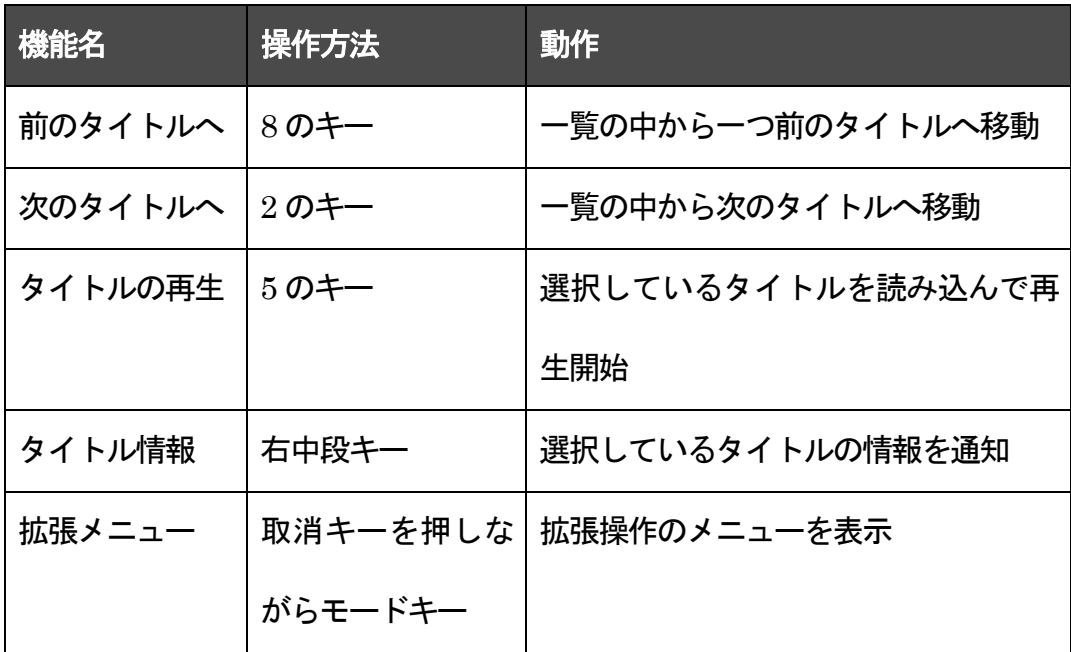

\* 携帯型プレイヤーへのデイジー図書の転送と携帯型プレイヤーの中のデイジー図書の削除機能

は、この拡張メニューの中にあります。

#### 10.ファイル一覧時の操作

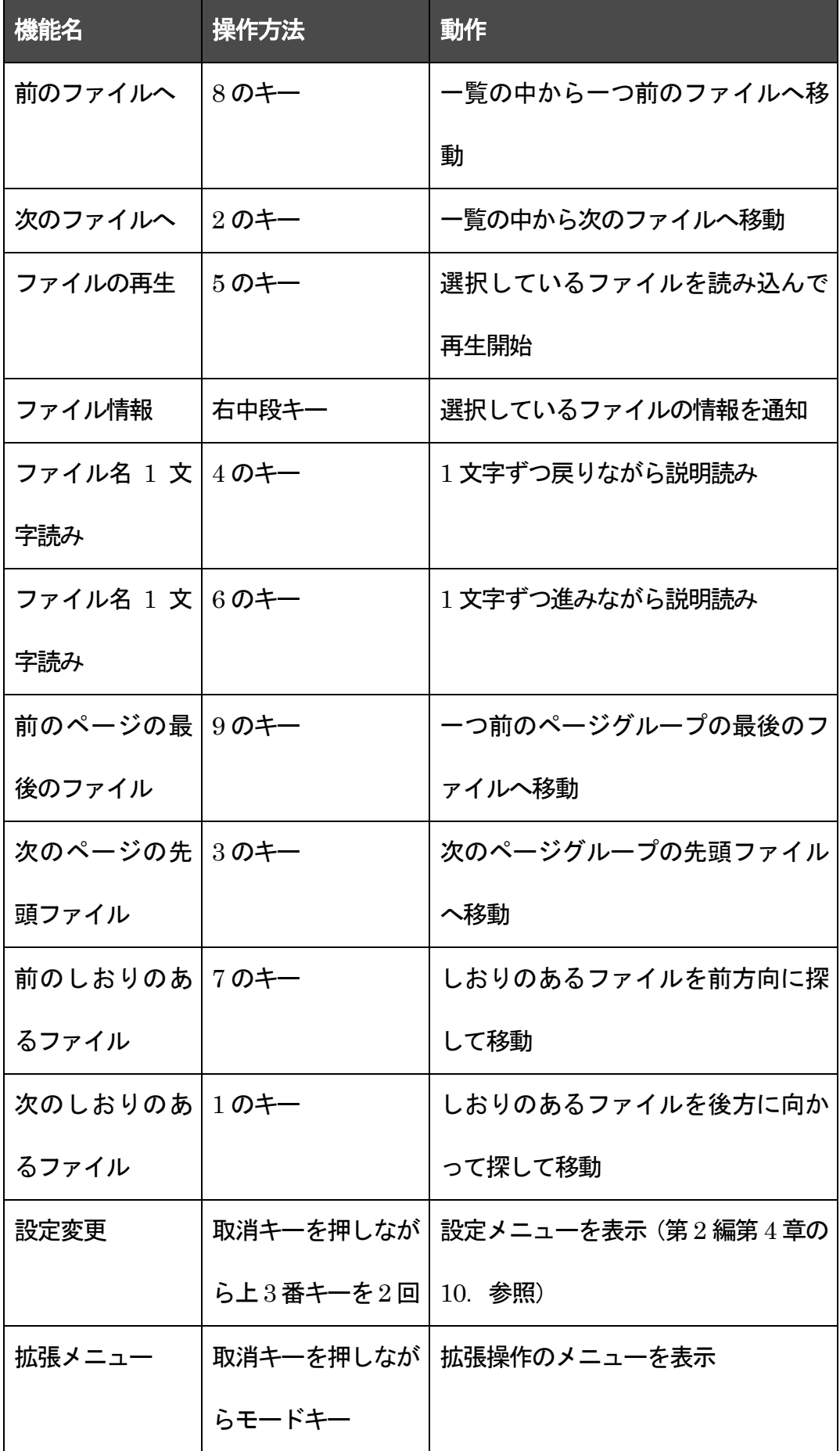

\* ファイル一覧時の表示並べ替えを行なう操作が拡張メニューの中にあります。

# 第4章 USB モード

### 1.入り口

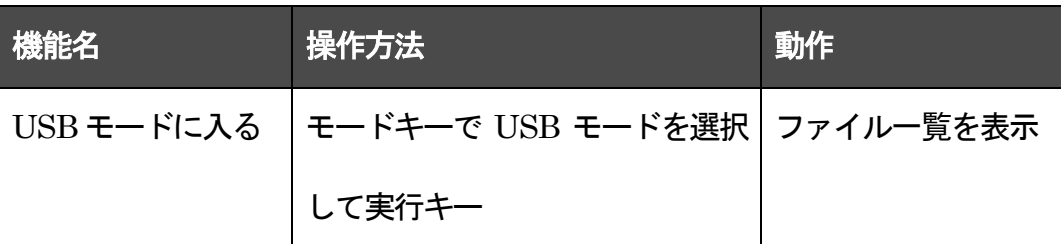

### 2. 再生系操作(オーディオファイル系)

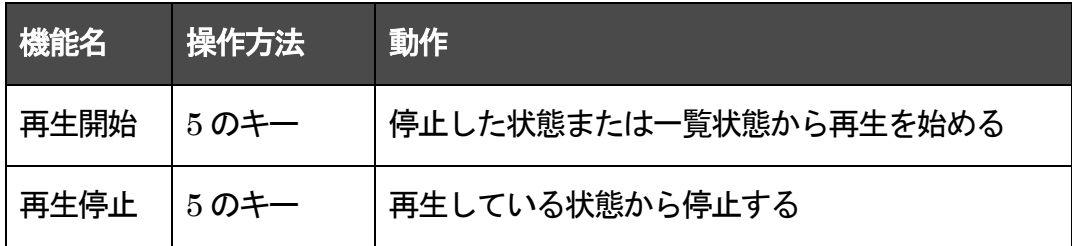

### 3. 移動系操作(オーディオファイル系)

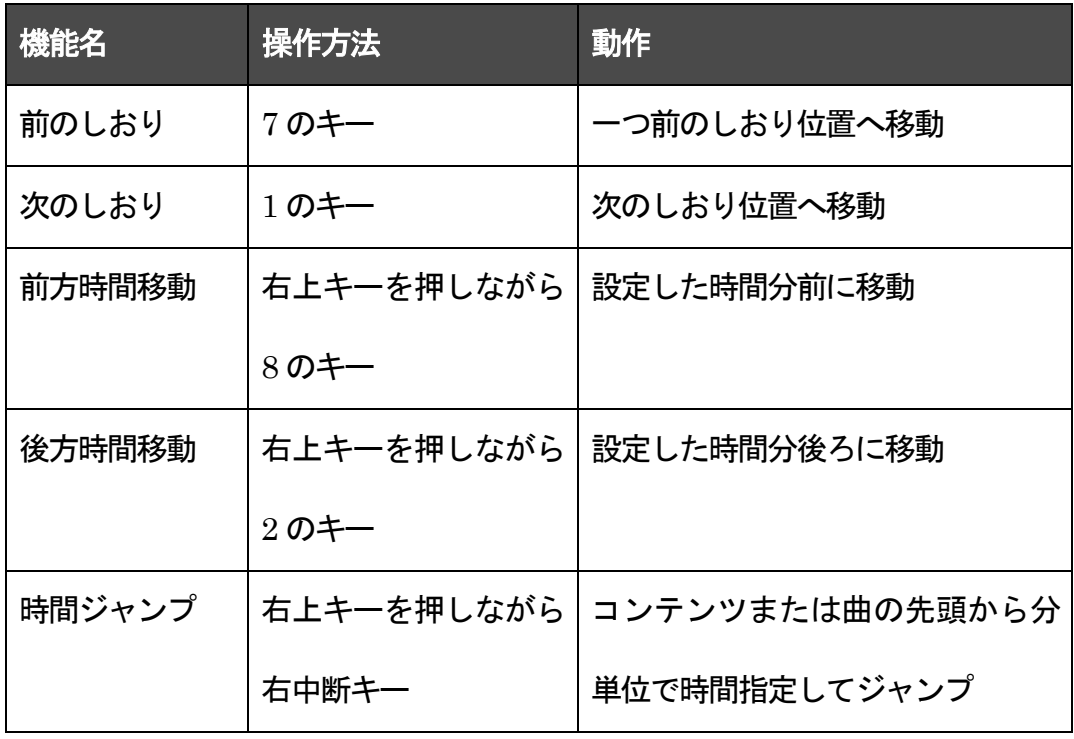

### 4.表示系操作

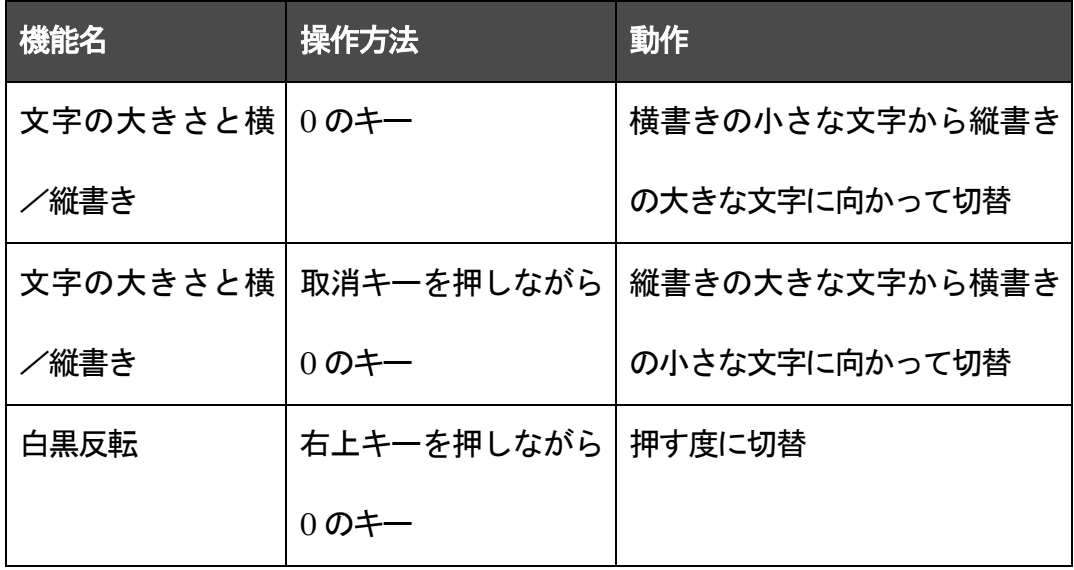

### 5.速度・音量

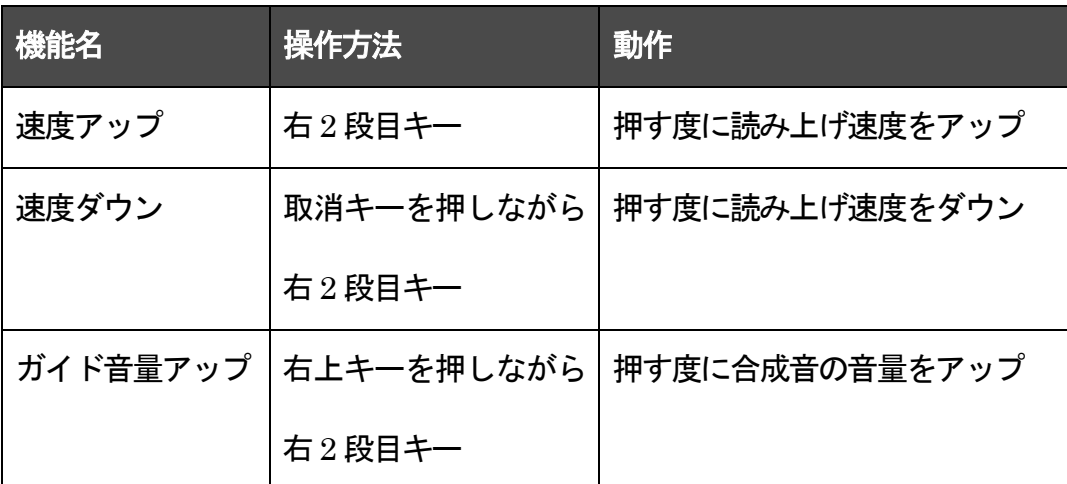

\* なお、再生音量はボリュームつまみで調整してください。

6. 読み上げ・移動系操作(テキストファイル系読み上げ時)

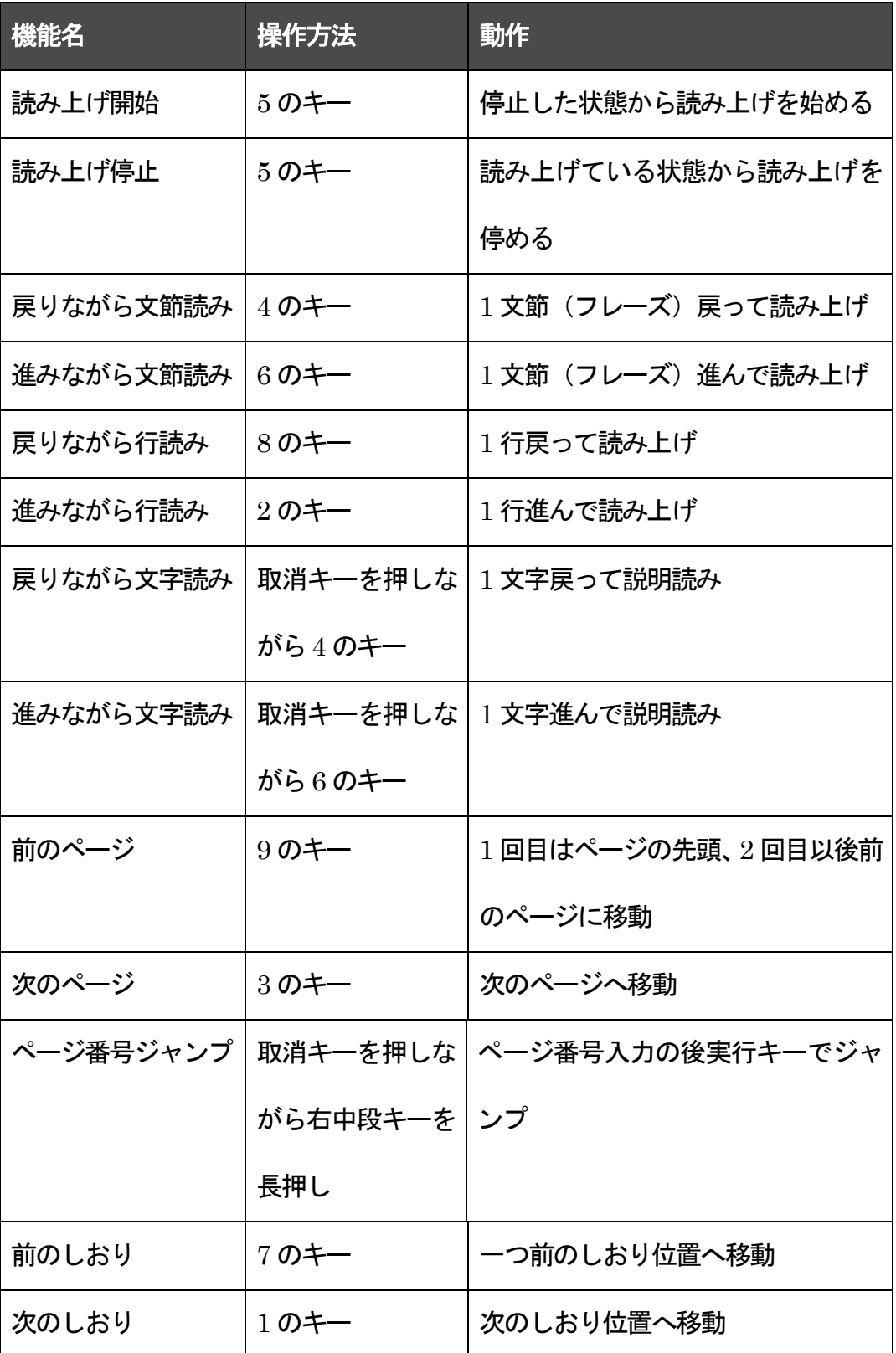

\* ページ移動やページ番号ジャンプが可能なのは、PDF ファイルなどのページ管理機能を持って いる一部のファイルのみです。

\* ページ管理していないテキストファイルでは、ページ番号ジャンプは行番号ジャンプになります。

#### 7.読み取り系操作

以下の操作を行なうと、音声読書機モードまたは拡大読書器モード(起動時に設定されている方の モード)に戻ります。

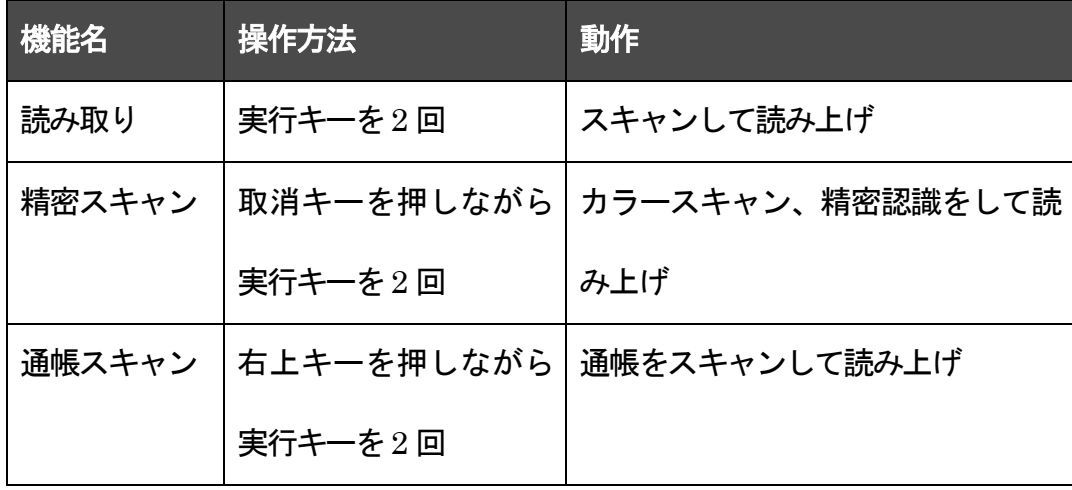

#### 8.その他の操作

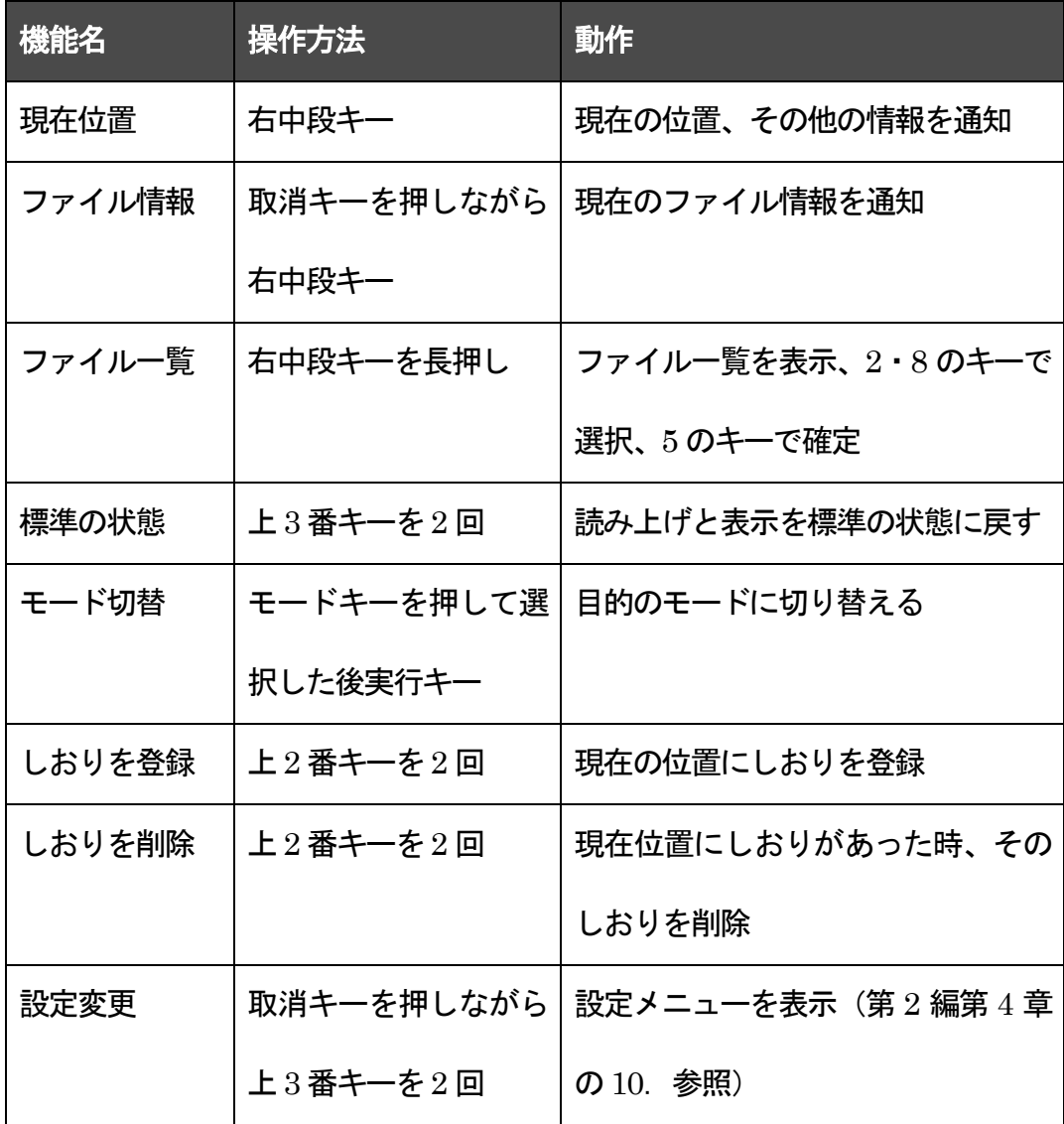
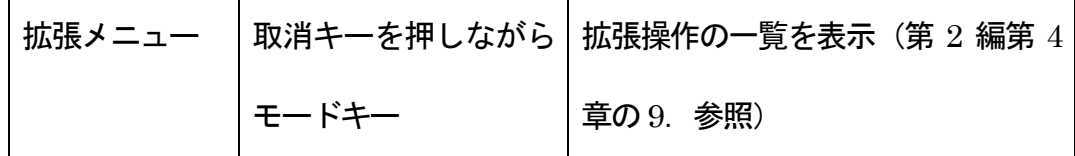

## 9.ファイル一覧時の操作

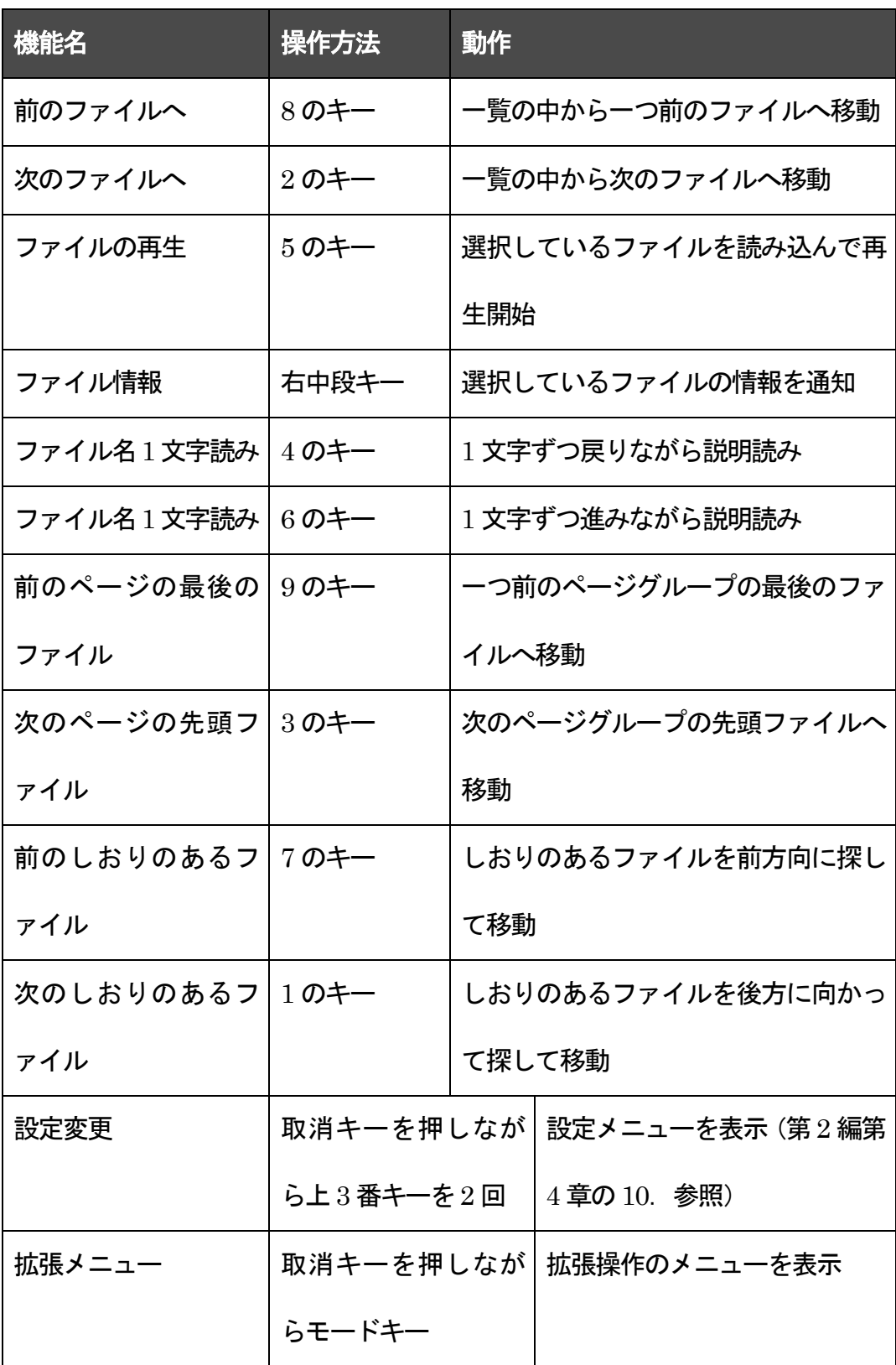

\* ファイル一覧時の表示並べ替えを行なう操作が拡張メニューの中にあります。

# 第 5 編 補足とお願い

## 第1章 「よむべえ」を構成する技術

本機は、スキャナを組み込んだ音声・拡大読書機です。

スキャナにはキヤノン株式会社のCanoScan を用いています。

制御にはMicrosoft社の Windows XP及びその上で動作するソフトウェアを用いて います。

認識エンジンにはメディアドライブ株式会社の日本語OCRライブラリーを使用し ています。

音声合成エンジンには富士通株式会社の日本語音声合成ライブラリーと HOYA 株 式会社の VoiceText Misaki を使用しています。

・本取扱説明書で記載する社名及び製品名は各社の商標または登録商標です。

#### 本機で利用しているフリーソフトウェアについて

・本機を構成するソフトウェアの一部には、フリーソフトウェアの Pygame を利 用しています。このソフトウェアは LGPL (GNU 劣等一般公衆利用許諾契約書) に よって配布されています。

詳しくは、Pygame のホームページhttp://www.pygame.org/ をご覧ください。

また、これとは別に、Glyph & Cog, LLC 社によって開発されたフリーソフトウェ アの xPDF を使用しています。このソフトウェアは GPL(GNU 一般公衆利用許諾 契約書) によって配布されています。

詳しくは Glyph & Cog, LLC 社のホームページ http://www.foolabs.com/xPDF/ をご覧ください。

・LGPL (GNU 劣等一般公衆利用許諾契約書) および GPL (GNU 一般公衆利用 許諾契約書)の詳細については、フリーソフトウェア財団のホームページ http://www.fsf.org/licensing/ をご覧ください。

これら、本機の技術基盤を作ってくださった皆様及び各社の皆様に、アメディア スタッフ一同心より感謝申し上げます。

以下、英語で著作権表示致します。

----------

DirectShow Ogg Vorbis filter collection

Copyright (c) 2001, 2002 Tobias Waldvogel

All rights reserved.

Copyright (c) 2003 mgerald21

All rights reserved.

----------

### XPDF

version 3.02

2007-feb-27

The XPDF software and documentation are copyright 1996-2007 Glyph & Cog, LLC.

Email: derekn@foolabs.com

WWW: http://www.foolabs.com/xPDF/

The PDF data structures, operators, and specification are

copyright 1985-2006 Adobe Systems Inc.

---------

---------

### Pygame

Version 1.7.1 Python Game Development

by Pete Shinners http://www.pygame.org

pete@shinners.org

----------

Python version 2.5.1

Copyright (c) 2001, 2002, 2003, 2004, 2005, 2006, 2007 Python Software Foundation.

All rights reserved.

Copyright (c) 2000 BeOpen.com.

All rights reserved.

Copyright (c) 1995-2001 Corporation for National Research Initiatives.

All rights reserved.

Copyright (c) 1991-1995 Stichting Mathematisch Centrum.

All rights reserved.

-------

Py2exe 0.6.6

Copyright (c) 2000-2005 Thomas Heller, Mark Hammond, Jimmy Retzlaff

-------

# 第2章 トラブルへの対処

以下に、想定されるトラブルへの対処方法を記載します。

ここに記載されていない状況が生じた場合には、販売店もしくはアメディアまでお 問い合わせください。

#### 1. スキャンができない場合

「よむべえ」のスキャナは、読み取り精度を維持するために、スキャナの自動調整 (キャリブレーション) をときおり行います。

(1)何らかの理由でスキャナが動かなくなってしまったときは、「よむべえ」を 終了させていったんコンセントを外し、しばらく経ってからコンセントを繋いで電源 を入れて試してください。

(2)読み取りを行った際、スキャンがいつもより長い時間かかっている時は、自 動調整を行っています。しばらくすると、自動的に通常のスキャンが行われます。

(3)連続スキャン中に一旦スキャナが止まったら、実行キーを押してください。 自動調整が始まり、その後しばらくするとスキャンが実行されます。

ご注意:自動調整中または自動調整待期中に電源を切断すると、故障の原因と なることがあります。

スキャナが動作しないと感じたときでも、上記の対処方法を参考にして、落ち着い て対応してください。

## 2. 認識ができない場合

認識は印刷物の質によって、うまくいかないことがあります。ですから、認識がう まくいかないのは、一般的には、本機の故障ではありません。

3.音声や読み上げの状態がお好みの状態ではなくなってしまっ た場合

これは、設定が変更されたことによって起こる現象です。

標準の状態で良ければ、上3 番キーを2 回押して標準の状態に戻してください。 別の状態にしたい場合には、取扱説明書を参照して変更してください。

4.電源が切れなくなってしまった場合

どうしても電源が切れなくなってしまった場合には、電源を 10 秒以上押し続けて ください。本機を強制的に終了させることができます。

なお、本機を強制終了させた後に再び開始させる場合には、準備ができるまでにい つもよりも長い時間がかかることがあります。

ご注意:スキャン中またはスキャン待機中に強制終了させると、故障の原因にな ることがあります。

スキャナを動作させる操作を行った後は、できるだけ強制終了させないようにお願 いします。

**ゝご注意**: 連続スキャンを行なった後に強制終了させると、連続スキャンで読み取 ったデータが失われます。ほとんどのケースで連続スキャン中にスキャンが失敗して も、電源を普通に押せば「よむべえ」が終了できますので、強制終了は本当に最後の手 段とお考えください。

# 第 3 章 保証の範囲外とされる過失等

ここで警告した事項及びそれに類する行為をお客様が行った結果本機が故障した 場合には、本機の保証の範囲外となります。その場合には、保証期間内であっても、 修理には別途費用がかかります。ご了承ください。

なお、「本機」と記載したときは、よむべえ本体と合わせて、ディスプレイ、画面 接続キットやフロッピードライブなどのセット品やオプション品全てに適用します。

#### 1.物理的な破損

本機を物理的に破損した場合には、保証の範囲外となります。

#### (1)落とした場合

本機を落としてはいけません。

#### $(2)$  傷つけた場合

本機を、刃物等で傷つけたり、ぶつけて傷つけたりしてはいけません。

(3) 焼いた場合

本機を、タバコの火やもぐさ等で焼いてはいけません。

## 2. 強いショックを与えた場合の内部的な破損

本機に強いショックを与えた場合の内部的な破損に関しては、保証の範囲外となり ます。

(1)ぶつけた場合

本機を、何かにぶつけた結果として内部的な損傷が発生した場合には、保証の範囲 外となります。

(2) 強い雷流が流れた場合

落雷等で、本機に強い電流が流れた結果として損傷が起きた場合には、保証の範囲 外となります。

3.液体をこぼした場合の内部的な損傷

コーヒー、お茶、ビール、化粧品、洗剤、薬品などの液体を本機にこぼした結果、 内部に損傷が発生した場合には、保証の範囲外となります。

4.輸送時のルールが守られなかった場合

本機を輸送する際には、必ずご購入時に収められていた箱と梱包材、またはアメデ ィア指定の箱を用いるようにしてください。正しい梱包箱を利用せずに輸送した場合 には、保証の範囲外とさせて頂くことがあります。

5.通風口がふさがれた場合

本体側面の縦長の隙間及び背面の丸型の隙間は通風口になっており、機器内部の温 度調節を行なう上で大変重要です。通風口をふさがれたことによって起きた故障に関 しては、保証の範囲外となります。

## 6.本体の分解・改造等を行った場合

本体の分解または改造を行った場合には、保証の範囲外となります。

7.CD の取扱による事故

CD の取扱を誤ると、CD ドライブを損傷することがあります。この場合には、保 証の範囲外となります。

(1)データ読み込み中にCD を取り出さないこと

デイジー図書や音楽の再生時及びテキストファイルやその他各種ファイルの読み 込み中に、CD を取り出そうとしてはいけません。再生を停めてからまたは読み込み が終わってからCD を取り出してください。

(2)アップデート中にCD を取り出さないこと

アップデート用の CD からアップデート作業を行っている最中に、CD を取りだそ うとしてはいけません。

8.フロッピーディスクの取扱による事故

フロッピーディスクの取扱を誤ると、フロッピードライブを損傷することがありま す。以下のような場合には、保証の範囲外となります。

(1)データ読み込み中にフロッピーディスクを取り出さないこと

テキストファイルや FD ブックを読み込んでいる最中にフロッピーディスクを取り 出そうとしてはいけません。

#### (2)文書保存中にフロッピーディスクを取り出さないこと

本機内部の文書をフロッピーディスクに保存している最中に、そのフロッピーディ スクを取り出そうとしてはいけません。

(3) 適切でないフロッピーディスクを用いないこと

汚れたフロッピーディスクや濡れたフロッピーディスクまたは損傷したフロッピ ーディスクなどをフロッピードライブにセットしようとしてはいけません。

(4)フロッピーディスクを無理に押し込まないこと

フロッピーディスクは正しい向きで差し込めば、強い力をかけなくてもフロッピー ドライブにセットされます。セットしにくいフロッピーディスクを無理に押し込もう としてはいけません。向きや裏表が違っている可能性があります。

9.USB 機器を利用した場合の事故

USB 機器の取り扱いにおいて、以下の場合は保証の範囲外となります。

(1)USB 機器が原因でよむべえが壊れた(中のデータも含む)場合

USB 機器が原因で「よむべえ」に故障を引き起こした場合や「よむべえ」内部のデ ータが失われた場合は、保証の範囲外となります。

(2) 操作中、USB 機器が壊れた(中のデータも含む)場合

「よむべえ」操作中に、接続しているUSB 機器が壊れたり、USB 内部のデータが 破壊された場合、USB 機器やそのデータは「よむべえ」の保証の範囲外となります。

10.電源の取り扱い

(1)動作中にコンセントを抜かないこと

動作中は、電源コンセントを決して抜かないでください。動作中に電源コンセント を抜いた場合には、保障の範囲外とさせて頂くことがあります。

なお、電源スイッチを押しても電源が切れないときは、電源スイッチを電源が切れ るまで押しつづけてください。

(2)スキャン中に電源を切らないこと

スキャン中、スキャナ自動調整(キャリブレーション)中またはスキャン待機中は、 電源を切らないでください。スキャン中またはスキャナ自動調整中は、しばらく待っ ていていただければ完了します。

スキャン待機中は、実行キーを押すことによって、スキャンまたはスキャナ自動調 整が始まります。電源を切るのは、これらスキャナの動作の完了後にお願いします。

(3)DAISY 再生中に電源を切らないこと

DAISY 再生中に電源を決して切らないでください。

DAISY 再生中は CD が回転しています。CD が回転している最中に電源を切ると、 故障の原因になります。